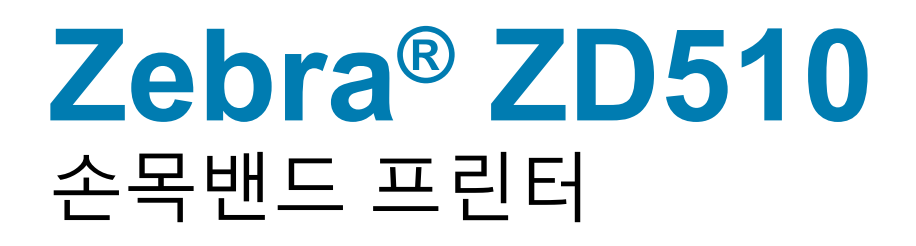

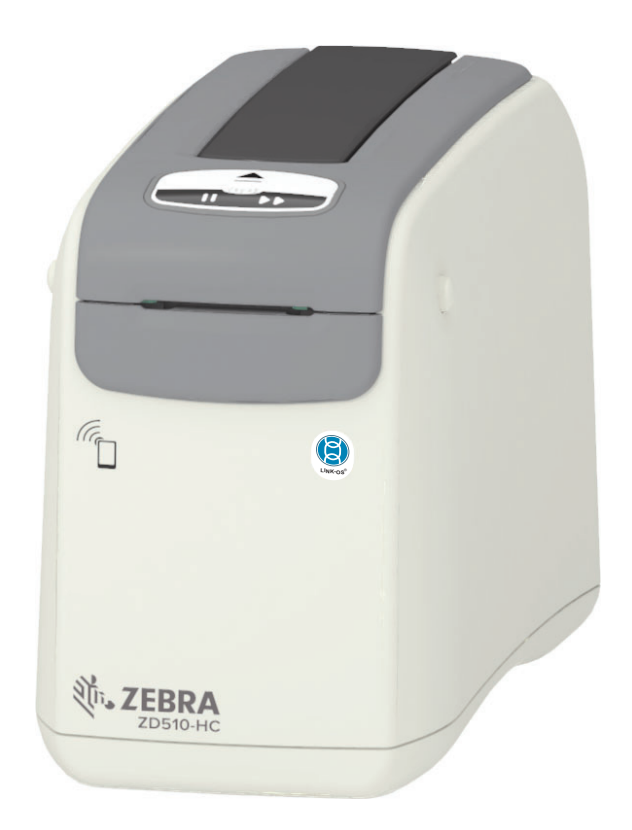

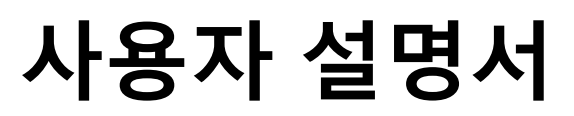

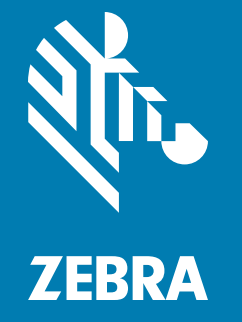

P1099655-081 개정 C

**저작권** 

 $\circ$  2018 ZIH Corp 및 / 또는 그 제휴사 . 판권 본사 소유 . ZEBRA 및 양식화된 얼룩말 머리는 전세계 여러 관할지역에 등록되어 있는 ZIH Corp. 상표입니다 . 기타 상표는 해당 소유자의 재산입니다 .

**저작권 및 상표** : 전체 저작권 및 상표 정보는 www.zebra.com/copyright 를 방문하십시오. 보증 : 전체 보증 정보는 [www.zebra.com/warranty](http://www.zebra.com/warranty) 를 방문하십시오.  $\overline{48}$  사용자 라이센스 계약 : 전체 EULA 정보는 [www.zebra.com/eula](http://www.zebra.com/eula) 를 방문하십시오.

## 사용 약관

**비밀 정보 공지 :** 본 설명서에는 Zebra 및 그 자회사 ("Zebra Technologies") 의 비밀 정보가 포함되 어 있습니다 . 본 설명서는 여기에서 설명하는 장비에 대한 정보를 제공하기 위한 것으로 장비를 작 동하고 관리하는 사용자가 사용하기 위한 것입니다 . 그러한 비밀 정보는 Zebra Technologies 의 명 시적 서면 승인 없이 그 외의 다른 목적으로 사용 . 재출판하거나 타인에게 공개할 수 없습니다 .

**제품 개선 :** 지속적인 제품 개선은 Zebra Technologies 의 정책입니다 . 모든 사양과 디자인은 통지 없이 변경될 수 있습니다.

 $\mathbf{\ddot{a}}$  **일 :** Zebra Technologies 는 공개된 엔지니어링 사양과 설명서의 정확성을 유지하기 위해 노 력합니다 . 그러나 오류가 발생할 수 있습니다 . Zebra Technologies 는 그러한 오류를 수정할 권리 를 가지며 오류로 인해 발생하는 책임을 부인합니다.

 $\overline{a}$  Net : Zebra Technologies 가 손해 발생 가능성을 통지 받은 경우를 포함하여 어떠한 경우 에도 Zebra Technologies 또는 제공 제품 ( 하드웨어 및 소프트웨어 ) 의 개발 , 생산 , 판매와 관련된 모든 사람은 제품의 사용, 사용 결과, 사용 미숙으로 인해 발생하는 모든 손해 ( 영업 이익의 손실, 영업 중단 , 영업 정보의 유실 , 기타 금전적 손실을 포함하나 이에 국한되지 않음 ) 에 대해 책임이 없 습니다 . 일부 관할지에서는 결과적 또는 우발적 손해에 대한 책임의 배제 또는 제한을 허용하지 않 으므로 위의 책임 제한 또는 배제 사항이 적용되지 않을 수 있습니다.

# <span id="page-2-1"></span><span id="page-2-0"></span>정보

본 안내서는 Zebra ZD510 Link-OS 데스크탑 프린터의 설치자 및 운영자를 위한 것입니다 . 이 안내 서를 사용해서 프린터를 설치하고, 구성을 변경하고, 작동하고, 물리적으로 지원하십시오.

이 프린터를 지원하기 위해 사용 가능한 기타 온라인 리소스에는 다음이 포함됩니다.

- " 사용 방법 " 비디오
- ZD510 프린터 사양에 대한 제품 페이지 링크
- 프린터 액세서리, 소모품, 부품 및 소프트웨어 링크
- $\cdot$  다양한 설정 및 구성 안내서
- $\cdot$  프로그래머 설명서
- 프린터 드라이버 (Windows, Apple, OPOS 등 )
- $\cdot$  프린터 펌웨어
- $\cdot$  프린터 글꼴
- $·$  유틸리티
- 지식 기반 및 지원 연락처
- 프린터 보증 및 수리 링크
- 다음 링크를 사용해서 온라인 프린터 지원 자료를 얻으십시오.
	- ZD510 손목밴드 프린터 [www.zebra.com/zd510-info](http://www.zebra.com/zd510-info)

## <span id="page-3-0"></span>기타 중요한 프린터 자료

Zebra 는 Zebra Link-OS 프린터를 위한 무료 및 유료 소프트웨어, 앱 (응용 프로그램) 및 기타 기술 자료를 풍부하게 보유하고 있습니다.

다음은 온라인으로 제공되는 광범위한 소프트웨어 및 자료 영역의 일부에 불과합니다.

- 라벨 (손목띠) 디자인 소프트웨어
- 프린터 관리 도구
- 일반적으로 다른 프린터 브랜드와 관련된 레거시 언어를 위한 가상 장치
- 클라우드 기반 엔터프라이즈 프린터 관리 및 인쇄
- XML 및 PDF 형식 파일 인쇄
- Oracle 및 SAP 지원
- IoT 데이터 도구 (Savanna)
- Link-OS 모바일 앱 모음 ( 전화기 , 태블릿 등을 위한 응용 프로그램 )
- Link-OS 소프트웨어 기발 키트 (SDK)
- 추가 운영 체제 (OS) 및 서비스 플랫폼

다음 온라인 링크에서 ZebraLink, Zebra Link-OS 및 Savanna 를 참조하십시오. www.zebra.com/software

#### <span id="page-3-1"></span>Zebra OneCare 프린터 서비스 및 지워

당사는 고객의 Zebra 프린터가 온라인 상태에서 가동 준비가 되도록 지원함으로써 최상의 생산성을 보장합니다. 고객의 프린터에 대해 온라인으로 제공되는 Zebra OneCare 서비스 및 지원 옵션에 대 한 설명은 다음 링크를 참조하십시오 . www.zebra.com/zebraonecare

## <span id="page-3-2"></span>본 설명서 및 내부에 첨부된 파일 사용하기

본 설명서는 Adobe Reader 또는 Adobe DC 에서 가장 잘 볼 수 있습니다 . 본 사용자 안내서에는 프 린터 작동 예제를 위해 사용자 프로그래밍 샘플 파일이 첨부되어 있습니다.

다음의 Adobe 웹 사이트로 이동해서 Adobe Reader 를 로드하십시오 ( 본 설명서 출판 시점에서 무 豆). www.adobe.com

 $\overline{4}$ 

## <span id="page-4-0"></span> $E$ 서 규약

문서 세트 전반에서 다음의 그래픽 아이콘이 사용됩니다 . 이 아이콘과 관련 의미는 아래에 설명되 어 있습니다.

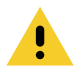

주의 • 주의하지 않는 경우에 사용자가 경미하거나 보통의 상해를 입을 수 있습니다.

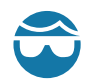

**안구 상해 주의 •** 주의하지 않는 경우에 사용자의 안구가 손상될 수 있습니다 . 예 : E- 링 , C- 클립 , 스냅 링 , 스프링 및 마운팅 버튼을 설치하거나 제거할 때 보호경을 착용하십시오 . 이러한 부품은 장 력이 가해지고 있어서 튕겨 나갈 수 있습니다.

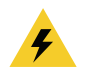

**감전 주의 ∙** 주의하지 않는 경우에 사용자가 감전될 수 있습니다 . 예 : 다음 절차를 시행하기 전에 프 린터를 끈 후 전원을 빼십시오 .

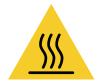

고**온 표면 주의ㆍ**주의하지 않는 경우에 화상을 입을 수 있습니다 . 예 : 인쇄헤드가 뜨거워 심각한 화 상을 입을 수 있습니다 . 인쇄헤드가 식을 때까지 기다립니다 .

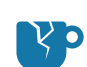

**제품 손상 주의ㆍ**주의하지 않는 경우에 제품이 손상될 수 있습니다 . 예 : 컴퓨터를 종료하기 전에 컴 . 퓨터의 전원을 빼면 하드 드라이브의 데이터가 손상될 수 있습니다 .

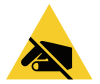

ESD 주의 • 주의하지 않는 경우에 정전기 방전에 의해 제품의 전자부품이 손상될 수 있습니다. 예: 회로 기판과 인쇄헤드와 같이 정전기에 민감한 부품을 다룰 때는 적절한 정전기 방지 대책을 알아보 십시오.

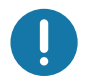

중요 • 여기에 있는 내용은 사용자가 알아야 할 중요한 정보를 나타냅니다 . 예 : 제품을 컴퓨터에 연 결하기 전에 제품에 대한 setup.exe 파일을 실행하십시오.

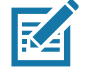

참고 ∙ 여기에 있는 내용은 사용자가 알아야 하지만 작업 완료에 필수적인지 않은 보조 정보를 나타 냅니다. 예 : 제품 보증에 대한 전체 정보는 zebra.com 을 참조하십시오.

# 목차

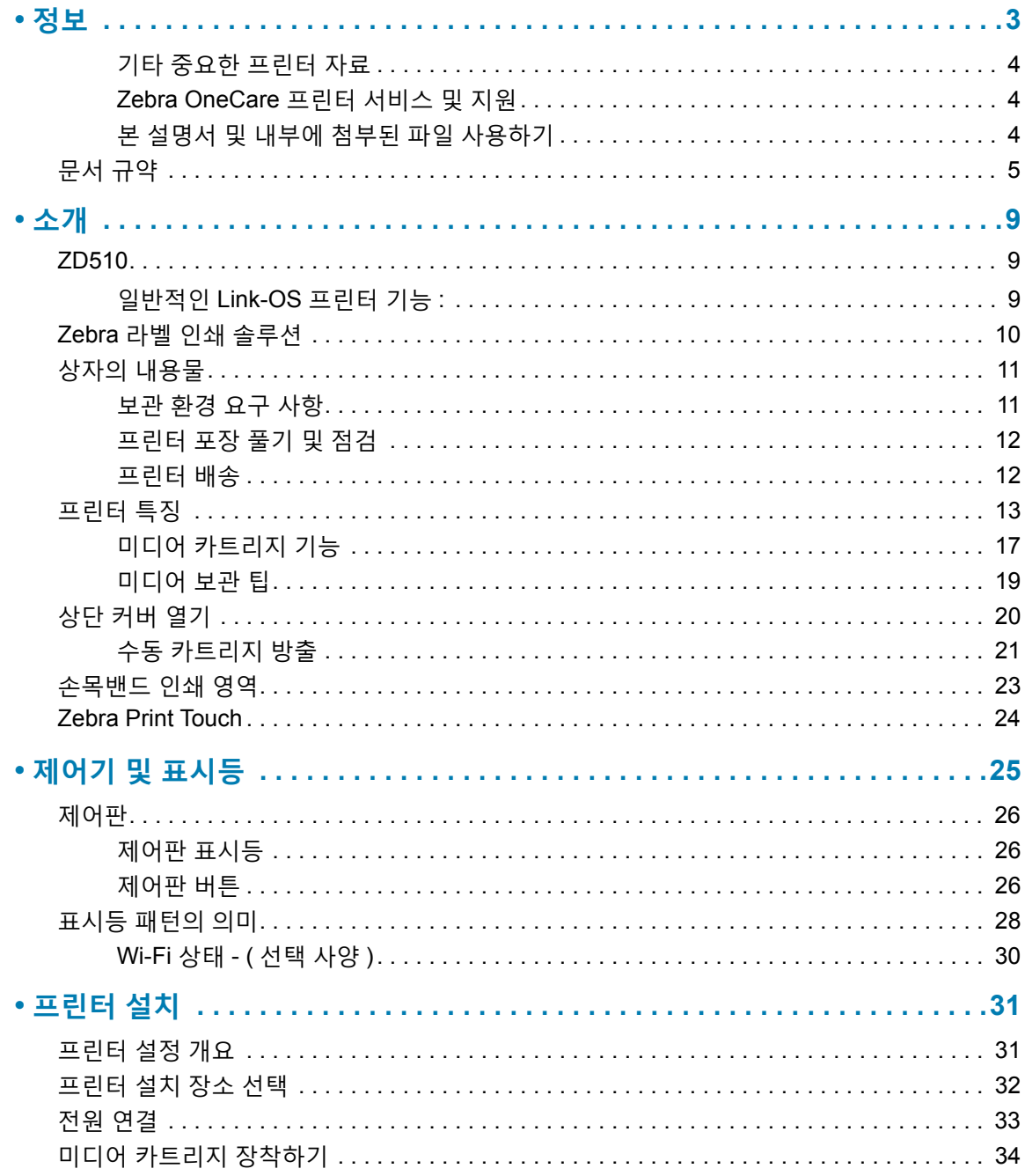

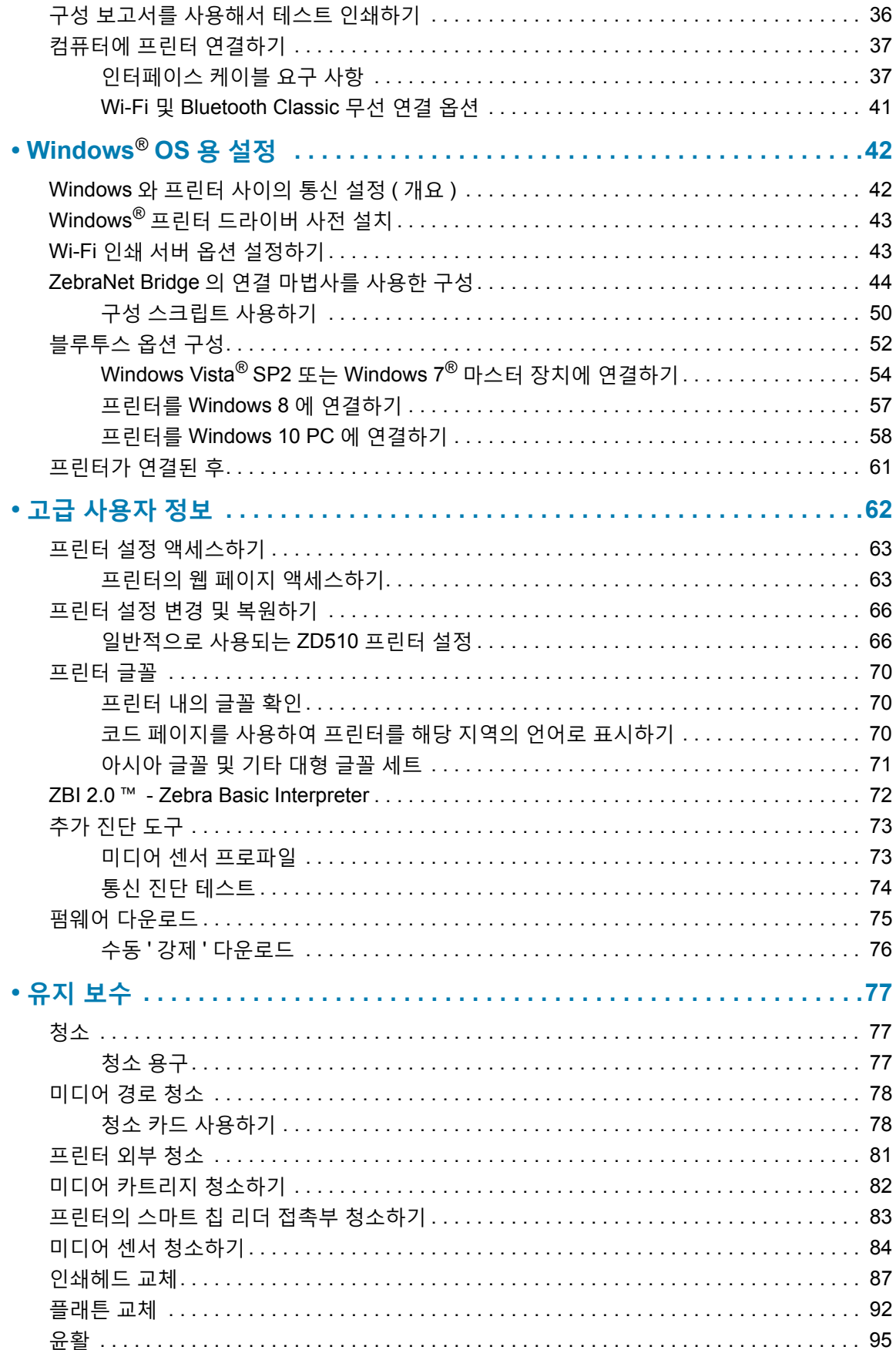

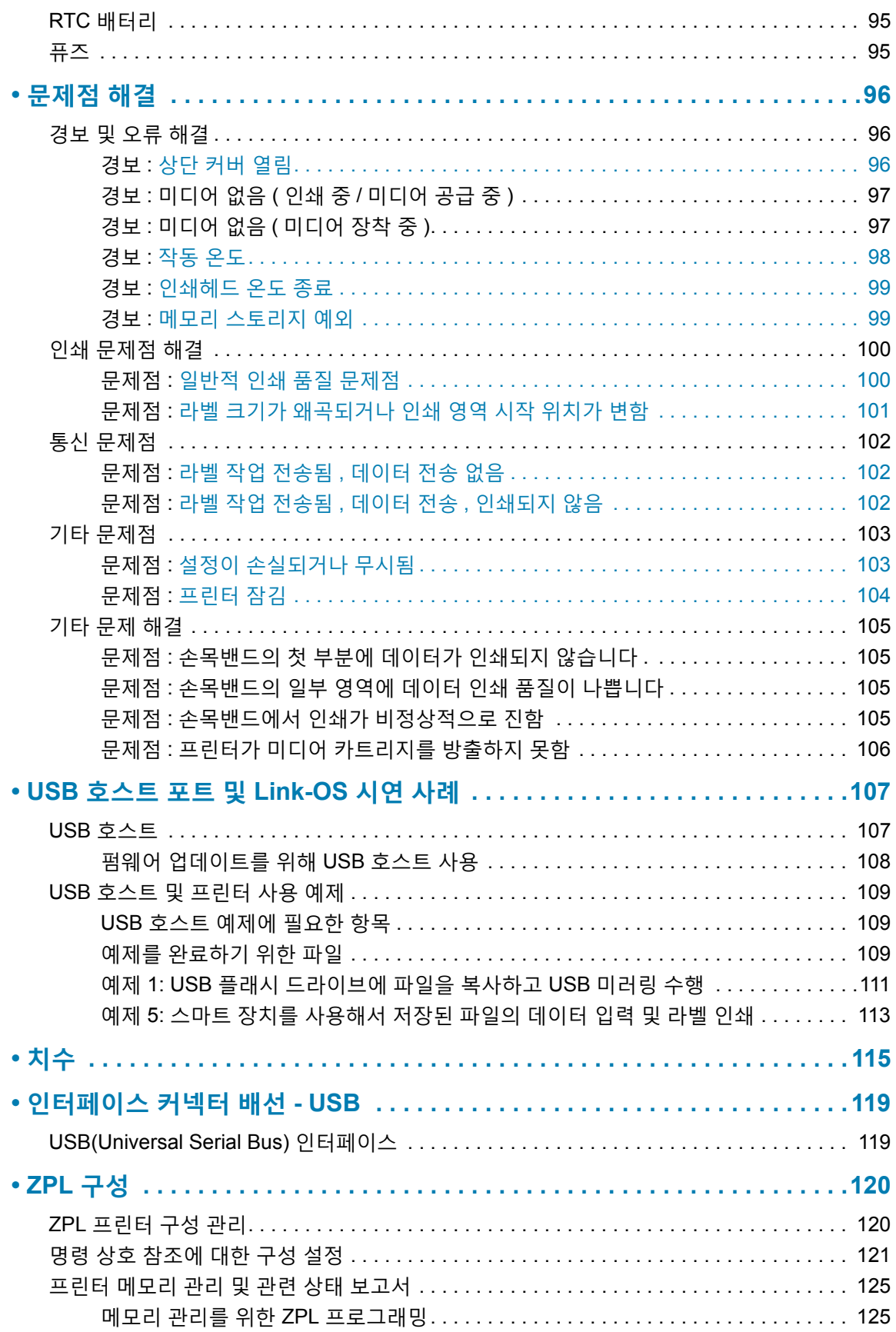

<span id="page-8-0"></span>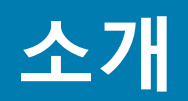

본 섹션에서는 Zebra® Link-OS 감열 손목밴드 및 라벨 프린터인 ZD510 프린터 시리즈를 소개합니 다.

## <span id="page-8-1"></span>**ZD510**

Zebra® ZD510 은 다양한 기능을 제공합니다 .

- 신속하고 간편한 미디어 카트리지 장착.
- 자동 미디어 장착 미디어를 넣거나 꺼낼 때 미디어를 만질 필요가 없습니다 .
- 바코드 , 텍스트 및 그래픽의 감열 인쇄 잉크 또는 열전사 리본이 추가로 필요하지 않습니다 .
- 300 dpi ( 인치당 도트 수 ) 인쇄 해상도 ( 약 12 도트 / mm).
- 일반적인 병원 세정제를 견딜 수 있는 의료용 플라스틱과 의료 등급 전원 공급장치를 갖추고 있습니다.
- 프린터는 ZPL™ Zebra 프린터 프로그래밍 언어와 Link-OS 가상 장치를 통해 광범위한 기타 프린터 제어 언어를 지워합니다.

## <span id="page-8-2"></span> $9$  바적인 Link-OS 프린터 기능 :

- 간편한 펌웨어 업그레이드에 사용 가능한 USB(Universal Serial Bus) 호스트 포트
- USB(Universal Serial Bus) 2.0 인터페이스
- 10/100 이더넷 (802.3 RJ-45) 인터페이스.
- Zebra Link-OS 스마트 Zebra 장치용 운영 체제를 강력한 소프트웨어 앱 ( 응용 프로그램 ) 과 연결함으로써 위치에 상관 없이 장치를 쉽게 통합, 관리 및 유지보수할 수 있도록 해주는 개방형 플랫폼 .
- 모바일 장치의 Link-OS 프린터 구성 및 액세스를 위한 Bluetooth Low Power(BTLE)
- On–The –Fly OpenType 및 TrueType 글꼴 확대 / 축소 및 가져오기 , 유니코드 (Unicode), 내장 확대 / 축소 가능 글꼴 (Swiss 721 Latin 1 글꼴 ), 그리고 내장 비트맵 글꼴 선택
- 내장형 RTC(Real Time Clock).
- 프린터를 쉽게 교체할 수 있도록 해주는 역방향 호환 중심 기술 :
	- 레거시 Zebra 데스크탑 프린터의 즉각적인 교체.
	- Zebra 이외의 타사 프린터 프로그래밍 언어를 해석하도록 Link-OS 가상 장치를 지워합니 다.
- XML- 사용 인쇄 바코드 라벨 인쇄를 위한 XML 통신을 허용함으로써 라이센스 비용과 인 쇄 서버 하드웨어가 필요 없도록 하고 사용자 정의 및 프로그래밍 비용을 낮춥니다 .
- Zebra ™ 글로벌 인쇄 솔루션 Microsoft Windows 키보드 인코딩 ( 및 ANSI), Unicode UTF-8 및 UTF 16(Unicode Transformation Formats), XML, ASCII( 기존 프로그램 및 시스템에서 사 용되는 7 비트 및 8 비트 ), 기본 싱글 및 더블 바이트 글꼴 인코딩 , JIS 및 Shift-JIS(Japanese International Standards), 16 진수 인코딩, 그리고 사용자 정의 문자 맵 (DAT 테이블 작성, 글 꼴 연결 및 문자 재맵핑 ) 등을 지원합니다.
- 모바일 장치에서 실행하는 설정 유틸리티를 통해 프린터 구성을 지워합니다 .
	- Zebra 의 인쇄 터치 (Near Field Communication NFC) ' 탭 ' 으로 장치를 페어링하고, 프린터 정보를 액세스하고, 모바일 응용 프로그램을 액세스하십시오.
- 사용자 정의할 수 있는 인쇄헤드 유지보수 보고 기능 .
- 도구가 필요 없는 인쇄헤드 및 플래튼 ( 드라이버 ) 롤러의 간편한 교체.
- 양식 , 글꼴 및 그래픽을 저장하기 위한 최소 64 MB 의 내장 (E:\) 프린터 메모리 .

## <span id="page-9-0"></span> $\mathsf{Zebra}$  라벨 인쇄 솔루션

프린터는 인쇄 솔루션의 3 개 부분을 구성하는 1 개 부분에 불과합니다. 인쇄하려면 프린터 (ZD510), 호환 미디어 (Zebra 손목밴드 카트리지 ), 그리고 프린터가 인쇄할 내용을 알려주는 소프트웨어 ( 드 라이버 , 응용 프로그램 또는 프로그래밍 ) 가 필요합니다 . 프린터는 다른 장치나 시스템에 연결되어 있지 않아도 인쇄 가능합니다.

Zebra 는 라벨 디자인과 무료 라벨 및 양식 디자인 소프트웨어를 사용한 인쇄를 지워합니다. Windows PC 운영 체제용 ZebraDesigner ™ .

Zebra 는 프린터 설정을 구성하고 , 라벨 및 영수증을 디자인 및 인쇄하고 , 프린터 상태를 가져오고 , 그래픽 및 글꼴을 가져오고 , 프로그래밍 명령을 전송하고 , 펌웨어를 업데이트하고 , 파일을 다운 로드하기 위한 무료 Link-OS 소프트웨어 응용 프로그램 및 드라이버의 완전한 스위트를 제공합니다.

Zebra 웹 사이트 또는 판매업체는 사용자가 워하는 사용처에 적합한 미디어를 식별할 수 있도록 도 와줍니다.

# <span id="page-10-0"></span>상자의 내용물

포장을 뜯은 후에는, 아래 그림에 있는 모든 내용물이 있는 것을 확인하십시오. 이 책의 지시 사항 을 따를 수 있도록 프린터 검사 절차를 진행하여 프린터 부품을 숙지하십시오.

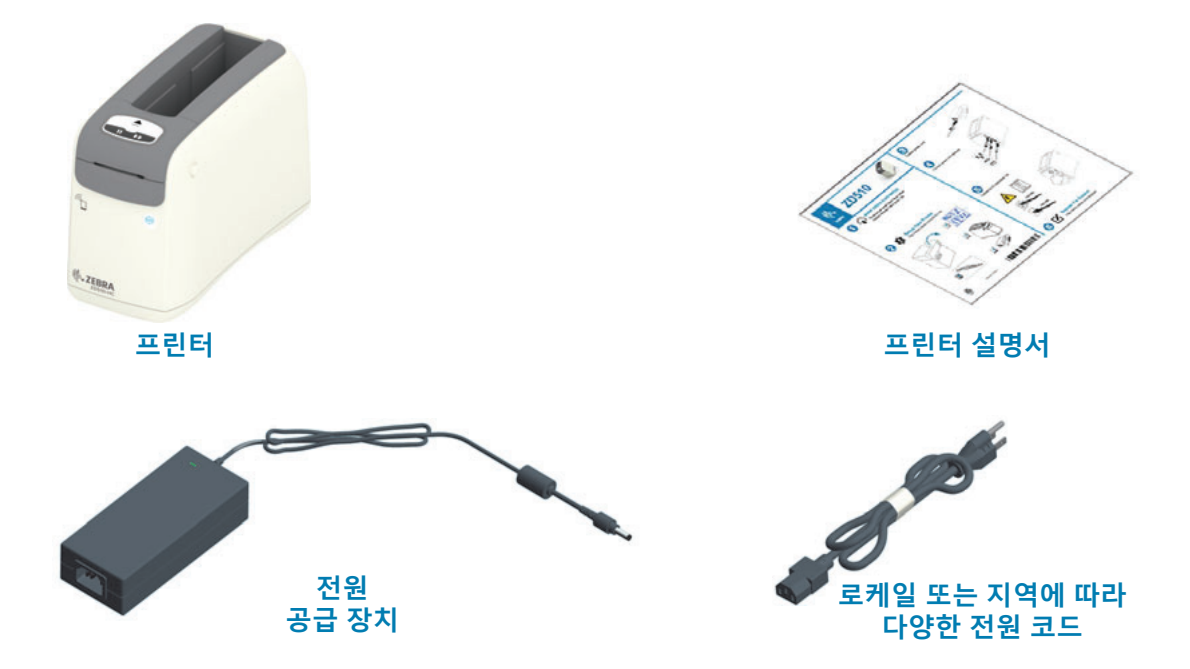

## <span id="page-10-1"></span>보관 환경 요구 사항

프린터를 즉시 사용할 장소에 설치하지 않을 경우 원래 포장재를 사용하여 다시 포장하십시오.

- 보관 조건 : 프린터는 광범위한 환경에서 작동하도록 설계되어 있습니다.
	- 비작동 온도 : -40° ~ 60°C(-40° ~ 140°F)
	- 비작동 습도 : 5% ~ 85%, 비응축

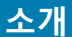

## <span id="page-11-0"></span>**ʣࢷ ̘ ࢝ૣ ଋոਜ਼**

프린터를 받은 즉시 포장을 풀고 배송시 제품에 손상이 발생했는지 점검하십시오 .

- 모든 포장재를 보관해 두십시오.
- 외관에 손상이 없는지 확인하십시오.
- 프린터를 열고, 미디어 보관함의 부품에 손상이 없는지 점검하십시오.

점검 중에 배송상의 손상을 발견한 경우 :

- 즉시 배송 회사에 통지하고 손상 내역을 알려주십시오 . Zebra Technologies Corporation 은 프린터 배송 중 발생한 손상에 대한 책임을 지지 않으며, 제품 보증 정책에 따라 이러한 손상 에 대한 수리를 책임지지 않습니다.
- 배송 회사가 검사할 수 있도록 모든 포장재를 보관하십시오.
- 공인 Zebra<sup>®</sup> 대리점에 이 사실을 통지하십시오 .

다음의 Zebra 웹 사이트에 있는 '방법' 비디오에서 프린터를 포장하고 포장을 푸는 방법을 참조하 십시오 . 5 가지 기본 Link-OS 버전 중 하나에 대한 링크는 정보 섹션을 참조하십시오 .

### <span id="page-11-1"></span>**ܛ؎ ଋոਜ਼**

프린터를 배송해야 하는 경우 :

- 프린터에서 미디어 카트리지를 제거합니다.
- $\cdot$  프린터를 끄고 모든 케이블을 뺍니다.
- 운반 중 손상을 방지하기 위해 프린터를 원래 상자 또는 적절한 대체 상자에 조심스럽게 포장 합니다.
- 워본 포장재를 분실 또는 폐기한 경우 Zebra 에서 배송용 상자를 구입할 수 있습니다 .

# <span id="page-12-0"></span>프린터 특징

그림 1 · 프린터 전면

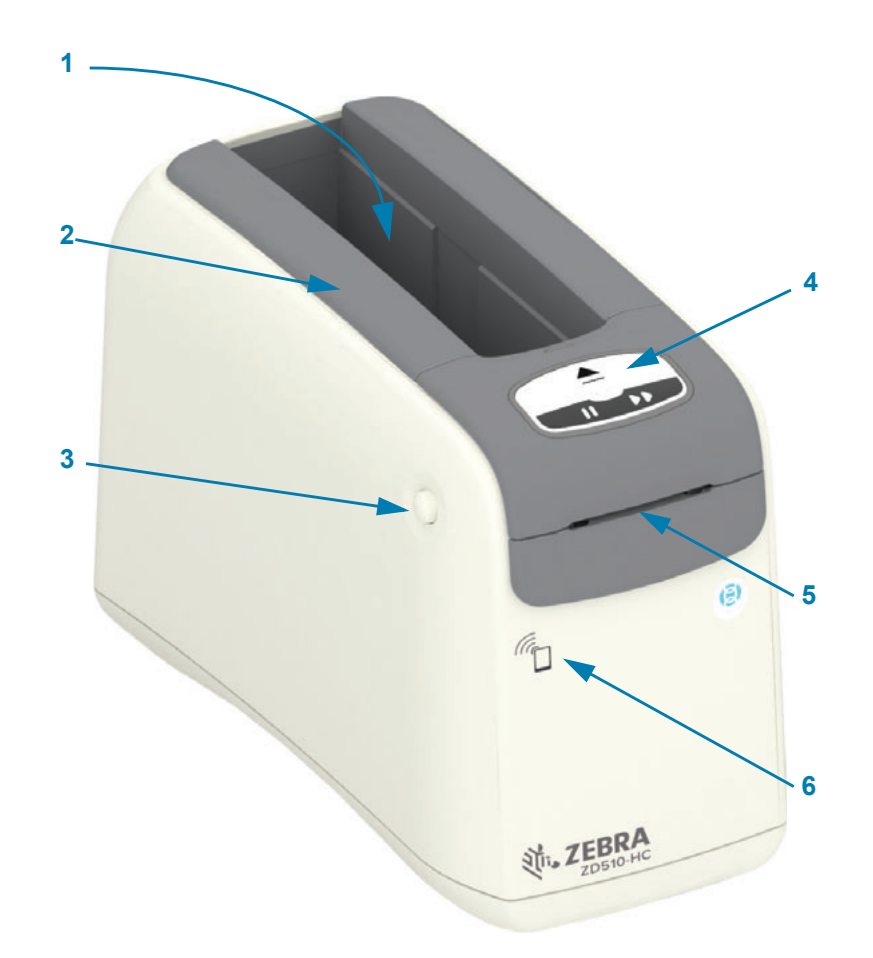

소개

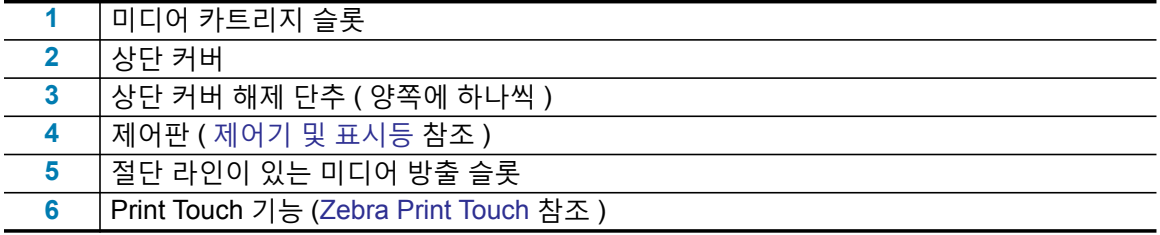

<span id="page-13-0"></span>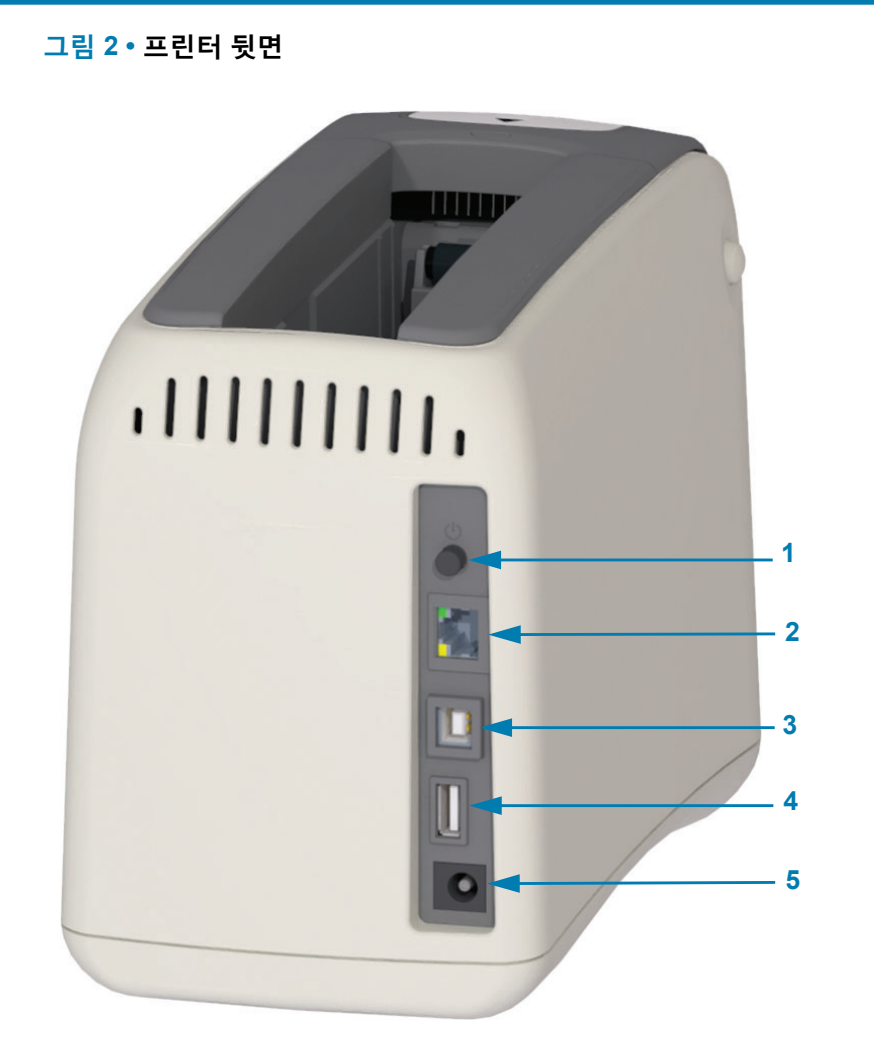

소개

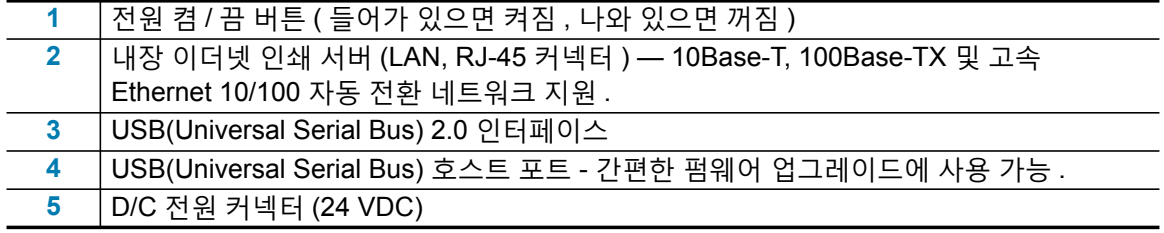

그림 2 는 프린터 후면의 데이터 통신 커넥터, 전원 버튼, 그리고 D/C 전원 커넥터 등을 보여줍니다. <u>선택사양 유선 및 무선 이더넷 인쇄 서버에 대한 자세한 내용은 컴퓨터에 프린터 연결하기 및 프린터</u> . ࠝݤݫଜ࣏ॳ ձ[̛ଜࡕـ](#page-65-2) ˁض ࢽ۶

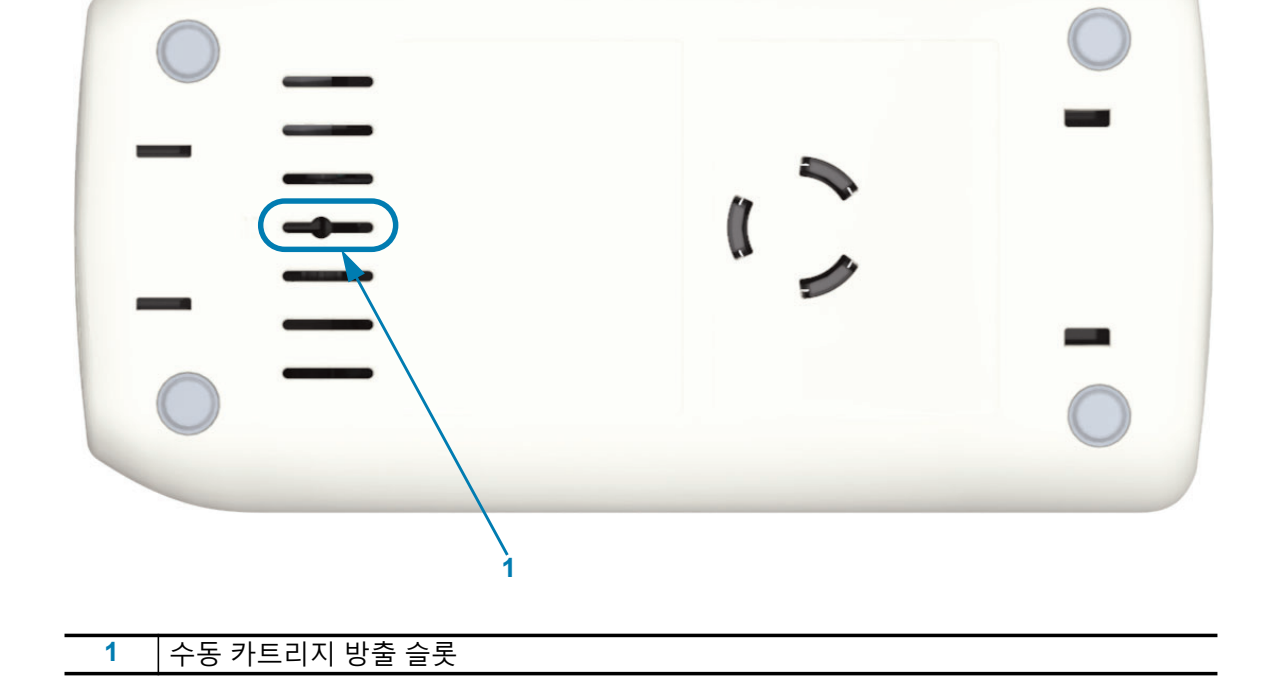

그림 4 • 프린터 하단 - 수동 방출 슬롯

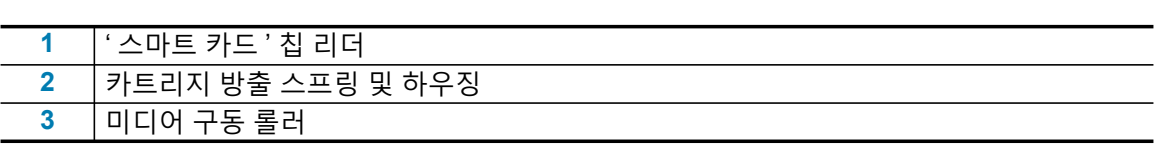

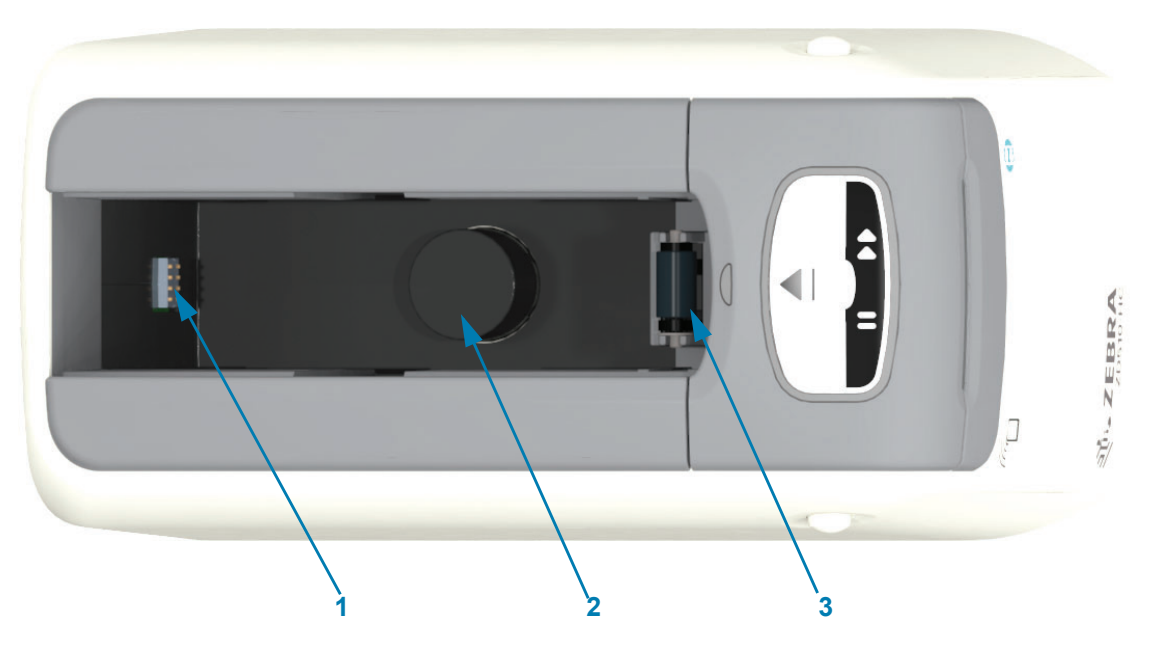

소개

그림 3 • 미디어 카트리지 슬롯

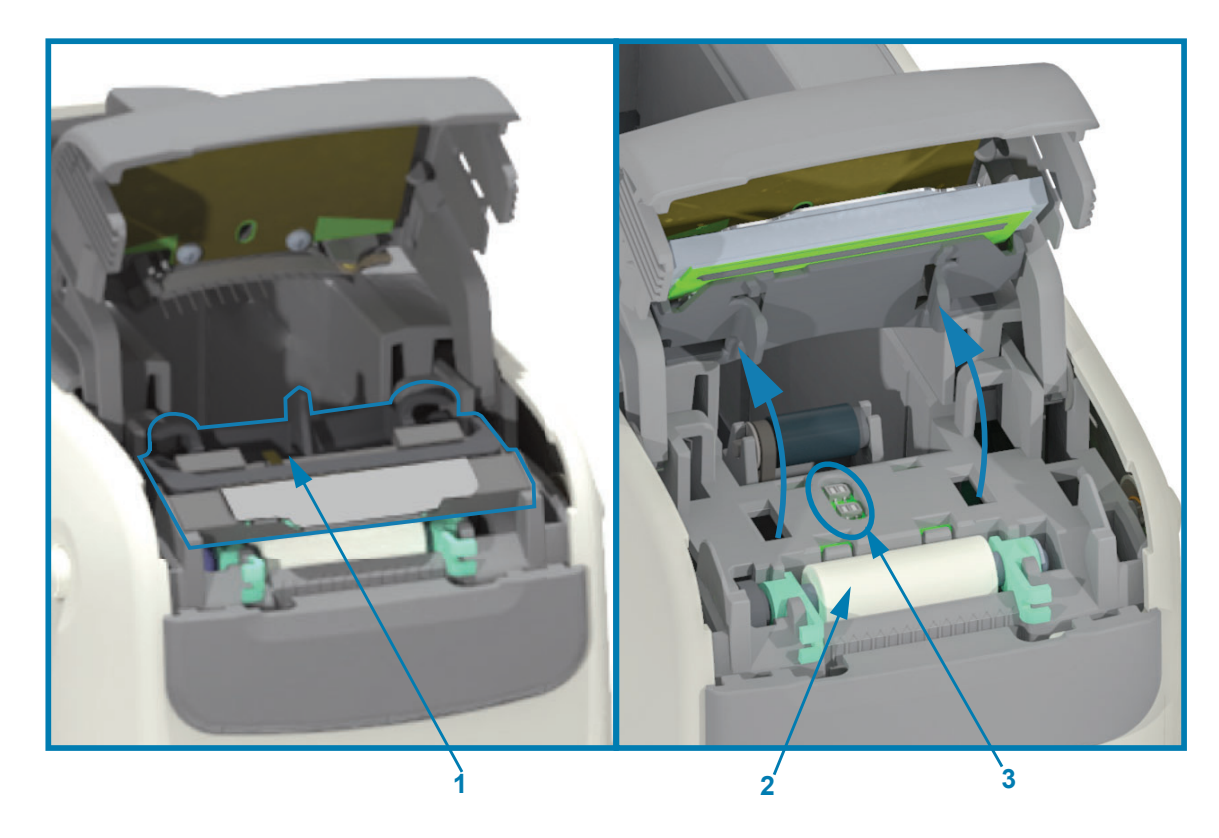

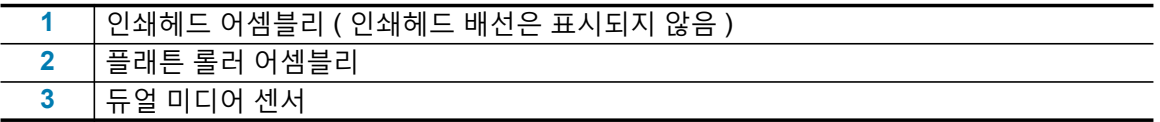

그림 5 • 프린터 내부 - 사용자 액세스 가능

## <span id="page-16-0"></span>**미디어 카트리지 기능**

Zebra 는 미디어 카트리지와 프린터를 사용하기 쉽도록 설계했습니다 . 프린터에 새 카트리지를 삽 입하면 프린터가 몇 가지 확인 및 설정 작업을 수행합니다. 이러한 기능으로는 다음과 같은 것이 있 습니다.

- 카트리지가 정품 Zebra 카트리지인지 인증합니다 . 정품 카트리지는 작동 및 인쇄 품질을 보 증합니다. 정품 Zebra 미디어는 프린터 안전 재료도 사용합니다.
- 미디어 상태 (카트리지에 들어 있는 미디어의 양)를 점검합니다.
- 미디어 ( 있는 경우 ) 를 자동으로 장착합니다.
- ・ 인쇄 속도 , 인쇄 농도 , 인쇄 영역 및 위치 , 미디어 길이 등과 같이 미디어에 따른 인쇄 매개 변수를 읽고 설정합니다.
- 프로그래밍 및 인쇄 형식 디자인은 카트리지가 제공하는 일반적인 미디어 매개 변수를 설정 하지 않아서 더욱 간편합니다.

#### **그**림 6 •

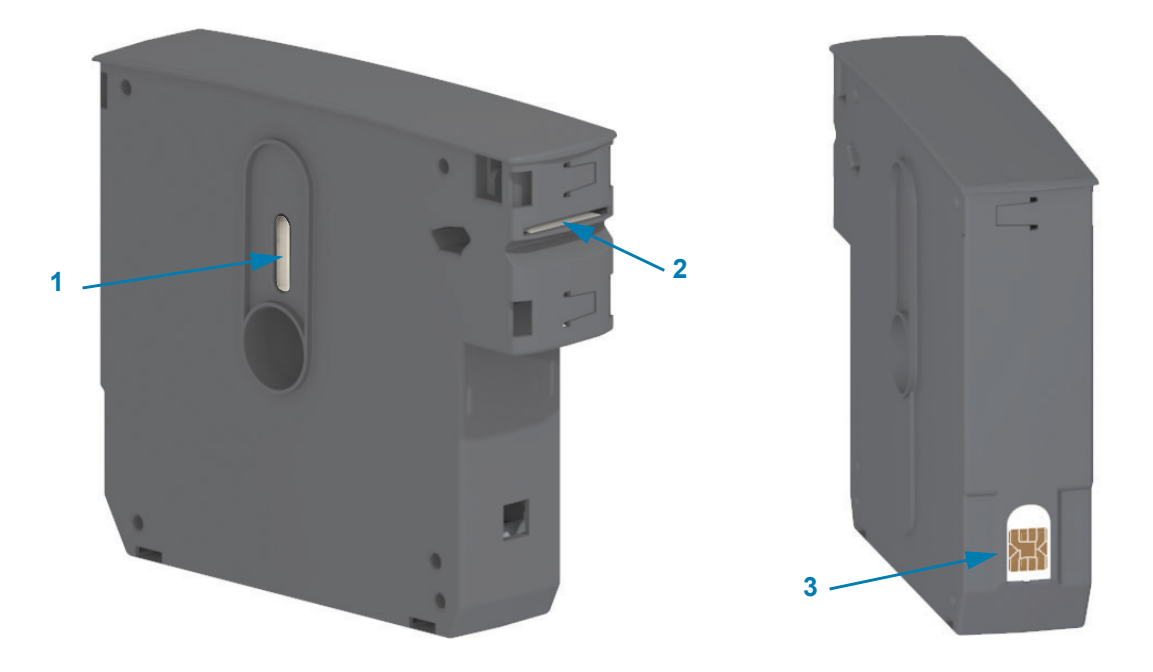

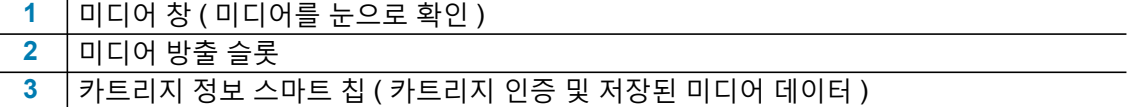

항균 코팅 손목밴드를 포함하여 다양한 사용처 및 환경에 맞는 미디어 유형에 대한 최신 정보는 Zebra 웹 사이트를 방문하십시오 . 재활용 미디어 카트리지에는 다양한 크기, 색상 및 착용 유형의 손목밴드를 사용할 수 있습니다 . 미디어 카트리지 지워에 대한 정보도 이 웹 페이지에 있습니다 . 프 린터에는 Zebra ™ 정품 소모품만 사용해야 합니다.

**ࢺ ૺZebra ܒָ ૺˮࢌ** : [www.zebra.com/supplies](http://www.zebra.com/supplies)

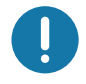

중요 • 미디어 카트리지는 재활용 또는 재충전할 수 없습니다 . 지역 규정 또는 표준에 따라 미디어 카 트리지를 폐기하십시오 . Zebra 의 재활용 프로그램에 대한 내용은 [h](http://www.zebra.com/environment)ttp://www.zebra.com/environment 를 참조하십시오.

#### <span id="page-17-0"></span> $\blacksquare$  미디어 카트리지 취급 및 사용시 주의 사항

카트리지에 들어 있는 미디어는 프린터에서만 접근 가능하도록 설계되어 있습니다 . 작업자는 새 카 트리지를 프린터에 삽입하면 되며 프린터가 나머지 작업을 수행합니다 . 미디어는 사이에 천공됩니 다. 손목밴드는 미디어 출구의 절단 라인에서 천공을 하고 중지합니다.

#### $\overline{a}$   $\overline{a}$   $\overline{b}$   $\overline{c}$   $\overline{c}$   $\overline{c}$  **2** 그 그 지 작동을 위해 :

- 사용할 준비가 될 때까지는 미디어를 보호용 포장재에 들어 있는 상태로 두십시오 .
- 프린터가 인쇄 또는 미디어 급지 ( 전진 ) 를 완료할 때까지 미디어를 만지지 마십시오 .
- 카트리지를 열려고 시도하지 마십시오 . 열려고 시도하면 카트리지가 영구적으로 손상됩니다 .
- 카트리지에서 미디어를 당겨서 꺼내려고 시도하지 마십시오 . 이렇게 하면 대부분의 경우 카 트리지 영구적으로 손상될 것입니다.
- 프린터에서 미디어를 당겨서 꺼내려고 시도하지 마십시오 ( 카트리지가 프린터에 장착되어 있는 경우 ).

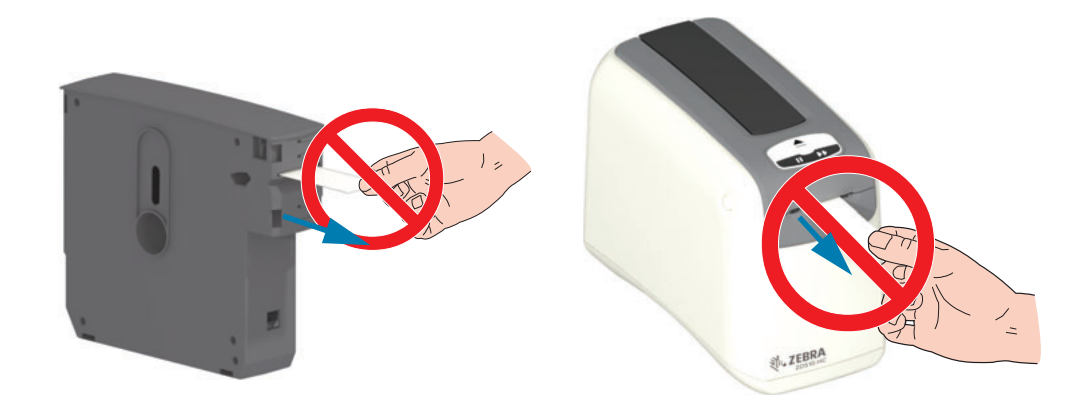

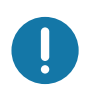

**중요ㆍ**미디어가 카트리지 외부로 나와 있는 미디어 카트리지를 프린터에 삽입하지 마십시오 . 균일 한 절단면을 만들 수 있도록 노출된 미디어는 항상 가위로 제거하십시오 . 카트리지를 프린터에 삽 입해서 프린터가 이 카트리지를 다시 사용할 수 있는지 확인하십시오.

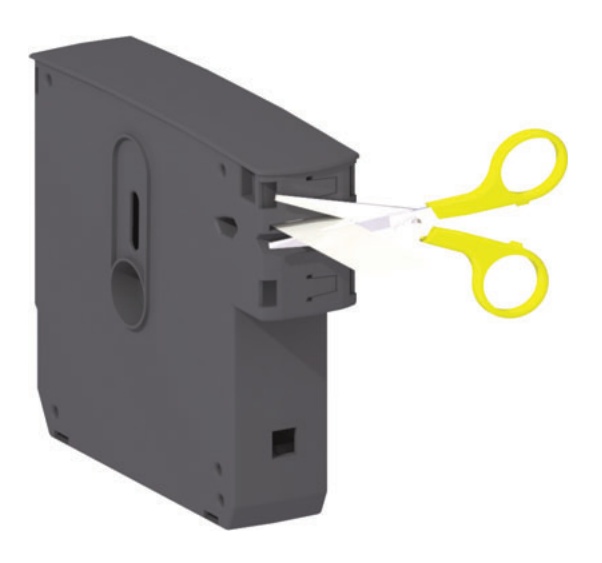

## <span id="page-18-0"></span> $\blacksquare$  디어 보관 팁

- 미디어는 청결하고 , 건조하고 , 시원하고 , 어두운 곳에 보관하십시오 . 감열 미디어는 열에 민감하도록 화학적인 처리가 되어 있습니다. 직사 광선이나 발열부는 미디어를 열에 ' 노출 ' 시킬 수 있습니다.
- 미디어를 화학물 또는 청소용 제품과 함께 보관하지 마십시오 .
- 미디어는 프린터에 장착되기 전까지는 보호용 포장에 들어 있는 상태로 보관되어야 합니다 .
- 미디어 카트리지를 헐거운 상태로 두지 마십시오 . 사용하지 않은 미디어 카트리지는 손상이 나 오염으로부터 보호하기 위해 카트리지 포장에 다시 넣으십시오 . 이렇게 하면 미디어 정보 가 실수로 손상되거나 카트리지 정보 스마트 칩이 오염되는 것을 방지 할 수 있습니다 ( 또한 , 사용자가 느슨한 미디어 카트리지를 다루거나 카트리지 손상이 발생하는 것을 방지할 수 있습 니다).
- 대부분의 미디어 종류와 접착제는 ' 보관 기한 ' 또는 만료 날짜를 가지고 있습니다 . 항상 가 장 오래된 유효한 ( 만료되지 않은 ) 미디어부터 사용하십시오.

## <span id="page-19-1"></span><span id="page-19-0"></span> $\frac{1}{2}$ 상단 커버 열기

정상적인 사용 및 작동 중에는 상단 커버를 열 필요가 없습니다. 상단 커버를 열어야 하는 일반적인 이유는 다음과 같습니다.

• 프린터 유지 보수 : 미디어 경로, 센서, 인쇄헤드 및 플래튼 롤러 청소.

소개

- 문제점 해결 : 정상적인 카트리지 방출을 위해 카트리지 미디어가 카트리지로 다시 들어갈 수 없는 프린터 또는 카트리지에 오류가 발생했습니다.
- 우발적인 즉각적 카트리지 방출 : 일시중지 / 급지 버튼이 6 초 이상 눌러졌기 때문에 카트리지 선단부 미디어가 노출된 상태로 카트리지가 방출되었습니다 . 카트리지 제거를 완료하려면 상 단 커버를 열어야 합니다. 일지중지 / 급지 버튼 기능은 문제 해결 절차에서 사용됩니다. 미디 어 카트리지를 다시 삽입하기 전에 균일한 절단면을 만들 수 있도록 노출된 미디어는 항상 가 위로 제거하십시오.
- 1. 양쪽 상단의 커버 해제 버튼을 동시에 누릅니다 . 상단 커버 스프링이 부분적으로 열립니다 .

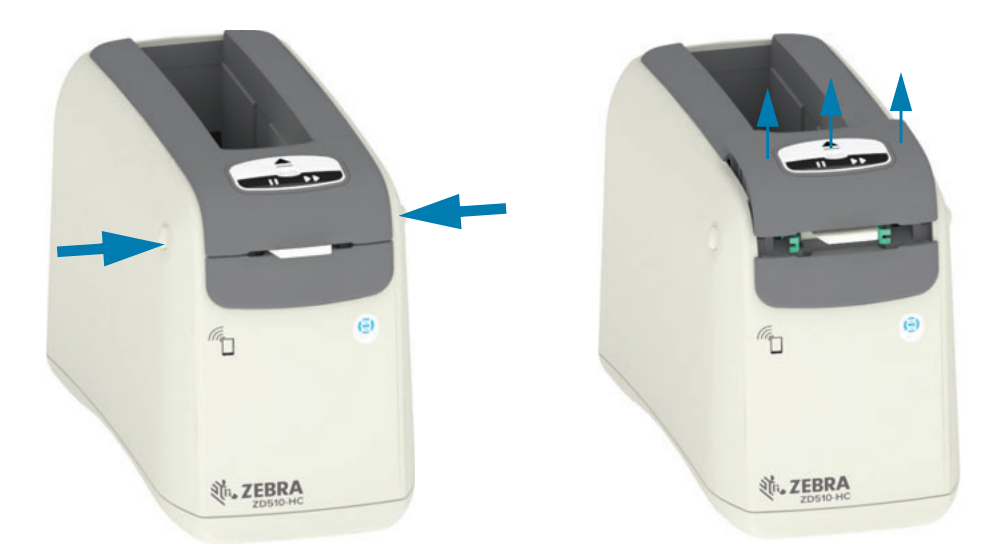

- 2. 부분 개방 이 단계에서 프린터는 미디어 또는 포장재가 있는 미디어 카트리지를 제거할 준비 가 되어 있습니다.
- **3. 완전 개방 —** 상단 커버를 멈출 때까지 들어 올리고 상단 커버를 뒤쪽으로 기울여서 더 쉽게 접 근할 수 있도록 하십시오 . 이제 미디어 경로 , 인쇄헤드 , 플래 튼 롤러 및 미디어 센서에 접근할 수 있습니다.

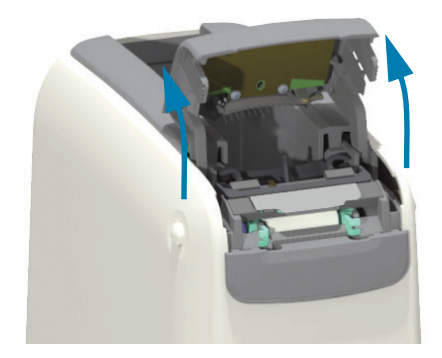

## <span id="page-20-0"></span>수동 카트리지 방출

프린터는 배송이나 문제 해결 작업을 위해 전원을 공급하지 않은 상태로 카트리지를 제거할 수 있도 록 설계되어 있습니다. 카트리지는 일자 드라이버를 사용하여 제거할 수 있습니다.

감전 주의 • 다음 절차를 시행하기 전에 프린터를 끈 후 전원을 빼십시오.

소개

#### 방출 지침

 $\sqrt{2}$ 

- 1. 절차를 시행하기 전에 프린터를 끈 후 전원을 빼십시오.
- 2. 프린터 하단에 있는 중앙 슬롯에 일자 드라이버의 블레이드 끝을 삽입합니다. 중앙 슬롯에서 둥근 구멍으로 나눠진 슬롯의 앞쪽 절반 부분에 드라이버 블레이드를 넣습니다.
- 3. 드라이버를 프린터 뒷면으로 밀어서 드라이버 블레이드의 측면을 숨겨진 (검정색) 분리 탭으 로 밀어 넣습니다.
- 4. 프린터를 뒤집어서 작업대 위에 올려 놓습니다. 카트리지가 해제되어 있는지 확인하십시오.

#### 그림 7 • 수동 카트리지 방출

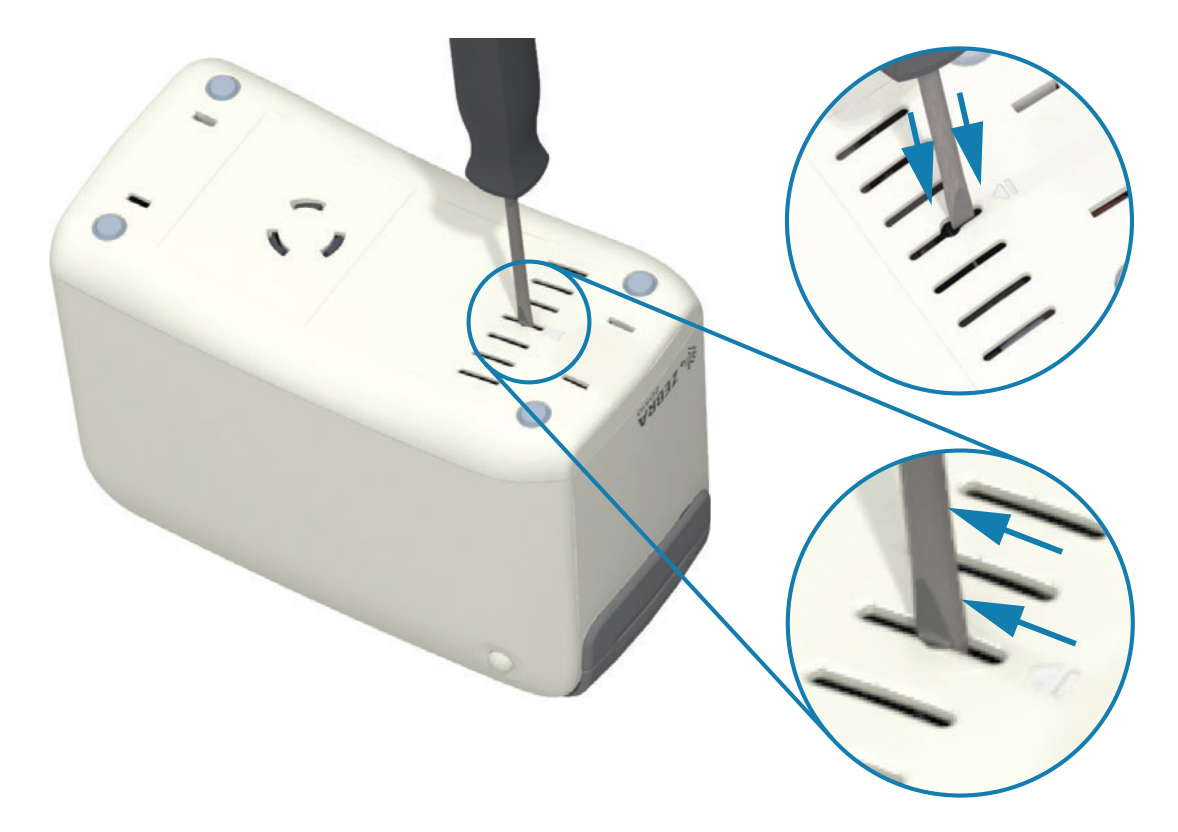

5. 상단 커버 아래에 미디어가 걸린 경우, 양쪽 상단 커버 해제 버튼을 눌러 미디어를 분리합니다. 상단 커버가 튀어 오르고 미디어 카트리지의 노출된 미디어가 해제됩니다.

소개

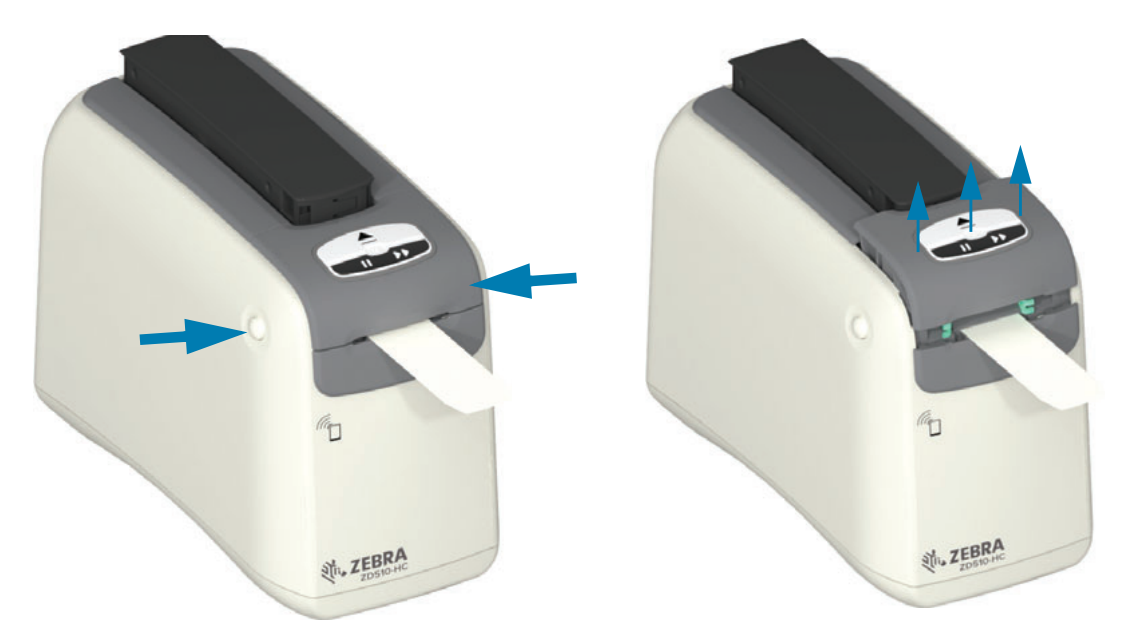

그림 8 • 상단 커버 아래의 미디어 해제

6. 미디어 카트리지를 들어 올려서 프린터에서 꺼냅니다.

카트리지에서 노출된 미디어를 가위로 똑바로 잘라냅니다. 정상 작동 중에 미디어가 카트리지로 제 대로 후퇴하지 못했다면 이 카트리지를 확인해서 미디어를 적절하게 장착할 수 있는지 확인해야 합 니다.

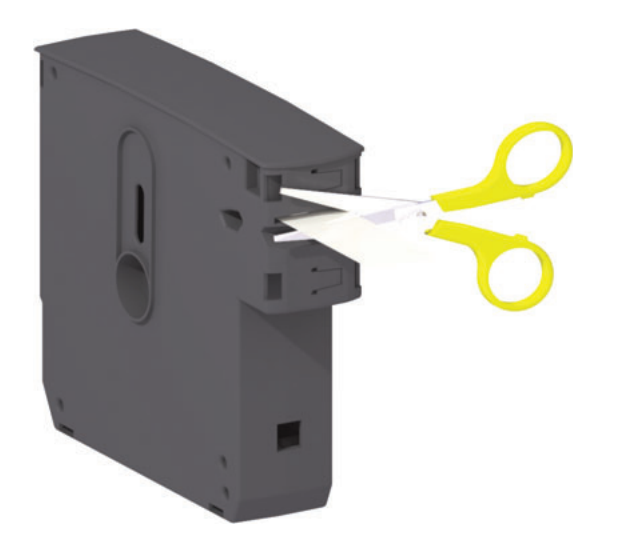

7. 사용 또는 배송을 위해 상단 커버를 눌러서 프린터를 닫습니다.

## <span id="page-22-0"></span>손목밴드 인쇄 영역

인쇄하기에 가장 좋은 영역은 밴드 유형에 따라 달라집니다. 최상의 결과를 위해 손목밴드의 권장 인쇄 영역에 인쇄하도록 손목밴드 형식을 디자인하십시오 (그림 9). Zebra 에서 판매하는 일반적인 유형의 손목밴드에서 클립 구멍이나 봉인 슬릿에 인쇄하지 마십시오.

#### <span id="page-22-2"></span>그림 9 • 미디어 기준 위치 및 권장 인쇄 영역

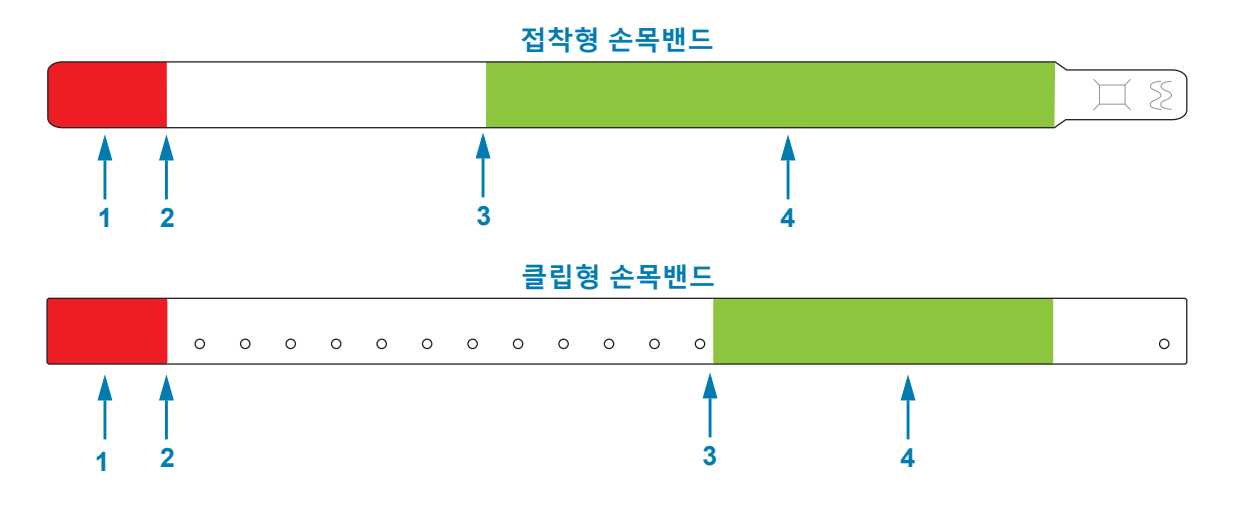

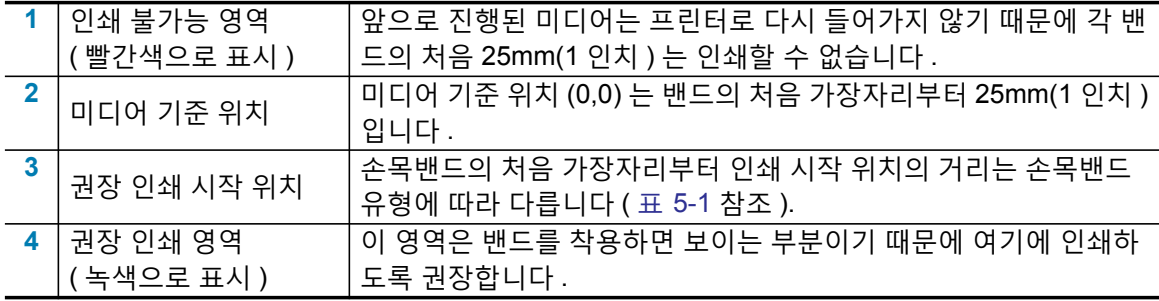

#### <span id="page-22-1"></span>표 5-1 • 손목밴드 유형별 권장 인쇄 시작 위치

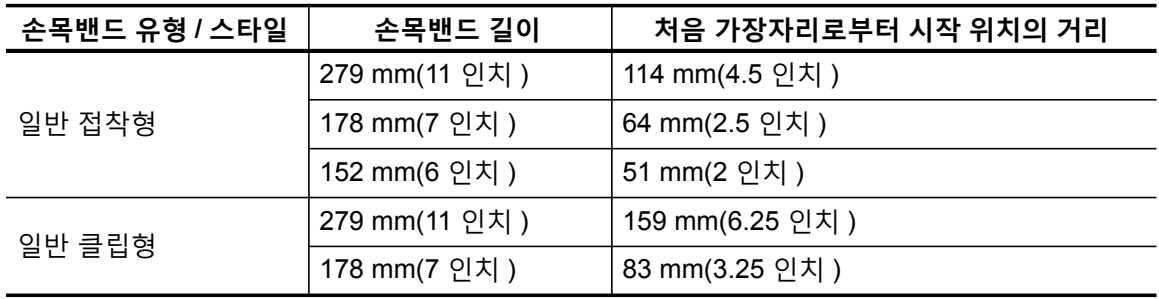

## <span id="page-23-0"></span>**Zebra Print Touch**

Zebra Print Touch ™ 기능을 사용하면 Android ™ 기반 NFC(Near Field Communication) 기능 장치 ( 예를 들어 , 스마트 폰이나 태블릿 ) 을 프린터의 Print Touch 로고에 터치해서 장치를 프린터에 페 어링할 수 있습니다. 이 기능은 장치를 사용해서 사용자에게 요구되는 정보를 제공하고 해당 정보 를 사용해서 라벨을 인쇄할 수 있도록 해줍니다.

소개

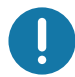

중요 • 일부 장치는 사용자가 장치에서 필요한 NFC 설정을 변경하기 전까지 NFC 통신을 지원하지 않을 수 있습니다. 문제점이 발생하는 경우, 서비스 제공업체 또는 스마트 장치 제조업체에 연락해 서 자세한 내용을 문의하십시오.

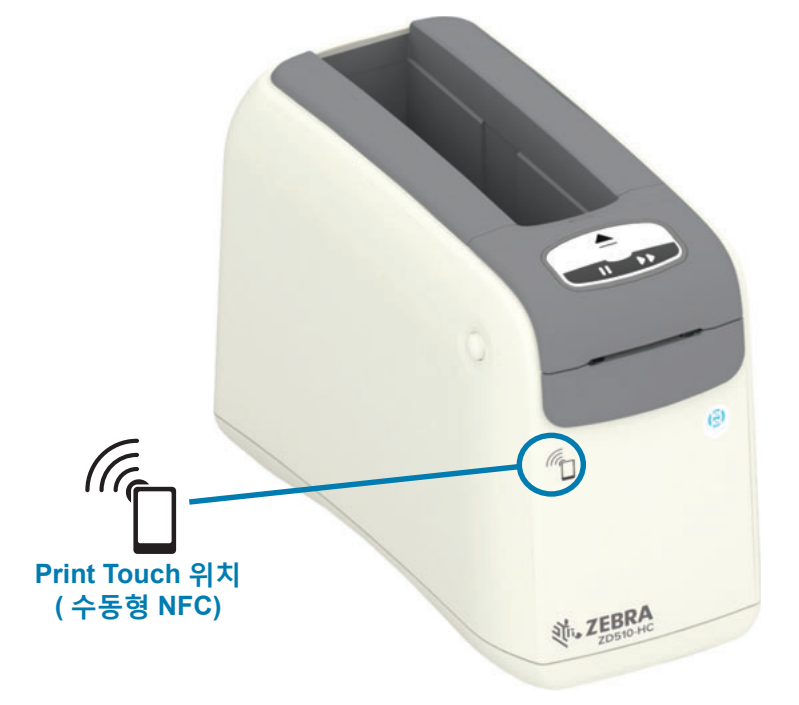

#### $H \cup H$  인코딩된 데이터에는 다음이 포함됩니다.

- Zebra QuickHelp 스타일 지원 웹 페이지의 URL
- 프린터의 고유 Bluetooth Low Energy MAC 주소
- 프린터의 Bluetooth Classic MAC 주소 ( 있는 경우 )
- 프린터의 Wi-Fi (WLAN) MAC 주소 ( 있는 경우 )
- 프린터의 이더넷 (LAN) MAC 주소
- 프린터 SKU 예를 들어, ZD42022-D01W01EZ
- 프린터의 고유 일련 번호

#### $NFC$  태그의 사용 목적 :

- 호환 모바일 장치와의 블루투스 페어링을 촉진하기 위해
- 응용 프로그램을 시작하기 위해
- 모바일 브라우저를 웹 페이지로 시작하기 위해

# <span id="page-24-1"></span><span id="page-24-0"></span>제어기 및 표시등

프린터의 작업자 인터페이스는 프린터 전면에 최대 3 개의 표시등 그룹과 2 개의 제어 버튼을, 프린 터 뒷면에 전원 스위치를 가지고 있습니다. 표시등은 프린터 작동 상태를 제공하며 프린터 경보 및 오류 상태를 나타냅니다. 2 개의 버튼과 전원 스위치를 개별적으로 또는 다양한 조합으로 결합해서 사용하여 프린터를 작동시키고, 프린터 구성 지원하고, 유지보수 작업을 제어할 수 있습니다.

# <span id="page-25-0"></span><u>제어판</u>

제어판은 프린터 전면의 상단에 있습니다 . 이것은 프린터 사용자 인터페이스의 대부분을 차지합니 Ь .

## <span id="page-25-1"></span>**제어판 표시등**

제어판에는 미디어 상태, 프린터 상태 및 (선택 사양) WiFi 상태를 나타내는 3 개의 표시등 그룹이 있습니다 ( 그림 10).

<span id="page-25-3"></span> $\frac{1}{2}$ **림 10 • 제어판 표시등** 

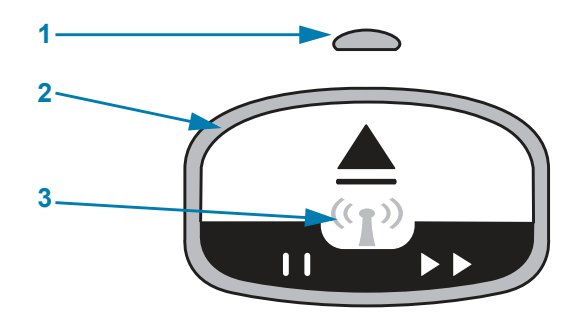

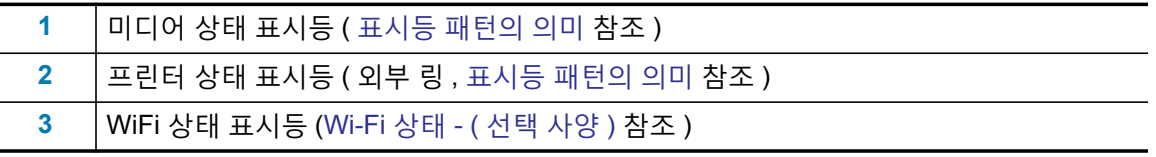

## <span id="page-25-2"></span>**제어판 버튼**

제어판에는 2 개의 버튼이 있습니다 ( 그림 11). 버튼을 눌렀다가 놓으면 버튼에 지정된 프린터 기능  $0.$  시작됩니다.

#### <span id="page-25-4"></span> $\Box$ 림 11 • 제어판 버튼

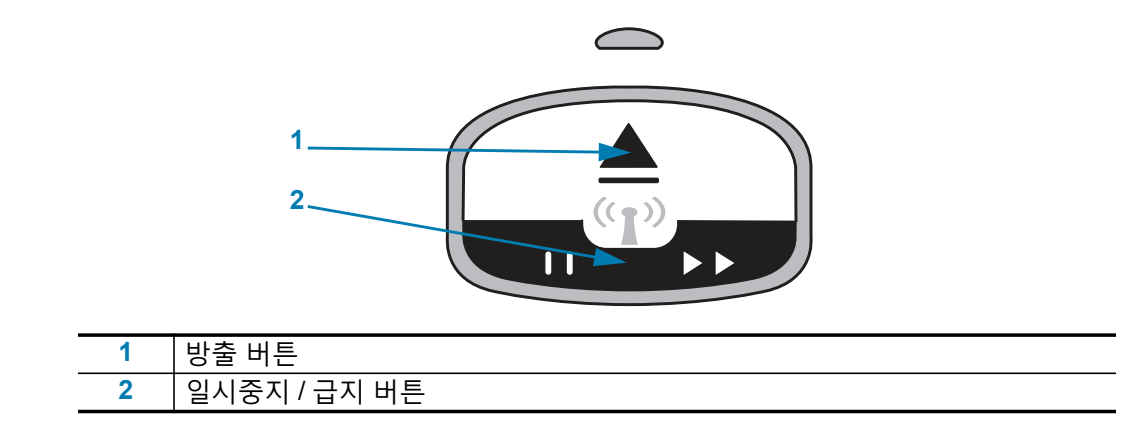

#### **જ ،**

이 버튼은 프린터가 유휴 상태이거나 일시 중지 상태인 경우에만 작동합니다. 버튼을 누르거나 누 른 상태로 있는 경우에 따라 기능이 달라집니다.

- 방출 버튼을 눌렀다가 바로 떼면 프린터가 현재 손목밴드를 후퇴시키고 미디어 카트리지를 방출한니다.
- 방출 버튼을 6 초간 누르고 있으면 튀어 나온 손목밴드를 후퇴시키지 않고 미디어 카트리지 를 방출합니다 . 이것은 손목밴드 카트리지 문제점을 해결하기 위해 사용됩니다 . 상단 커버 열기를 참조하십시오.

#### $9$  시중지 / 급지 버튼

일시중지 / 급지 버튼은 작동 상태 및 버튼을 누르고 있는 시간에 따라 기능이 달라집니다 .

- 일시중지 / 급지 버튼을 **누르고 뗀 경우에는** 두 가지 기능으로 작동합니다 .
	- 일시중지 현재 프린터가 손목밴드를 인쇄 중인 경우 일시중지 / 급지 버튼은 일시중지 버 튼의 기능을 합니다. 손목밴드가 인쇄 중인 경우 , 이 버튼을 누르면 다음 손목밴드 인쇄 가 시작되기 전에 프린터가 작동을 일시 중지합니다. 버튼을 다시 누를 때까지 프린터는 일시중지 상태로 남아 있습니다.
	- 급지 ( 전진 ) 프린터가 유휴 상태에 있는 경우 , 일시중지 / 급지 버튼은 공급 버튼의 기 능을 해서 다음 손목밴드로 전진합니다 . 이 버튼을 누르면 하나의 빈 손목밴드가 ' 공급 ' 됩니다.
- 일시중지 / 급지 버튼을 **계속 누르고 있으면** 프린터는 사용자 구성 모드가 됩니다 . 프린터 상 태 표시등은 2 초 간격으로 오렌지색으로 점멸하는데, 각 시간 간격마다 1 회 점멸이 추가됩 니다. 일시중지 / 급지 버튼을 놓을 때 다른 작업이 실행됩니다.
	- 1회 오렌지색 점멸 프린터 구성 손목밴드가 인쇄됩니다.
	- 2 회 오렌지색 점멸 미디어 센서 프로파일이 인쇄됩니다.
	- **3 회 오렌지색 점멸** 프린터가 모든 인쇄 서버 매개변수 ( 유선 이더넷 및 무선 이더넷 ) 를 기본값으로 재설정합니다. 이것은 ZPL **^JUN^JUS** 명령을 전송하는 것과 동일합니다.
	- 4회 오렌지색 점멸 프린터가 모든 프린터 매개 변수를 기본값으로 재설정합니다 . 이것은 ZPL **^JUF^JUS** 명령을 전송하는 것과 동일합니다.
	- 오렌지색이 4 회 점멸한 후에는 프린터가 사용자 구성 모드를 종료합니다 . 프린터 상태 표시등은 녹색 점등 상태로 돌아갑니다 . 일시중지 / 급지 버튼에서 손을 떼면 프린터가 손 목밴드를 공급한니다.

# <span id="page-27-1"></span><span id="page-27-0"></span>**표시등 패턴의 의미**

프린터 상태 및 미디어 상태 표시등은 함께 작동하면서 다양한 프린터 작동 조건을 사용자에게 알려 줍니다 . 상태 표시등은 다양한 점등 패턴의 녹색 , 오렌지색 및 황색으로 켜지거나 꺼질 수 있습니다 . 상태 표시등은 깜빡이거나 (점멸), 색상 사이에 교대로 켜지거나, 패턴으로 교대로 켜지거나, 점등 상태가 될 수 있습니다. 이러한 점등 패턴이 나타내는 상태 정보는 본 섹션에서 자세히 설명되어 있습 니다.

#### **اٴ࣮**

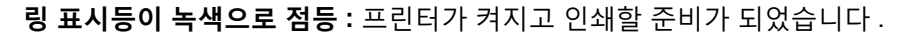

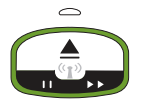

### 일시중지

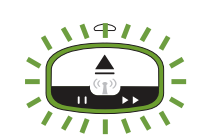

 $B$  표시등이 녹색으로 2 회 점멸한 후에 길게 켜짐 : 프린터가 일시중지된 상태입니 다 . 인쇄 작업을 재개하려면 작업자가 일시중지 버튼을 눌러야 합니다 .

#### **미디어 부족**

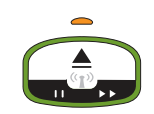

 $B$  표시등이 녹색으로 점등 . 미디어 표시등은 오렌지색 : 미디어가 부족합니다 . 기 본 설정은 잔여 손목밴드가 20 개인 경우입니다 . 미디어를 새로 공급할 시간입니다.

## **미디어 없음**

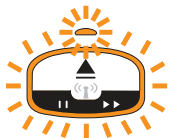

표시등이 오렌지색으로 점멸 : 미디어가 없거나 ( 일반적 ), 미디어 감지 오류가 있거 나, 카트리지 오류가 있습니다. 일반적으로, 미디어 카트리지를 교체하고 계속 진 행합니다 . 그렇지 않은 경우에는 경보 및 오류 해결을 참조하십시오.

#### **데이터 전송 중**

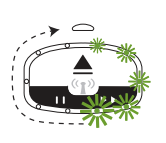

**링 표시등이 단일 녹색으로 회전 :** 데이터 통신 및 프로세스가 활성 상태입니다 .

#### $\frac{1}{2}$ 상단 커버 열림 경보 / 미디어 경로 오류

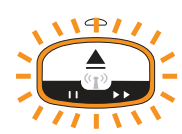

상단 커버가 열렸습니다 . 커버를 닫고 일시중지 / 급지 버튼을 눌러 설치된 카트리지 를 다시 초기화하십시오 ( 카트리지가 있는 경우 ). 그렇지 않은 경우에는 경보 및 오 류 해결을 참조하십시오 .

#### **메모리 스토리지 예외**

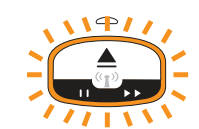

 $\Omega$  오렌지색 링 표시등이 2 회 점멸한 후에 길게 켜짐 - 반복 : 데이터 처리 오류이거나 ( 잘못된 파일 형식, 손상된 데이터, 프로그래밍 구문 오류 등 ) 컨텐츠 ( 형식, 그래 픽, 글꼴 등 ) 를 저장하기 위해 사용 가능한 메모리가 부족합니다.

#### **작동 온도 경보**

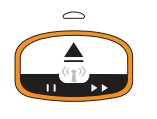

**링 표시등이 오렌지색으로 점등 .** 내부 프린터 작동 온도 범위를 초과했습니다 . 프린 터의 작동 환경이 너무 뜨겁거나 차가워서 정상적으로 인쇄되지 않을 수 있습니다. 작동 환경 조건 - 프린터는 광범위한 환경에서 작동하도록 설계되어 있습니다를 참 조하십시오 . 프린터를 그대로 두어서 지정된 작동 온도 ( 및 습도 ) 범위로 돌아가도 록 하십시오.

작동 온도 경보 상태의 프린터에 인쇄 명령 또는 형식 / 작업이 전송되는 경우, 온도가 너무 뜨거우면 프린터가 기다렸다가 인쇄합니다. 그렇지 않은 경우, 프린터를 인쇄 를 시작합니다 . 인쇄를 재시작하기에 안전한 온도로 떨어지면 인쇄를 시작합니다.

#### $Q$ 쇄헤드 온도 종료

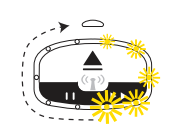

ܘ **. ଟПЩؽ ࡳࢄۉ ऌВ̼ Щɹࣉਁ Ըࡰۘϝԁ ୠ 1 ؞ ଛ ࢄҜݡ૯ ս** 상을 방지하기 위해 인쇄헤드가 고온 종료 상태에 도달했습니다. 프린터를 식히십 시오 . 프린터가 자동으로 인쇄를 재개합니다 .

#### $\blacksquare$  디어가 제거되지 않음 경보

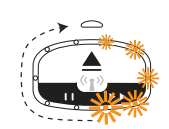

 $B$  표시등이 단일 오렌지색으로 회전 : 새 인쇄 또는 미디어 공급 작업을 시작하기 전 에 프린터의 미디어 방출구에서 미디어가 제거되지 않았습니다 . 프린터가 준비 상태 로 돌아간 후에 인쇄 ( 또는 금지 ) 작업을 반복하려면 노출된 미디어를 제거하십시오 .

#### $\overline{a}$  주가 프린터 상태 패턴

프린터가 정상적으로 작동하는 동안에는 프린터 유지보수 , 프린터 시동 , 특수 기능 및 테스트 작동 에 대한 표시등 패턴이 없습니다.

## <span id="page-29-0"></span>Wi-Fi 상태 - (선택 사양)

Wi-Fi 상태 표시등은 제어판의 중앙에 위치하고 있습니다. 무선 통신 옵션이 설치된 상태로 출하 된 프린터에서 Wi-Fi 상태 표시등은 무선 근거리 통신망 (WLAN) 연결의 연결 상태 및 품질을 표시 한니다.

#### WLAN 에 연결된 Wi-Fi - 강한 신호

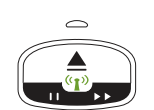

Wi-Fi 표시등이 녹색으로 점등 : 프린터가 무선 네트워크와 연결되어 있습니다. 신 호 강도가 강합니다.

#### WLAN 에 연결되지 않은 Wi-Fi - 강한 신호

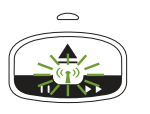

Wi-Fi 표시등이 녹색으로 점멸 : 프린터가 무선 네트워크와 연결되어 있지 않습니다. 신호 강도가 강합니다.

#### WLAN 에 연결된 Wi-Fi - 약한 신호

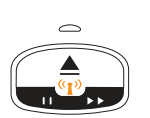

Wi-Fi 표시등이 오렌지색으로 점등 : 프린터가 무선 네트워크와 연결되어 있습니다. 신호 강도가 약합니다.

#### WLAN 에 연결되지 않은 Wi-Fi - 약한 신호

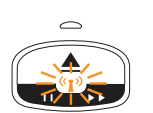

Wi-Fi 표시등이 오렌지색으로 점멸 : 프린터가 무선 네트워크와 연결되어 있지 않습 니다. 신호 강도가 약합니다.

#### WLAN 에 연결되지 않은 Wi-Fi - 신호 없음

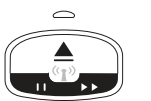

Wi-Fi 표시등이 꺼짐 : 프린터가 무선 네트워크를 감지하지 못하거나 , 신호가 없습 니다.

# <span id="page-30-0"></span>**ଋոਜ਼ ۳**

본 섹션은 프린터를 처음으로 설정하고 작동할 수 있도록 도와줍니다 . 설정 절차는 하드웨어 설정 과 호스트 시스템 ( 소프트웨어 / 드라이버 ) 설정의 두 가지 단계로 나뉠 수 있습니다. 본 섹션은 첫 번째 라벨을 인쇄하기 위한 물리적 하드웨어 설정을 다룹니다.

## <span id="page-30-1"></span>**프린터 설정 개요**

- 전원 콘센트에 접근할 수 있고 프린터를 호스트 시스템에 유선 또는 무선 연결할 수 있는 안 전한 장소에 프린터를 설치하십시오 .
- 프린터와 전원 공급장치를 접지된 AC 전원에 연결하십시오.
- 프린터에 맞는 미디어 카트리지를 선택하십시오.
- $\cdot$  프린터 전원을 켭니다.
- 미디어를 장착하십시오.
- '구성 보고서 ' 를 인쇄해서 기본 프린터 작동을 확인하십시오 .
- $E = 45$  프린터를 끕니다.
- 유선 또는 무선 연결을 통해 프린터와 통신하는 방법을 선택하십시오 . 사용 가능한 유선 로 컬 연결은 다음과 같습니다 .
	- USB 포트 ( 유선 및 무선 이더넷과 Bluetooth 설정에도 사용됨)
	- 이더넷 (LAN)
- 프린터 케이블을 네트워크 또는 호스트 시스템에 연결하십시오 ( 프린터를 끈 상태 ).

프린터 설정의 2 차 단계를 시작하십시오 . 일반적으로 Windows® OS 용 설정입니다 . 본 섹션은 프 린터를 설정하고, 프린터를 네트워크에 연결하고, 사용할 수 있도록 준비하는 방법에 대한 지침을 제공합니다.

## <span id="page-31-0"></span>**۱ੑ ܒ࢝ ۳ ଋոਜ਼**

프린터와 미디어는 최적의 인쇄 작동을 위해 적절한 온도의 청결하고 안전한 장소에 있어야 합니다 . 다음 조건을 만족하는 프린터 설치 장소를 선택합니다.

- **설치면 :** 프린터를 올려 놓을 설치면은 단단해야 하며 미디어가 장착된 프린터를 지탱할 수 있을 정도로 충분한 크기와 강도를 지녀야 합니다.
- **공간 :** 프린터를 설치할 장소는 프린터를 열 수 있고 ( 미디어 접근 및 청소 ), 커넥터 및 전원 코드를 연결할 수 있을 정도로 충분한 공간이 있어야 합니다. 적절한 환기와 냉각을 위해 프린터의 4 면 모두에 공간이 있어야 합니다. 프린터 위에 또는 프린터 바닥과 단단한 수평 작업면 사이에 물건을 두지 마십시오.

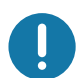

**중요 •** 공기 순환을 막아서 프린터가 과열될 수 있으므로 프린터 바닥면의 아래 또는 주변에 패딩 또 는 쿠션을 놓지 마십시오 .

- $\overline{X}$  원 : 쉽게 접근 가능한 전원 콘센트 근처에 프린터를 설치하십시오.
- **데이터 통신 인터페이스 :** 배선 및 Wi-Fi 또는 블루투스 무선 통신이 프린터의 통신 프로토 콤 표준이나 제품 데이터 시트에 지정된 최대 거리를 초과하지 않도록 하십시오. 무선 신호 강도는 물리적 장애물 ( 물체 , 벽 등 ) 때문에 감소될 수 있습니다 .
- **데이터 케이블** : 케이블은 전원 코드 또는 전선관, 형광등, 변압기, 전자렌지, 모터, 또는 기타 전기 노이즈 및 간섭 소스와 함께 또는 그 근처에서 연결해서는 안됩니다 . 이러한 간 섭 소스는 통신 , 호스트 시스템 작동 , 그리고 프린터 기능에 대한 문제점을 유발할 수 있습 **니다.**
- <span id="page-31-1"></span>작동 환경 조건 - 프린터는 광범위한 환경에서 작동하도록 설계되어 있습니다
	- **ѭ ࠜѣ :** 32° ~ 40°C(0° ~ 104°F)
	- 작동 습도 : 20% ~ 85%, 비응축
	- 비작동 온도 : -40° ~ 60°C(-40° ~ 140°F)
	- 비작동 습도 : 5% ~ 85%, 비응축

# <span id="page-32-0"></span>**전원 연결**

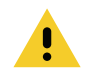

**주의 ∙** 습한 환경에서는 절대로 프린터 및 전원 공급장치를 작동하지 마십시오 . 심각한 상해를 입을 수 있습니다.

**Z** 

참고 • 필요한 경우에 전원 코드를 쉽게 처리할 수 있도록 프린터를 설치하십시오. 설정 또는 문제 점 해결을 위한 일부 프로세스는 전원을 제거하도록 요구할 수 있습니다 . 프린터에 전류가 흐르지 않도록 하기 위해 전원 코드를 전원 공급장치 콘센트나 AC 전기 콘센트에서 분리해야 합니다.

- 1. 전원 공급장치를 프린터의 전원 콘센트에 꽂으십시오.
- 2. AC 전원 코드를 전원 공급장치에 삽입하십시오.
- 3. AC 전원 코드의 다른 끝 부분을 해당 AC 전기 콘센트에 꽂으십시오. AC 콘센트에 연결되는 전 원 코드의 플러그 유형은 지역마다 다를 수 있습니다.
- 4. 전원이 AC 콘센트를 통해 공급되는 상태라면 , 작동 전원 표시등이 녹색으로 켜집니다 .

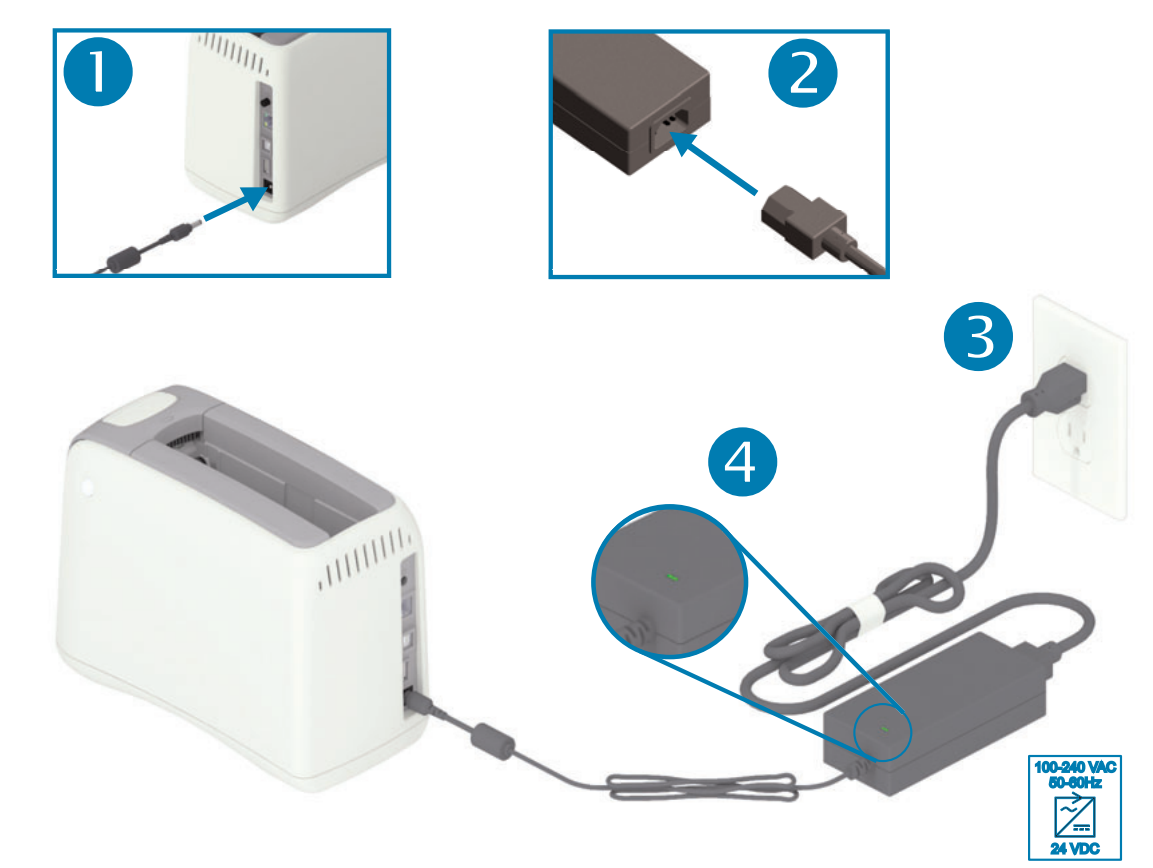

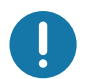

**중요 •** 3 구 플러그 및 IEC 60320-C13 커넥터가 있는 적절한 전원 코드를 사용하고 있는지 항상 확 인하십시오. 이러한 전원 코드는 제품이 사용되는 국가의 관련 인증 표시를 부착해야 합니다.

## **프린터 설치**

# <span id="page-33-0"></span>**미디어 카트리지 장착하기**

Zebra 미디어 카트리지는 장착과 사용이 간편합니다.

프린터는 Zebra 카트리지 미디어만 지원합니다 . 미디어 카트리지에는 사전설정된 인쇄 설정 및 미 디어 사용량을 저장하는 스마트 카드 칩이 있습니다.

1. 프린터 전원을 켭니다. 프린터의 후면 패널 상단에 있는 전원 버튼을 누릅니다.

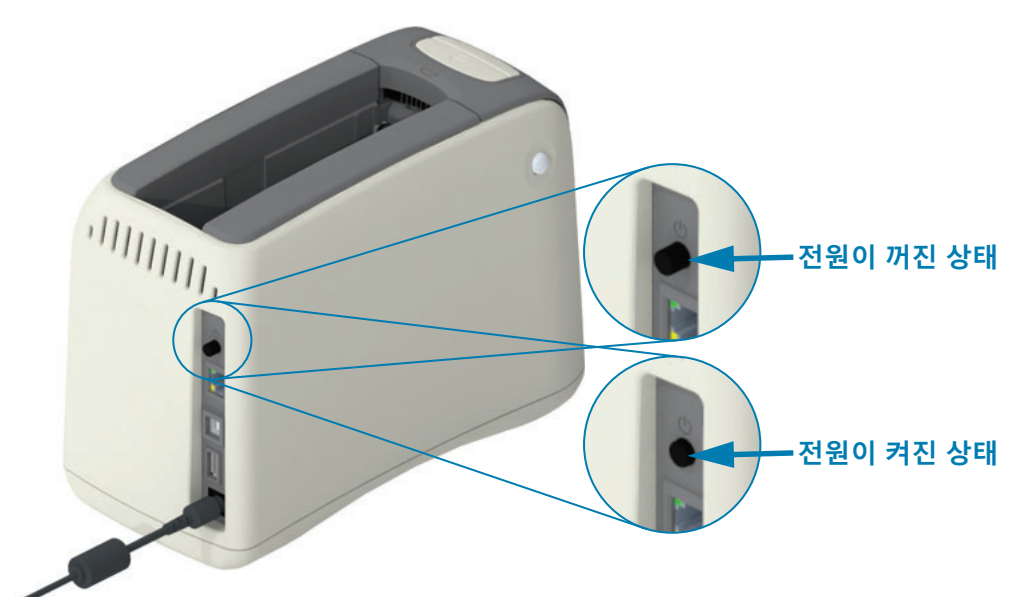

2. 프린터가 자가 테스트 및 프린터 구성을 수행하는 동안 기다리십시오. 제어판은 다양한 표시등 패턴을 순환합니다 . 미디어 상태 표시등과 프린터 상태 표시등이 오렌지색으로 점멸하면서 프 린터에 미디어가 없음을 알리면서 프린터가 사용 준비 상태가 될 것입니다.

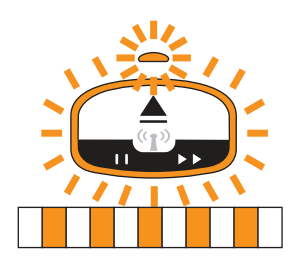

## 프린터 설치

3. 그림과 같이 미디어 카트리지와 프린터의 방향을 맞춥니다. 프린터에 카트리지를 삽입합니다. 카트리지의 중앙을 아래로 눌러서 딸깍 소리와 함께 카트리지가 잠기도록 하십시오 ( 화살표 참 조).

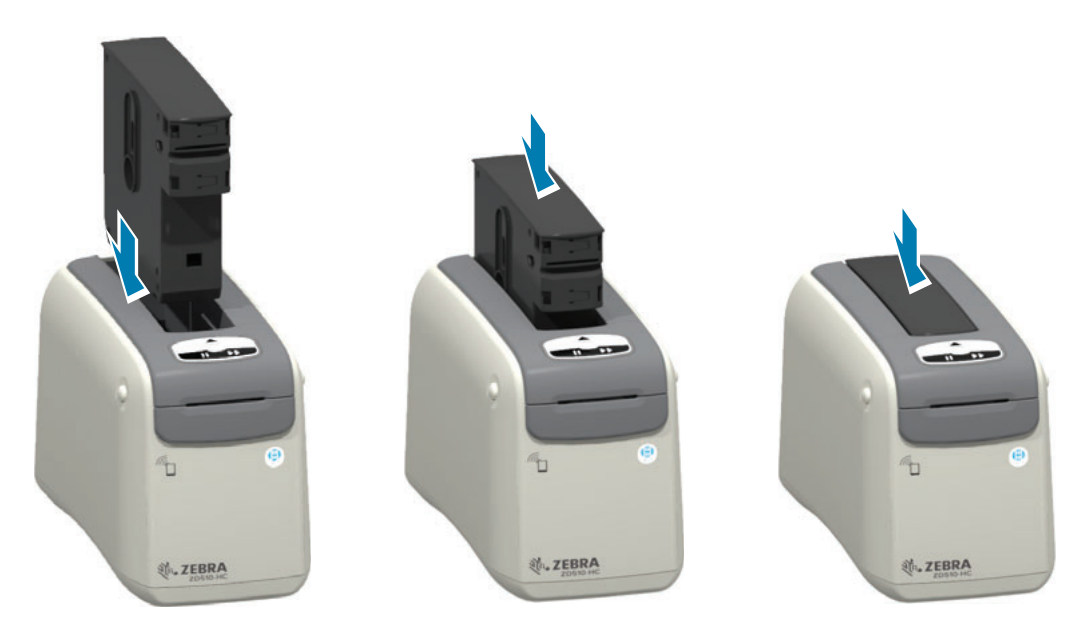

4. 관찰 - 프린터가 인쇄용 손목밴드의 인쇄를 준비하고, 미디어 (손목밴드)를 미디어 방출 슬롯 (준비 위치)으로 이동하고, 미디어 카트리지의 작동 매개변수 및 데이터를 읽습니다.

프린터 준비됨 - 프린터 상태 표시등 링 (1) 이 녹색으로 켜지고 미디어 상태 표시등 (2) 이 꺼진 상태로 있으면서 프린터가 인쇄 '준비' 상태에 있습니다. 기타 미디어 상태에 대한 내용은 표시 등 패턴의 의미를 참조하십시오.

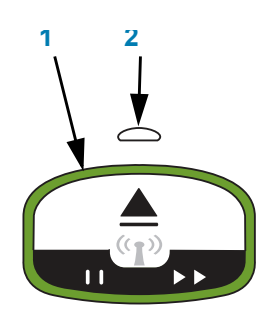

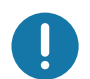

중요 • 카트리지에서 미디어를 당기지 마십시오 . 카트리지가 손상될 수 있습니다 . 카트리지에서 미 디어가 돌출된 경우, 미디어 카트리지 취급 및 사용시 주의 사항을 참조하십시오.

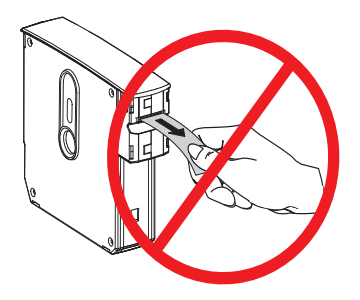

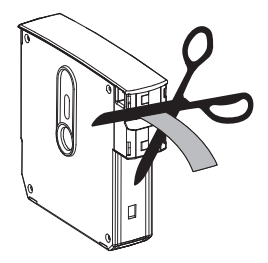

## <span id="page-35-0"></span> $\overline{a}$  구성 보고서를 사용해서 테스트 인쇄하기

아래 단계를 수행하여 '구성 보고서 '를 인쇄해서 기본 프린터 작동을 확인하십시오 . 이 보고서에 는 설정을 지원할 수 있도록 몇 가지 기본 연결 설정과 손목밴드 티어오프 위치가 있습니다 .

#### **ܢࢆ ۭ˅ؼ ۺˮ**

- 1. 프린터가 켜져 있고 인쇄할 준비가 되어 있는지 확인하십시오.
- 2. 일시중지 / 급지 버튼을 누른 상태로 있습니다 . 녹색 프린터 상태 표시등이 꺼진 다음 , 오렌지 색으로 한 번 깜박입니다 . 일시중지 / 공급 버튼에서 손을 놓습니다 .
- 3. 프린터 구성 보고서가 인쇄됩니다.

#### **ଋոਜ਼ծ Έ˅ ଋոਜ਼ ۳ࡳࢺ ˀܓ ऎପଟПЩ .**

#### $Q$ 쇄된 ZD510 구성 보고서 읽기

- $TEAR$  OFF ADJUST( 티어오프 조정 ) ZPL ~TA 명령을 참조하십시오.
- USB COMM(USB 통신 ) 필드는 프린터가 USB 연결을 통해 연결되었는지 여부를 보여줌 니다.
- **BLUETOOTH ADDRESS( ٱՑઃݘ ܒ࣬ (** ջਫ਼ ষଜݤ ۶ѹ ה۴ ࠦࢇ܊ ૦ଡѹ ˁ 우에 표시됩니다 .
- $F$ **IRMWARE( 펌웨어)** 프린터의 펌웨어 ( 프로그래밍 ) 버전입니다.
- **IP ADDRESS(IP ܒ࣬ ( MAC ADDRESS(MAC ܒ࣬ (** IP ADDRESS(IP ܕ࣯ ( ଗҖЕ 린터가 이더넷 네트워크에 연결되거나 수동으로 값이 할당될 때까지 모두 0 입니다. 프린터 의 활성 ( 및 기본 ) 연결은 IP ADDRESS (IP 주소 )(DCHP 네트워크에 의해 자동으로 설정되 거나 네트워크 관리자에 의해 수동으로 설정됨 ) 와 해당 MAC ADDRESS(MAC 주소 )( 유선 또는 무선 하드웨어의 인터페이스 / 노드 ) 및 내부 인쇄 서버에 대해 표시됩니다 . 유선 및 무 선 이더넷이 모두 설치되어 있고 연결된 경우 기본적으로 유선 이더넷이 활성화됩니다. 참 고 : 지정된 기본 서버를 무선으로 변경하려면 SGD ip.primary\_network 명령을 사용하십시  $\Omega$ .

#### $\Box$ 림 12 • 샘플 프린터 구성 보고서

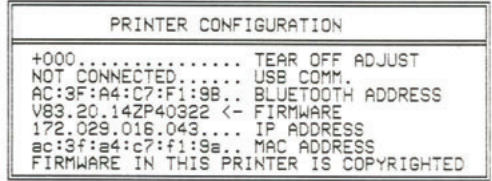

다음을 통해 프린터의 모든 설정과 전체 구성 보고서를 볼 수 있습니다.

- 프린터의 인쇄 서버 웹 페이지
- **또는 ZPL ~ HQ** 명령을 사용하는 프로그래밍을 통해 :
- Zebra Windows 드라이버, Zebra Setup Utilities, ZebraNet Bridge 또는 Zebra 의 기타 개발 자 프로그래밍 도구를 사용해서
# $\overline{a}$ 컴퓨터에 프린터 연결하기

프린터는 다양한 인터페이스 옵션 및 구성 세트를 지원합니다. 이러한 기능으로는 다음과 같은 것 이 있습니다.

- USB(Universal Serial Bus) 2.0 인터페이스 표준
- 이더넷 (LAN) 표준
- 내장 Wi-Fi(802.11ac) 및 Bluetooth Classic 4.1 (3.0 호환 ) 공장 설치 옵션
- 모든 모델에는 Android or iOS 모바일 장치를 사용하는 프린터 구성을 위한 Bluetooth Low Energy(BTLE) 저속 무선 연결이 포함됩니다.

### $W$ indows $^{\circledR}$  프린터 드라이버 사전 설치

 $PC$  에 연결된 프린터에 전원을 연결하기 전에 Zebra Setup Utilities(ZSU) 를 설치하십시오. 유틸 리티가 Zebra Windows 드라이버를 먼저 설치한니다 . 그 다음에 , ZSU 설치 마법사는 프린터를 켜 도록 요구하는 메시지를 표시합니다 . 지시 사항을 따라서 프린터 설치를 완료하십시오 .

**Zebra Setup Utilities В ଋոਜ਼ࡿ ۳ծ ऌࡒଙѣԹ ۳ˀѵߪ ݞࢎПЩ .** ࡶࡕࢷ˓ ̗ଜ̛ ࢷ˕ 직후에 사용자가 구성 설정을 선택할 수 있도록 이러한 물리적 프린터 통신 인터페이스에 대한 배선 및 고유 매개변수는 다음 페이지에서 설명됩니다. Zebra Setup Utilities 구성 마법사는 프린터의 설 치를 완료하도록 적절한 시간에 프린터의 전원을 켜도록 알려줍니다.

네트워크 ( 이더넷 또는 Wi-Fi) 및 블루투스 통신을 구성하는 방법에 대한 자세한 내용은 다음 안내 서를 참조하십시오.

- $\cdot$  유선 및 무선 인쇄 서버 사용 설명서
- $\cdot$  블루투스 무선 설명서

## $9.1$  어느 케이블 요구 사항

데이터 케이블은 완전 차폐된 구조이어야 하며, 금속 또는 도금된 커넥터가 장착되어 있어야 합니 다 . 차폐된 케이블과 커넥터는 전기 노이즈의 방사 및 수신을 방지하기 위해 필요합니다 .

케이블에서 전기 노이즈가 감지되는 현상을 최소화하려면 다음 방법을 따르십시오.

- 데이터 케이블은 가능한 짧게 사용하십시오 (1.83m[6 피트 ] 궈장 ).
- 더이더 케이블을 전원 코드와 함께 묶어 놓지 마십시오 .
- 데이터 케이블을 전원 전선관에 묶지 마십시오.

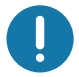

**࠾ࣵ** • ࢇ ջਫ਼Е ࠬࢷ ८ૢѹ іࢇਫ਼ ৼࡶٴࢇ ࡈیଡࡳԻނ , Class B ߾يٴࢠ оଞ FCC "Rules and Regulations( 규칙 및 규정 )" 제 15 항을 준수합니다 . 차폐되지 않은 데이터 케이블을 사용하면 방사 방출량이 클래스 B 제한 규정보다 높게 나타날 수 있습니다.

#### USB 인터페이스

USB(Universal Serial Bus) 2.0 은 기존 PC 하드웨어와의 호환이 가능한 고속 인터페이스를 제공합 니다. USB 의 "PnP(Plug and Play)" 설계는 간편한 설치를 가능하게 합니다. 여러 대의 프린터가 1 개의 USB 포트 / 허브를 공유할 수 있습니다.

USB 케이블을 사용하는 경우, USB 2.0 이상의 규격 준수 여부를 보증하기 위해 케이블 또는 케이 블 패키지가 "Certified USB ™ "표시를 가지고 있는지 확인하십시오 .

#### 설치

- 1. 프린터를 끕니다.
- 2. USB 케이블을 프린터에 꽂습니다.

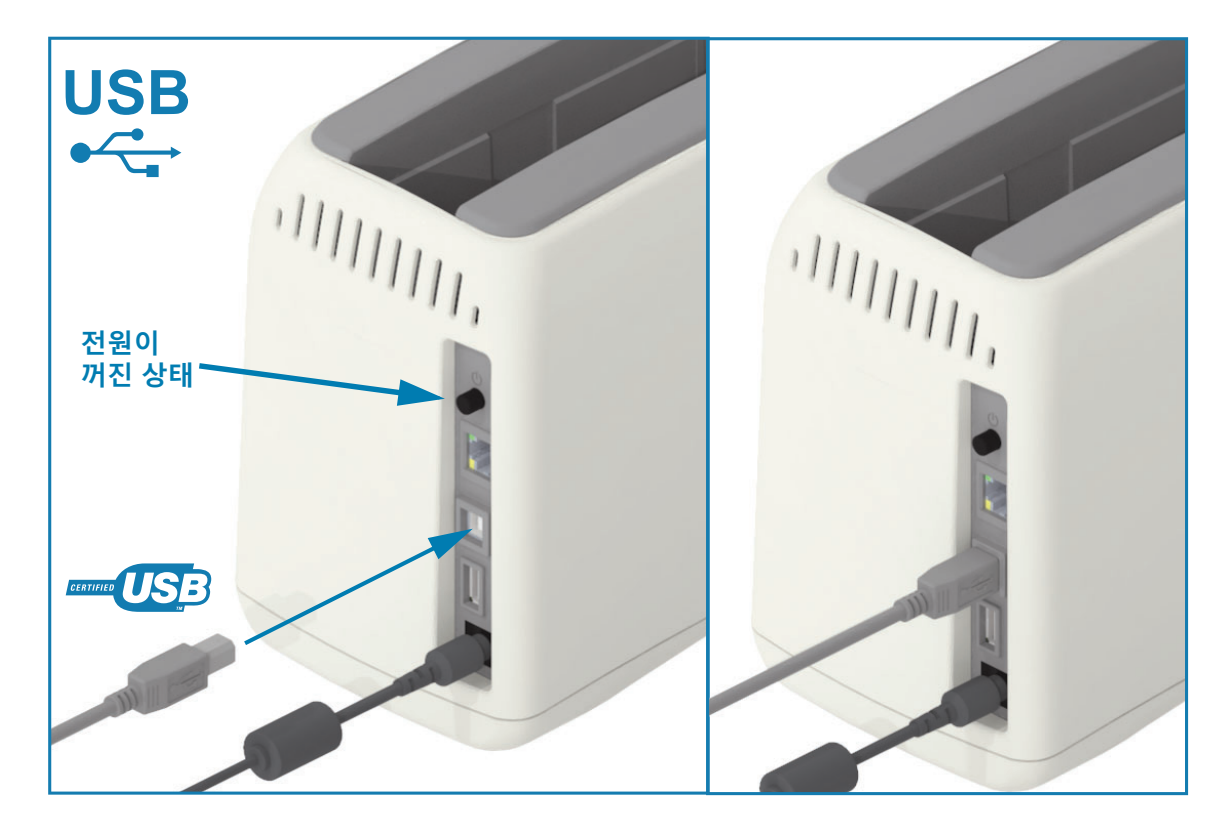

#### **ࢄхϏ (LAN, RJ-45)**

프린터는 CAT-5 등급 이상의 UTP RJ45 이더넷 케이블을 필요로 합니다.

프린터에는 내장 네트워크 인쇄 서버가 있습니다. 호환 가능한 이더넷 기반의 네트워크 상에서 구 동할 수 있도록 프린터를 구성하는 방법에 대한 자세한 내용은 유선 및 무선 인쇄 서버 사용 설명서 를 참조하십시오 . 프린터는 네트워크 환경에서 구동하도록 구성되어야 합니다 . 프린터에 탑재된 인 쇄 서버 관련 내용은 프린터의 인쇄 서버 웹 페이지에서 참조하실 수 있습니다.

#### 설치

1. 이더넷 케이블 케이블을 프린터에 꽂습니다.

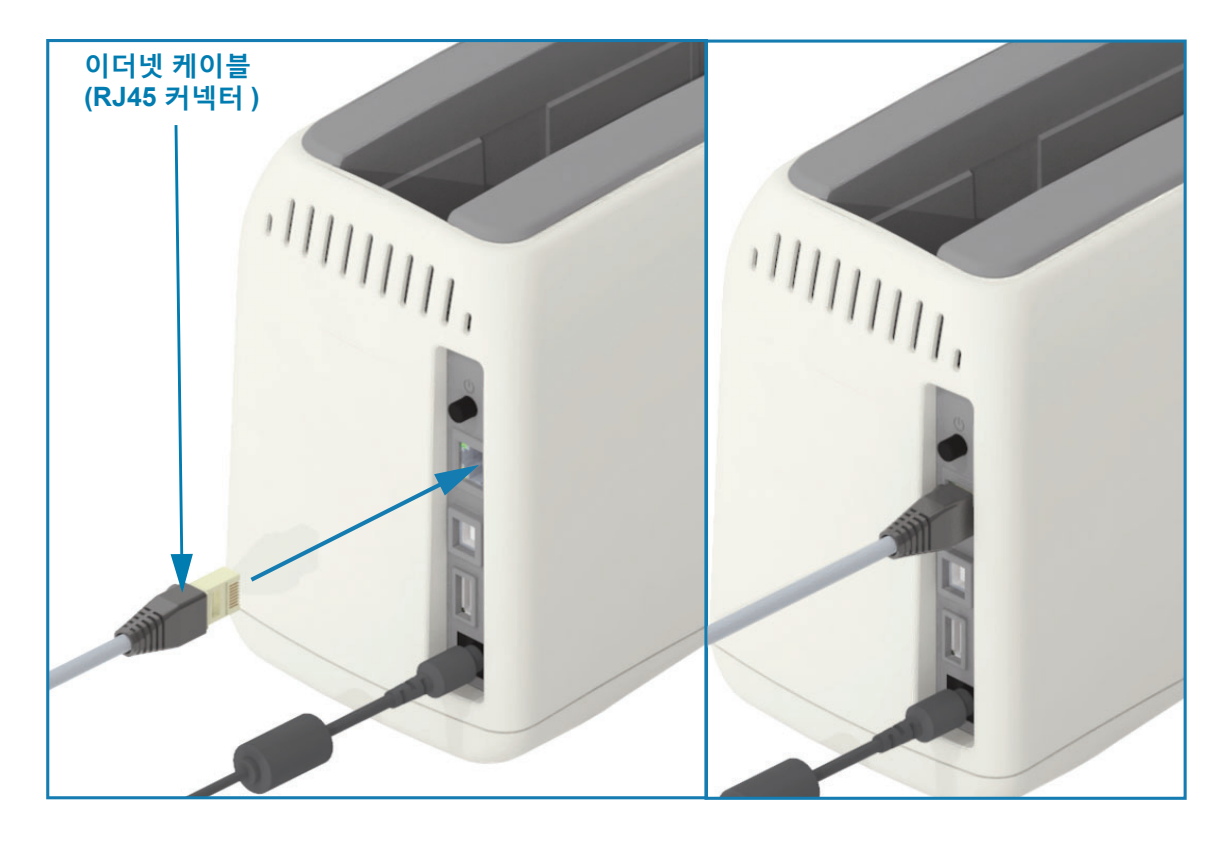

#### 0 더넷 상태 / 작동 표시등

프린터의 이더넷 커넥터에는 인터페이스 상태를 제공하도록 부분적으로 표시되는 2 개의 상태 / 활 성 표시등이 있습니다. 또한 , 프린터에는 프린터 네트워크 작동 상태를 보여주는 사용자 인터페이 스 표시등이 있습니다. 자세한 내용은 Wi-Fi 상태 - (선택 사양)를 참조하십시오.

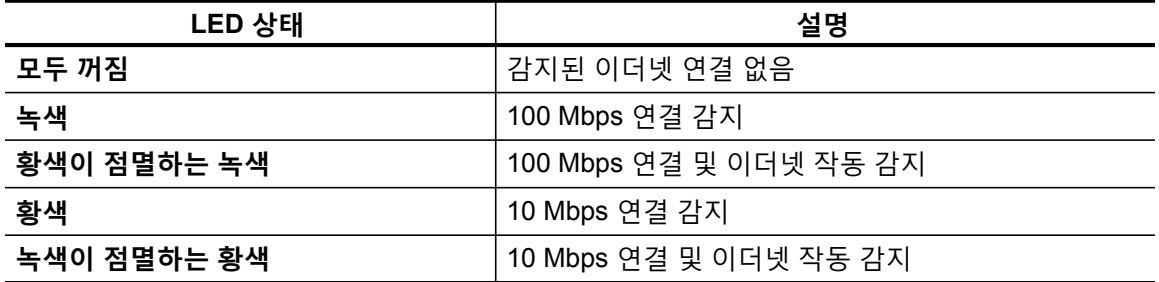

#### $\mathbf{u} = \mathbf{v} + \mathbf{v}$  이 지 모든 그 정하기

이더넷 네트워크 (LAN 및 WLAN) 에서 모든 장치에는 네트워크 IP(Internet Protocol) 주소가 필요함 니다 . 인쇄 작업용 프린터와 프린터 구성을 액세스하려면 프린터의 IP 주소가 필요합니다 . IP 주소 를 지정하는 방법에는 다음의 다섯 가지가 있습니다.

- DHCP(Dynamic Host Connection Protocol) 기본 설정
- Zebra Setup Utilities(ZebraDesigner Windows 프린터 드라이버 포함)
- 텔넷
- Link-OS Mobile Apps
- ZebraNet Bridge

#### $\Pi$ 인 네트워크용 DHCP

기본적으로 프린터는 DHCP 기능을 갖춘 이더넷 LAN 또는 Wi-Fi 네트워크에서 작동하도록 설정되 어 있습니다 . 이 설정은 주로 개인 네트워크 또는 혼합 DHCP 및 관리 네트워크 주소를 대상으로 합 니다. 이 네트워크에 연결되어 있는 경우 네트워크는 프린터가 켜질 때마다 자동으로 새로운 네트 워크 IP 주소를 제공합니다 . ( 프린터의 네트워크 이름 대신 ) IP 주소를 사용하여 프린터를 액세스 하는 경우 , 프린터에 액세스하려는 프로그램의 IP 주소를 변경해야 합니다 . 새로 DHCP 할당되는 IP 주소는 일반적으로 프린터가 장시간 꺼져 있을 때마다 달라집니다 .

#### **관리** 네트워크

구조화된 네트워크 (LAN 또는 Wi-Fi) 에서 프린터를 사용하는 경우 네트워크에서 정상적으로 작동 하도록 네트워크 관리자가 정적 IP 주소와 기타 설정을 프린터에 지정해야 합니다. Windows 프린 터 드라이버를 사용하면 고정 IP 주소 ( 또는 프린터의 내부 인쇄 서버에서 파악되는 PERMANENT) 를 사용하여 프린터에 연결할 수 있습니다.

#### $\mathbf{R}$  브라우저를 통해 인쇄 서버 액세스하기

이더넷 네트워크에 연결되어 있는 경우, 인쇄 서버는 웹 브라우저와 프린터의 IP 주소를 통해 액세 스 가능합니다 . 구성 보고서를 인쇄하여 프린터의 IP 주소를 확인하십시오 . 구성 보고서를 사용해 서 테스트 인쇄하기를 참조하여 프린터에서 사용하는 기본 이더넷 연결을 인쇄하고 확인하십시오.

- \_ 프린터에는 기본적으로 DHCP 가 설정되어 있기 때문에 네트워크에서 프린터의 IP 주소를 자동 할당할 수 있습니다.
- 다양한 Zebra 도구 , APP 및 유틸리티와 같은 다른 방법으로 IP 주소가 할당되지 않은 경우 . IP 주소를 할당해야 합니다.

#### $94$  시버 - 기본 사용자 ID 및 암호

프린터의 인쇄 서버를 액세스하거나 프린터에 Wi-Fi 옵션이 있는 경우에 기본 사용자 ID 및 / 또는 기 본 암호를 필요로 하는 몇 가지 기능이 있습니다 . 공장 기본값은 다음과 같습니다 .

- **ࡅۉ ID**: **admin**
- 암호 1234

## $Wi$ -Fi 및 Bluetooth Classic 무선 연결 옵션

본 안내서는 내장형 Wi-Fi 인쇄 서버 및 Bluetooth Classic 4.X 무선 연결 옵션의 기본 구성을 다룹니 다. 본 설명서는 Wi-Fi 인쇄 서버 옵션 설정하기에서 Wi-Fi 및 Bluetooth Classic 무선 연결 옵션의 일 부로 Wi-Fi 를 설치하는 방법만 다룹니다 . 프린터의 이더넷 작동에 대한 자세한 정보는 Zebra 웹 사  $\bigcirc$  이트의 유선 및 무선 인쇄 서버 사용 설명서를 참조하십시오.

본 설명서는 블루투스 옵션 구성에서 Wi-Fi 및 Bluetooth Classic 무선 연결 옵션의 일부로 블루투스 를 설치하는 방법만 다룹니다. 프린터의 블루투스 작동에 대한 자세한 정보는 Zebra 웹 사이트의 **블**  $P = \frac{P}{P}$  추천 설명서를 참조하십시오.

# $W$ indows<sup>®</sup> OS 용 설정

본 섹션은 프린터와 Windows 운영 체제 환경 사이의 통신을 설정하도록 지원합니다.

## $\blacksquare$  **Windows 와 프린터 사이의 통신 설정 ( 개요 )**

로컬 ( 유선 ) 연결을 가진 지원 Windows 운영 체제 ( 가장 일반적 ) 의 경우 :

- $1 \cdot$  Zebra 웹 사이트에서 Zebra Setup Utilities 를 다운로드합니다. ZD510 손목밴드 프린터 — [www.zebra.com/zd510-info](http://www.zebra.com/zd510-info)
- $2 \cdot$  Download( 다운로드 ) 디렉토리에서 Zebra Setup Utilities 를 ' 실행 ' 합니다.
- $3$  'Install New Printer( 새 프린터 설치 )' 를 클릭해서 설치 마법사를 실행합니다.
- $4 \cdot$  'Install Printer( 프린터 설치 )' 를 선택하고 ZDesigner 프린터 목록에서 프린터의 모델 번호 를 선택합니다.
- 5 PC 에 연결할 USB 포트를 선택합니다 . 인터페이스를 사용해서 네트워크 또는 Bluetooth Classic(4.0) 의 마법사 안내 설치를 지원합니다.
- $6$  프린터를 켜고 사용자의 인터페이스 유형에 대해 프린터 통신을 구성합니다.
- 7 Windows 드라이버 ' 테스트 인쇄 ' 를 인쇄해서 Windows 에서의 작동을 확인합니다 .

# $W$ indows $^{\circledR}$  프린터 드라이버 사전 설치

PC(Windows 운영 체제에서 지원하는 Zebra 드라이버를 실행 ) 에 연결된 **프린터에 전원을 연결하**  $\overline{2}$  **Zebra 설정 유티리티 (ZSU) 를 설치하십시오** . 유틸리티가 Zebra Windows 드라이버를 먼 저 설치합니다 . 그 다음에 , ZSU 설치 마법사는 프린터를 켜도록 요구하는 메시지를 표시합니다 . 지시 사항을 따라서 프린터 설치를 완료하십시오.

 $Zebra$  Setup Utility 는 Windows 운영 체제를 실행하는 PC 에서 프린터 통신의 설정을 지원하도록 **설계되어 있습니다.** 전원을 공급하기 전과 직후에 사용자가 구성 설정을 선택할 수 있도록 이러한 물리적 프린터 통신 인터페이스에 대한 배선 및 고유 매개변수는 다음 페이지에서 설명됩니다 . Zebra Setup Utilities 구성 마법사는 프린터의 설치를 완료하도록 적절한 시간에 프린터의 전원을 켜 도록 알려줍니다.

 $0$ 더넷 ( 네트워크 ) 및 블루투스 인터페이스를 설치하는 방법에 대한 자세한 내용 :

- 유선 및 무선 인쇄 서버 사용 설명서
- $\cdot$  블루투스 무선 설명서

## <span id="page-42-0"></span> $W$ i-Fi 인쇄 서버 옵션 설정하기

본 섹션은 내장 Wi-Fi 인쇄 서버 옵션의 기본 구성을 다루고 있습니다 . **자세한 내용은 유선 및 무선**  $Q$ 쇄 서버 사용 설명서를 참조하십시오.

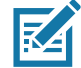

 $\overline{A}$  • Wi-Fi, Bluetooth Classic 및 Bluetooth Low Energy 등을 포함하는 무선 옵션은 공장 설치 구 성으로만 가능합니다.

다음과 같은 방법으로 프린터를 무선 작동하도록 구성할 수 있습니다. 본 기본 안내서에서는 첫 번  $W \triangleleft \text{A}$   $\text{C}$  Connectivity Wizard( 연결 마법사 ) 만 다룹니다.

- 연결 마법사 이용 . ZPL 스크립트를 작성합니다 . 유틸리티의 마지막 화면에서 명령을 프린 터로 바로 보낼 것을 선택하거나 , ZPL 스크립트를 파일로 저장할 것을 선택할 수 있습니다 . 저장된 ZPL 파일은 여러 가지 목적을 가집니다.
	- 사용 가능한 연결 (USB 또는 유선 인쇄 서버 ) 을 통해 파일을 프린터로 보낼 수 있습니다 .
	- ᅥ네트워크 설정을 공장 기본값으로 복원한 후 파일을 프린터로 다시 보낼 수 있습니다 .
	- 동일한 네트워크 설정을 사용할 여러 프린터에 파일을 보낼 수 있습니다 .
- 사용자가 직접 작성하는 ZPL 스크립트 사용. 보안 유형에 대한 기본 매개변수를 설정하려면 **^WX** 명령을 사용하십시오. 사용 가능한 연결(USB 또는 유선 인쇄 서버)을 통해 명령을 보낼 수 있습니다 . 이 옵션에 대한 자세한 정보는 ZPL 프로그래밍 안내서를 참조하십시오 .
- Set/Get/Do(SGD) 명령 이용 . 이 명령을 프린터로 보냅니다 . 무선 보안 유형을 설정하려면 wlan.security 로 시작하십시오 . 선택한 보안 유형에 따라, 다른 SGD 명령은 다른 매개변수 를 지정해야 합니다 . 사용 가능한 연결 (USB 또는 유선 인쇄 서버 ) 을 통해 명령을 보낼 수 있습니다 . 이 옵션에 대한 자세한 정보는 ZPL 프로그래밍 안내서를 참조하십시오 .

# **ZebraNet Bridge ࡿ ࠆ ʹվۉأծ ࡅۉଛ ˮۺ**

 $\overline{2}$  • Link-OS 프린터를 클라우드, WLAN 및 LAN 에 연결하고 구성하기 위해 널리 사용되는 도구 가 Link-OS Profile Manager 입니다 . Profile Manager 및 ZebraNet Bridge Enterprise( 로컬 및 LAN 구성 ) 유틸리티는 <http://www.zebra.com/software> 에서 구할 수 있습니다 . 사용할 프린터를 올바르 게 구성하려면 ZebraNet Bridge Enterprise 버전 1.2.5 이상이 필요합니다.

이 소프트웨어에 포함된 연결 마법사를 통해 해당 ZPL 스크립트를 작성하여 무선 작동을 위한 프린 터를 쉽게 구성할 수 있습니다. 무선 인쇄 서버를 처음 설치할 때 또는 네트워크 옵션을 다시 공장 기본값으로 설정한 후 이 유틸리티를 사용하십시오.

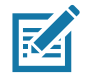

K

**참고 ∙** 연결 마법사로 한 번에 하나의 인쇄 서버만 설정할 수 있습니다 . 다중 인쇄 서버 ( 유선 및 무 선)를 구성하려면 각 인쇄 서버에 대해 한 번씩 프로그램을 실행하십시오.

#### $\mathbf{e}$  연결 마법사를 사용하려면 다음 단계를 완료하십시오 .

1. ZebraNet Bridge Enterprise 가 아직 컴퓨터에 설치되어 있지 않은 경우, 이것을 설치합니다.

Zebra 웹 사이트 <http://www.zebra.com/software> 에서 구할 수 있습니다.

2. ZebraNet Bridge Enterprise 프로그램을 실행합니다.

일련 번호를 물어올 경우 취소를 클릭해도 됩니다 . 이런 경우에도 Connectivity Wizard( 연결 마 법사 ) 를 계속 사용할 수 있습니다 .

3. 메뉴 표시줄에서 [Tools( 도구 ) > Connectivity Wizard( 연결 마법사 )] 를 선택합니다 . Connectivity Wizard( 연결 마법사 ) 가 열립니다.

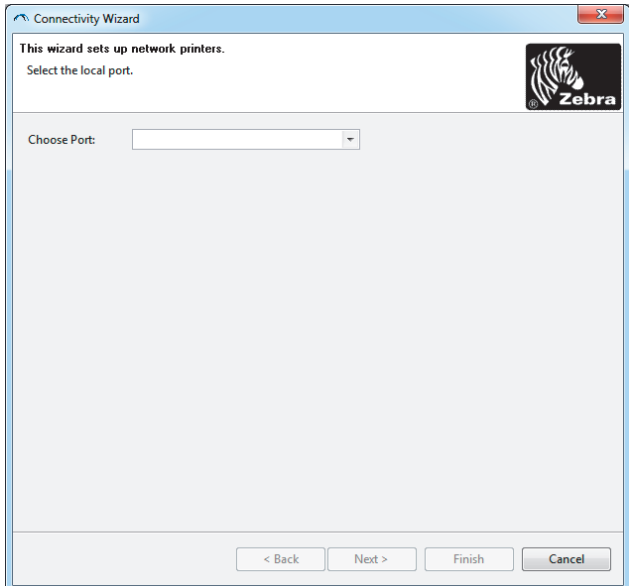

- 4. [Choose Port( 포트 선택 )] 목록에서 프린터를 연결할 포트를 선택합니다 .
	- ・ 파일을 프린터로 전송하지 않은 상태에서 저장하는 경우 , 사용 가능한 아무 포트라도 선택하 면 됩니다.
	- [File( 파일 )] 을 선택한 경우 , 저장하려는 파일의 위치를 선택하라는 메시지가 나타납니다 .

# Windows<sup>®</sup> OS 용 설정

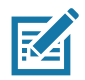

참고 • 다른 장치가 포트를 사용하고 있는 경우에는 드롭다운 목록에 포함되지 않습니다.

5. Next( 다음 ) 를 클릭합니다.

구성할 인쇄 서버 장치를 묻는 메시지가 나타납니다.

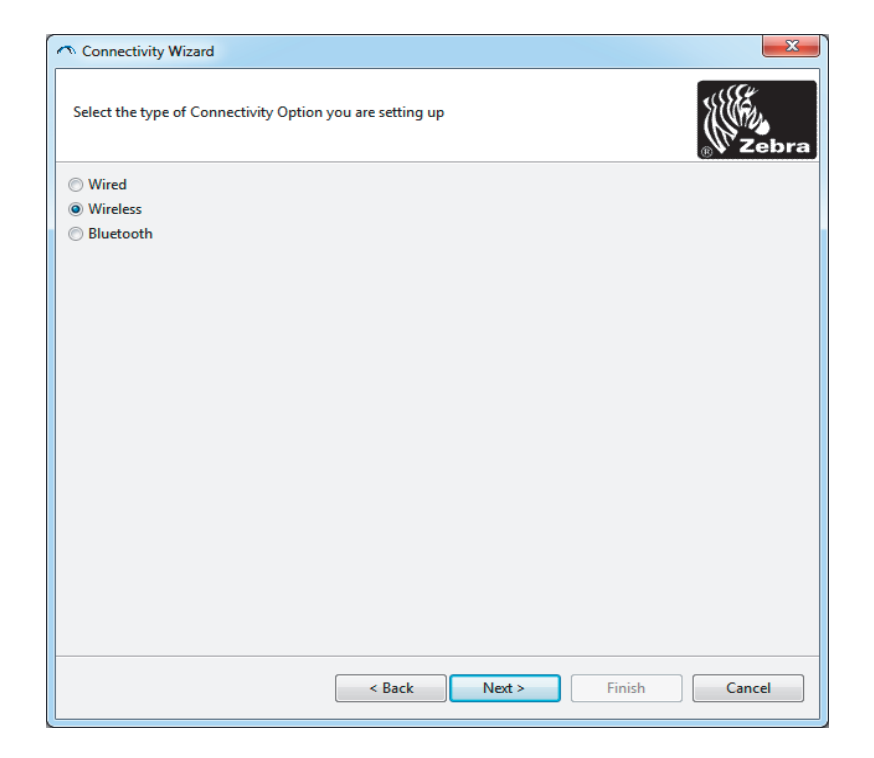

6. [Wireless( 무선 )] 를 선택한 후 [Next( 다음 )] 를 클릭합니다.

사용 중인 프린터 유형을 묻습니다.

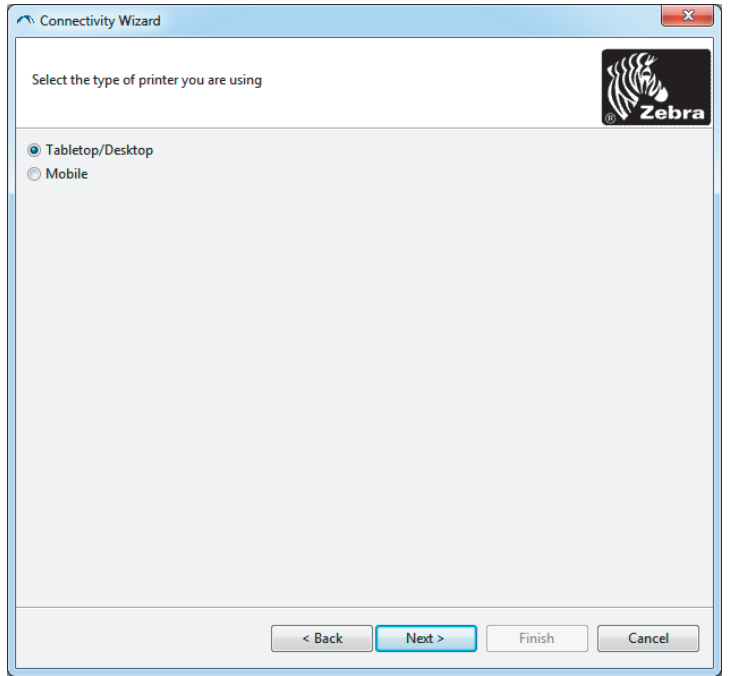

7. 사용 중인 프린터 유형을 선택한 후 [Next( 다음 )] 를 클릭합니다.

마법사가 무선 IP 정보를 묻습니다.

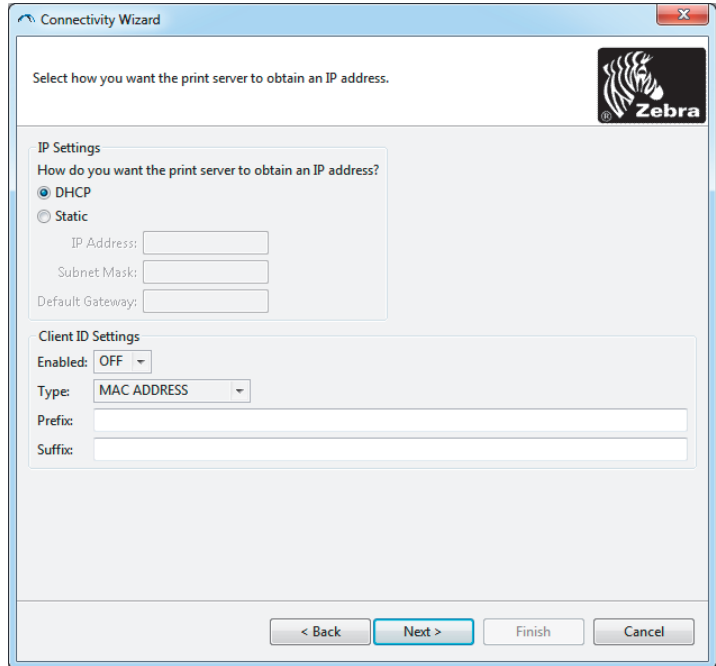

8. DHCP( 동적 ) 또는 Static( 정적 ) IP 옵션을 선택합니다.

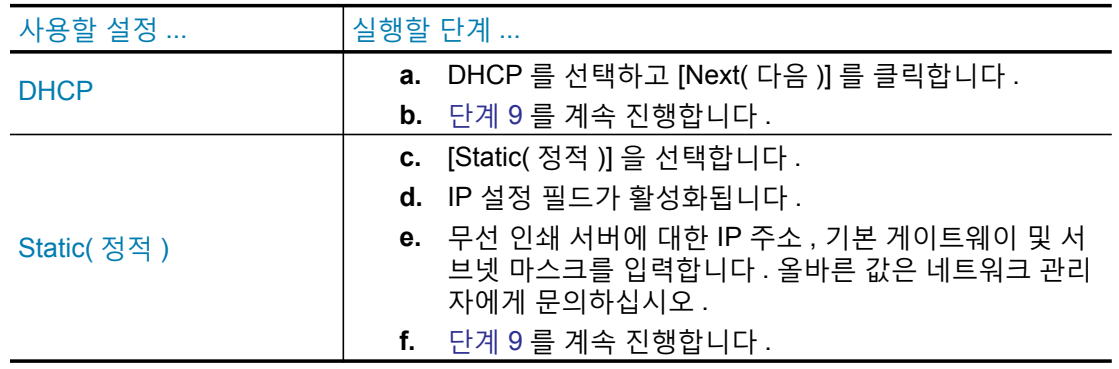

<span id="page-46-0"></span>9. [Next( 다음 )] 를 클릭합니다.

[Wireless Settings( 무선 설정 )] 창이 열립니다.

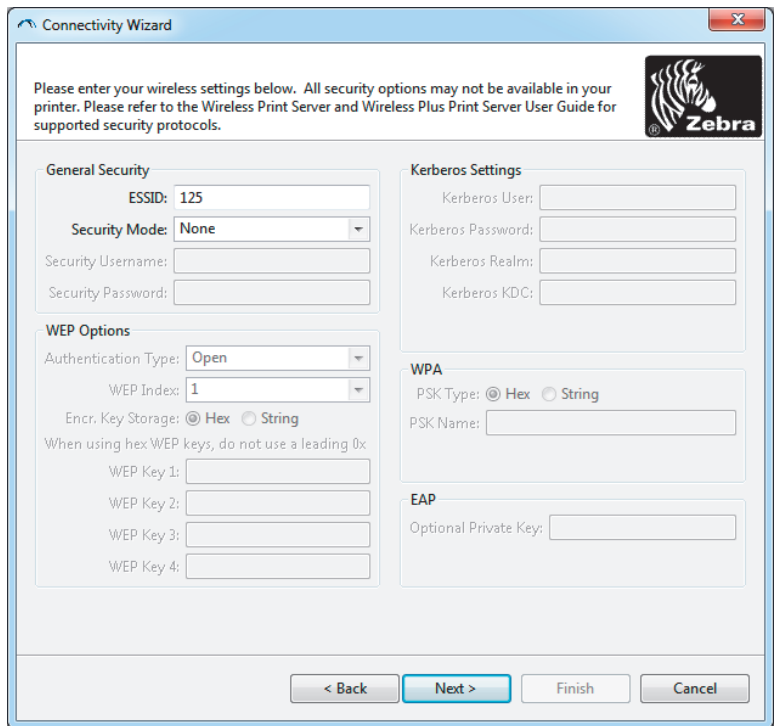

10. ESSID 를 입력합니다.

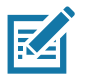

참고 • ESSID 및 암호가 사용되는 경우, 이 단계를 완료하기 전에 액세스 지점에서 ESSID 및 암호 를 설정해야 합니다.

11. 드롭다운에서 [Security Mode( 보안 모드 )] 를 선택합니다.

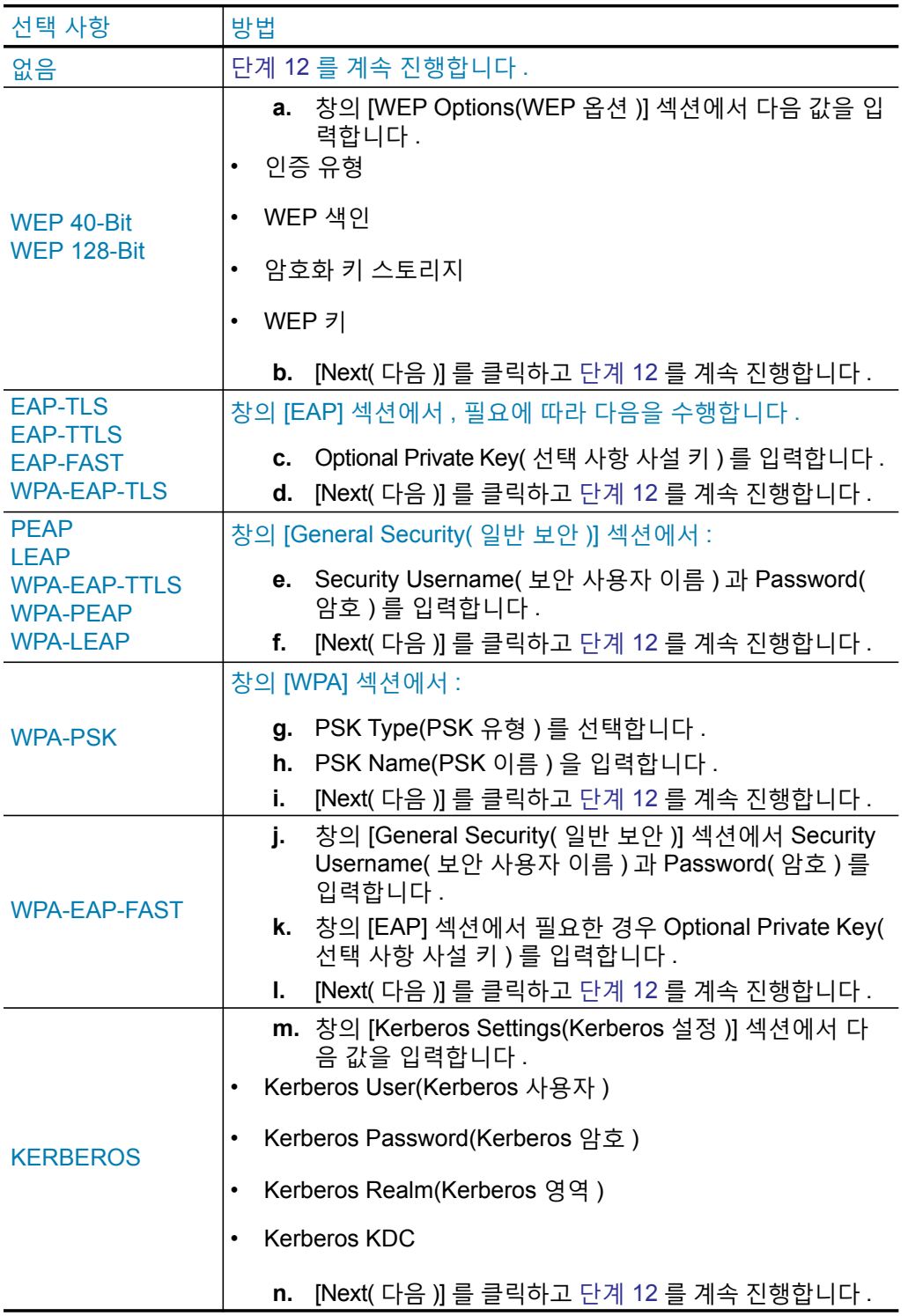

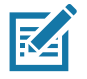

참고 • KERBEROS 는 Internal Wireless Plus 인쇄 서버 또는 무선 카드에서 지원되지 않습니다 .

<span id="page-48-0"></span>12. Wireless Settings( 무선 설정 ) 창에서 [Advanced Options( 고급 옵션 )] 를 클릭합 니다.

[Advanced Wireless Settings( 고급 무선 설정 )] 창이 열립니다.

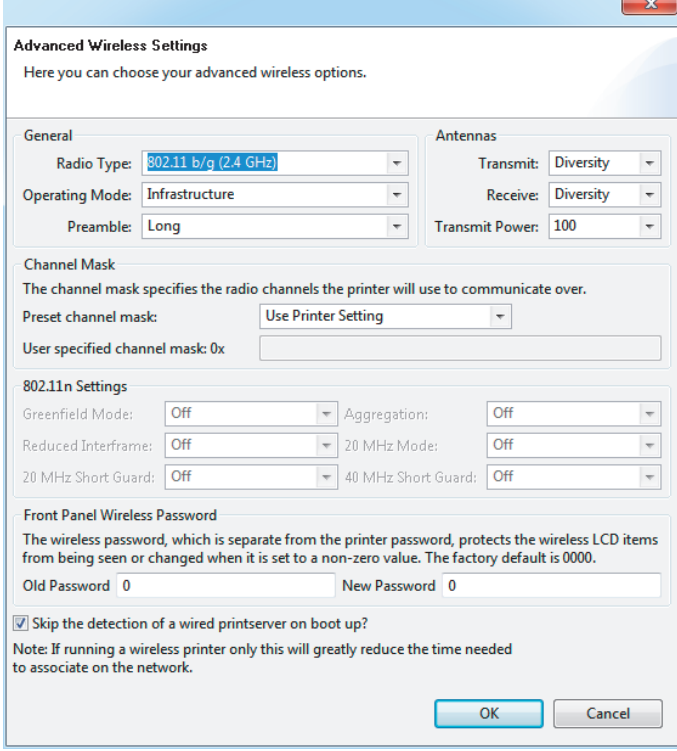

13. [Advanced Wireless Settings( 고급 무선 설정 )] 창의 설정을 검토합니다. 필요에 따라 설정을 변경한 다음 [OK( 확인 )] 를 클릭합니다.

[Wireless Settings( 무선 설정 )] 창으로 돌아갑니다.

14. Next( 다음 ) 를 클릭합니다 . Wireless Setup Wizard( 무선 설정 마법사 ) 의 선택 사항에 따라 프로그램이 적절한 ZPL 명령을 작성하고 검토할 수 있도록 표시합니다. Tabletop/Desktop( 테 이블탑 / 데스크탑 ) 을 선택한 경우 다음 디스플레이와 유사한 대화 상자가 나타납니다.

## Windows<sup>®</sup> OS 용 설정

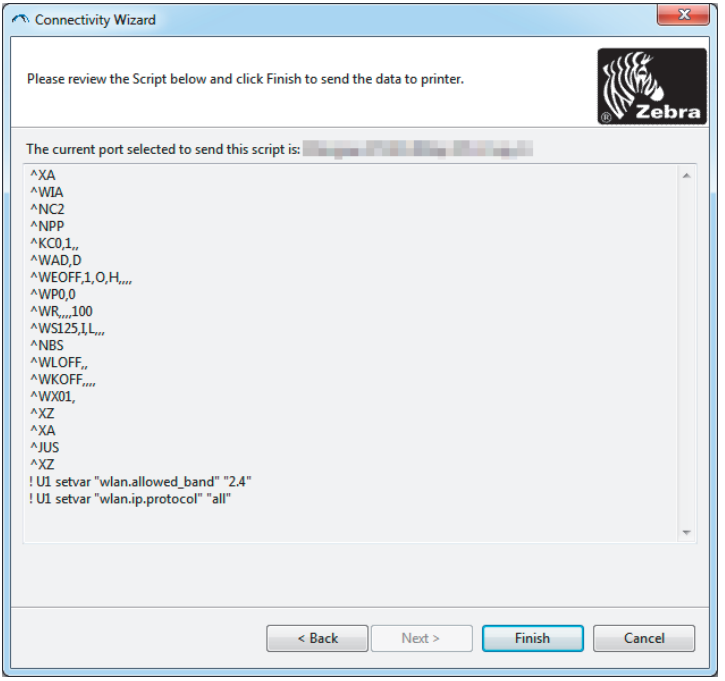

15. 스크립트를 즉시 보낼 것인지 또는 나중에 사용하도록 저장할 것인지를 결정합니다 .

## 구성 스크립트 사용하기

이 절차를 시작할 때 선택한 포트를 통해 ZPL 스크립트를 프린터로 보내서 설정을 완료합니다.

- 1. USB 포트의 유선 케이블 연결을 통해 프린터가 컴퓨터에 연결되었음을 확인합니다.
- 2. 프린터의 전원을 아직 켜지 않은 경우에는 전원을 켭니다.
- 3. [Review and Send ZPL for Wireless( 무선용 ZPL 검토 및 보내기 )] 창에서 [Finish( 마침 )] 를 클 릭합니다.
- 4. 프린터가 선택한 포트를 통해 ZPL 스크립트를 프린터로 보냅니다. Wireless Setup Wizard (무 선 설정 마법사 ) 화면이 닫힙니다.
- 5. 프린터 전원을 껐다가 다시 켜십시오.

#### 구성 스크립트 저장하기

나중에 사용하거나 다른 컴퓨터에서 사용하기 위해 ZPL 스크립트를 파일로 저장합니다 .

![](_page_50_Picture_3.jpeg)

참고 • 동일한 구성을 사용하는 복수의 프린터에 ZPL 스크립트 파일을 전송하거나, 공장 기본값으 로 복원된 네트워크 설정을 가진 프린터로 파일을 전송할 수 있습니다 . 이렇게 하면 무선 설정 마법 사를 두 번 이상 실행할 필요가 없습니다.

- 1. [Review and Send ZPL for Wireless( 무선용 ZPL 검토 및 보내기 )] 창에서 해당 스크립트를 강 조 표시하고 마우스 오른쪽 버튼을 클릭한 후 [Copy( 복사 )] 를 선택합니다.
- 2. Notepad 와 같은 텍스트 편집기를 열고 스크립트를 해당 응용 프로그램에 붙여넣습니다 .
- 3. 스크립트를 저장합니다.
- 4. Connectivity Wizard( 연결 마법사 ) 에서 지금 스크립트를 보내지 않고 종료하려면 [Cancel( 취 소 ) 을 클릭합니다.
- 5. 프린터의 전원을 아직 켜지 않은 경우에는 전원을 켭니다.
- 6. 선택한 연결을 통해 ZPL 파일을 프린터로 보냅니다.
- 7. 프린터의 상태 표시등에서 무선 상태를 보고 프린터를 무선 연결로 설정했는지 확인하십시오.

# <span id="page-51-0"></span>블루투스 옵션 구성

Zebra Setup Utilities 는 프린터에 블루투스 무선 연결을 구성하는 빠르고 쉬운 방법을 제공합니다.

- 1. 바탕 화면에서 Zebra Setup Utilities 아이콘을 두 번 클릭합니다.
- 2. 프린터와 컴퓨터를 USB 케이블로 연결합니다.
- 3. 첫 번째 ZSU 화면에서, 창에 표시되는 프린터를 강조 표시하고 [Configure Printer Connectivity( 프린터 연결 구성 ] 가 표시된 곳을 클릭합니다.
- 4. Connectivity Type( 연결 유형 ) 화면에서 "Bluetooth( 블루투스 )" 를 선택하고 [Next( 다음 )] 버 튼을 클릭합니다.

![](_page_51_Picture_64.jpeg)

- 5. Bluetooth Settings( 블루투스 설정 ) 화면에서 , "Enabled" 에 선택 표시해서 블루투스 기능을 활 성화합니다.
- 6. Friendly Name( 표시 이름 ) 텍스트 필드에서 장치의 블루투스 이름을 설정합니다 . 이 이름은 장치 검색이 진행되는 동안 나타나며 마스터 장치는 프린터에 이 이름을 사용하게 됩니다 .
- 7. Discoverable(검색 가능)을 "On" 또는 "Off" 로 설정해서 마스터 장치가 페어링할 새 장치를 검 색할 때 장치가 표시될 것인지 여부를 설정합니다.
- 8. Authentication( 인증 ) 을 "On" 으로 설정합니다 . ( 주 : 이 설정은 Link-OS 에는 없지만 ZSU 에 PIN 을 입력하려면 켜야 합니다. 프린터에서의 실제 인증 설정은 Advanced Settings( 고급 설 정 ) 메뉴의 Security Mode( 보안 모드 ) 에서 설정됩니다 .)
- 9. Authentication PIN( 인증 PIN) 필드에 설정된 값은 마스터 장치의 블루투스 버전에 따라 달라집 니다 . 마스터가 BT v2.0 이상을 사용하는 경우, 이 필드에 숫자 값을 입력하십시오 . 페어링을 확인하려면 이것과 동일한 값을 마스터 장치에 입력하도록 요구하는 메시지가 나타나게 됩니 다. PIN 페어링을 사용하려면 Advanced Settings(고급 설정)에서 Security Mode( 보안 모드) 2 또는 3 으로 설정해야 합니다.

## $W$ indows<sup>®</sup> OS 용 설정

![](_page_52_Picture_348.jpeg)

- 10. 마스터 장치가 BT v2.1 이상을 사용하는 경우, 이 설정은 영향을 미치지 않습니다. BT v2.1 이 상의 버전은 SSP(Secure Simple Paring) 를 사용하기 때문에 PIN 을 사용할 필요가 없습니다 .
- 11. [Advanced Settings( 고급 설정 )] 버튼을 클릭하면 Advanced Bluetooth Settings( 고급 블루투 스 설정 ) 창이 나타납니다 . 고급 설정에 대한 자세한 내용은 **유선 및 무선 인쇄 서버 사용 설명 서**를 참조하십시오.
- 12. [Next( 다음 )] 를 클릭해서 프린터 구성을 계속 진행하십시오.
- 13. 프린터를 적절히 구성하기 위한 SGD 명령이 표시됩니다 . [Next( 다음 )] 를 클릭해서 Send Data( 데이터 전송) 화면으로 계속 진행합니다.
- 14. Send Data( 데이터 전송 ) 화면에서, 명령을 전송할 대상 프린터를 클릭하거나 [File( 파일 )] 버 튼을 클릭해서 명령을 파일로 저장하여 나중에 다시 사용할 수 있습니다.
- 15. 명령을 프린터로 전송하려는 경우에는 [Finish( 마침 )] 버튼을 클릭하십시오. 프린터는 업데이 트한 다음 재부팅합니다 . 이제 프린터에서 USB 인터페이스의 연결을 해제할 수 있습니다 .
- 16. 블루투스 페어링 절차를 완료하려면 , 마스터 장치에서 블루투스 장치 검색을 활성화하고 마스 터 장치에 제공된 지침을 따르십시오 .

# <span id="page-53-0"></span>Windows Vista® SP2 또는 Windows 7<sup>®</sup> 마스터 장치에 연결하기

Windows Vista(SP2 이상 ) 및 Windows 7 블루투스 설치는 XP 설치와 다름니다.

- Windows Vista: 'Start( 시작 )' 버튼을 클릭하고, 'Control Panel( 제어판 )' 을 클릭하고, 'Hardware and Sound( 하드웨어 및 사운드 )' 를 클릭하고, 'Printers( 프린터 )' 를 클릭하여 'Add Printer( 프린터 추가 )' 마법사를 연 다음, 'Add a printer( 프린터 추가 )' 를 클릭합니다.
- Windows 7: 'Start( 시작 )' 버튼을 클릭하고 'Start( 시작 )' 메뉴에서 'Devices and Printers( 장 치 및 프리터 )' 를 클릭하여 'Devices and Printers( 장치 및 프린터 )' 를 엽니다.
- 호스트 PC 에서 일부 Microsoft 제품이 아닌 블루투스 동글과 내장형 블루투스 장치는 SSP(ecure Simple Paring) 인쇄에 대한 드라이버를 거의 지원하지 않기 때문에 'Add printer( 프린터 추가 )' 마법사가 정상적으로 완료되지 못할 수 있습니다 . 'Control Panel( 제어판 )' 또 는 Windows 'Start( 시작 )' 표시줄의 시스템 트레이에서 'Bluetooth Devices( 블루투스 장치 )' 로 가서 사용자가 설치하고 있는 블루투스 프린터 ' 장치 ' 의 SPP 를 활성화해야 할 수도 있 습니다 . 프린터를 로컬 프린터 (ZD510 프린터에 대한 USB 포트 ) 에 설치한 다음 , 설치가 완 료되면 'Port( 포트 )' 를 SPP( 가상 직렬 포트 ) COM 포트로 변경하십시오 .
- 1. Windows Start( 시작 ) 메뉴에서 'Devices and Printers( 장치 및 프린터 )' 를 액세스합니다.
- 2. 'Devices and Printers( 장치 및 프린터 )' 창에서 블루투스 장치를 클릭합니다. 아래에서 일반 Windows 블루투스 아이콘을 확인하십시오.

![](_page_53_Figure_8.jpeg)

## $W$ indows<sup>®</sup> OS 용 설정

3. 블루투스 아이콘 위로 마우스 포인터를 올려 놓으면 아이콘이 강조 표시됩니다. 강조 표시된 블 루투스 아이콘을 마우스 오른쪽 버튼으로 클릭합니다. 팝업 메뉴에서 'Bluetooth Settings( 블루 투스 설정 )' 를 선택합니다 . 두 개의 연결 확인란이 모두 선택 표시되어 있는 것을 확인합니다 . 'Turn off the Bluetooth adapter( 블루투스 어댑터 끔 )' 가 선택 표시되어 있지 않은 것을 확인하 십시오 . 'Apply( 적용 )' 버튼을 클릭합니다 . 'OK( 확인 )' 버튼을 클릭해서 창을 닫습니다 .

![](_page_54_Picture_283.jpeg)

- 4. 'Devices and Printers( 장치 및 프린터 )' 창의 상단 표시줄에 있는 'Add a device( 장치 추가 )' 를 클릭합니다. 주변에 있는 블루투스 장치의 목록이 'Add a device( 장치 추가 )' 창에 표시됩니다.
- 5. Bluetooth 4.0(3.0 호환 ) 기능 Zebra 프린터를 켭니다 . 잠깐 시간이 지나면 'Add a device( 장치 추가 )' 창이 새로운 프린터를 추가합니다. 프린터 아이콘을 클릭합니다. 마우스 오른쪽 버튼을 클릭하고 'Add device( 장치 추가 )' 를 선택합니다.

![](_page_54_Picture_284.jpeg)

6. 프린터가 페어링 코드를 인쇄합니다. 페어링 번호가 화면상의 번호와 동일한지 확인하십시오. 번호가 일치하는 경우, 'Add a device( 장치 추가 )' 창에서 'Next( 다음 )' 버튼을 누르십시오.

![](_page_55_Picture_2.jpeg)

7. 페어링 철자가 성공적으로 완료되면 다음 메시지가 표시됩니다.

![](_page_55_Picture_4.jpeg)

![](_page_55_Picture_5.jpeg)

참고 • 작업 표시줄 팝업에 COM 포트 번호가 표시됩니다. 이 번호는 수 초간 표시된 상태로 있게 됩 니다.

## **프린터를 Windows 8 에 연결하기**

블루투스 기능 장치를 추가 ( 페어링이라고도 함 ) 하기 전에, 장치가 켜져 있고 검색 가능한지 확 인하십시오 . 이전 섹션 [Windows Vista](#page-53-0)® SP2 또는 Windows 7® 마스터 장치에 연결하기에 언급된 바와 같이 Windows 장치에는 블루투스 장치에 연결하기 위한 블루투스 어댑터가 필요할 수 있습 니다. 자세한 내용은 제조업체의 사용자 설명서를 확인하십시오.

1. 화면의 오른쪽에서 스와이프하거나 마우스를 화면 오른쪽 모서리로 이동하고, [Settings( 설  $\overline{P}$   $\overline{P}$  ) 를 선택한 다음, [Change PC Settings(PC 설정 변경 )] 를 선택합니다.

![](_page_56_Figure_4.jpeg)

2. **[PC and devices(PC ࢝ [(** ձ ۴ଞ Ьࡸ ,**] Bluetooth( ٱՑઃݘ [(** ձ ۴ଢТЬ .  $\overline{W}$  Windows 에 블루투스 기능 장치가 표시되면 , 장치를 선택하고 **[Pair( 페어링 )]** 를 클릭합니다 .

![](_page_56_Picture_320.jpeg)

![](_page_56_Picture_7.jpeg)

**참고 •** Windows 는 페어링 코드를 단 10 초간 표시하기 때문에 , 이 단계를 신속하게 완료하십시오 !

3. 화면상의 지침을 따라 장치의 페어링을 완료하십시오.

## $\overline{a}$  프린터를 Windows 10 PC 에 연결하기

블루투스 기능 장치를 추가 ( 페어링이라고도 함 ) 하기 전에, 장치가 켜져 있고 검색 가능한지 확인 하십시오 . 이전 섹션의 "Windows 7 PC 에서 프린터 설치하기 " 에 언급된 바와 같이 Windows 장치 에는 블루투스 장치에 연결하기 위한 블루투스 어댑터가 필요할 수 있습니다. 자세한 내용은 제조 업체의 사용자 설명서를 확인하십시오.

1. Windows Start( 시작 )( $\blacksquare$ ) 버튼을 클릭하고 [Settings( 설정 )] 를 선택해서 Windows 시작 메 뉴를 엽니다.

![](_page_57_Picture_221.jpeg)

2. Settings ( 설정 ) 창에서 [Devices ( 장치 )] 범주를 클릭합니다.

![](_page_57_Figure_6.jpeg)

3. [Bluetooth( 블루투스 )] 를 클릭합니다. PC 에 블루투스가 설치되어 있지 않은 경우, 장치 범주 목록에 블루투스 범주가 표시되지 않습니다. 프린터는 일련 번호로 식별됩니다.

![](_page_58_Picture_2.jpeg)

4. 프린터를 클릭한 다음, 프린터의 '페어링' 버튼을 클릭합니다.

![](_page_58_Picture_39.jpeg)

5. 프린터가 패스코드를 인쇄합니다. 이것을 화면상의 패스코드와 비교하십시오. 일치하는 경우 '[Yes( 예 )]' 를 클릭합니다.

![](_page_59_Picture_2.jpeg)

6. 페어링이 완료되면 프린터 상태가 연결된 상태로 변경됩니다.

![](_page_59_Picture_38.jpeg)

## $B = B - B$  연결된 후

프린터에 대한 기본 통신이 설정된 후에는 프린터 통신을 테스트하고 기타 프린터 관련 응용 프로그 램 , 드라이버 또는 유틸리티를 테스트할 필요가 있을 것입니다 .

#### $2\,\mathrm{M}$ 를 통한 통신 테스트

인쇄 시스템의 작동을 확인하는 방법은 상당히 간단합니다 . Windows 운영 체제의 경우 Zebra 설정 유틸리티 또는 Windows ' 프린터 및 팩스 ' 제어판을 사용해서 테스트 라벨을 액세스하고 인쇄할 수 있습니다 . Windows 가 아닌 다른 운영 체제의 경우 , 단일 명령어 (~**WC**) 가 있는 표준 ASCII 텍스 트 파일을 복사하여 구성 상태 라벨을 인쇄할 수 있습니다 .

#### $\mathsf{Zebra}$  Setup Utilities 를 사용한 테스트 인쇄 :

- 1. Zebra Setup Utilities 를 엽니다.
- 2. 새로 설치된 프린터의 아이콘을 클릭해서 프린터를 선택하고 창에서 그 아래에 있는 프린터 구 성 버튼을 활성화합니다.
- 3. 'Open Printer Tools( 프린터 도구 열기 )' 버튼을 클릭합니다.
- 4. 'Print( 인쇄 )' 탭 창에서 , 'Print configuration label( 구성 라벨 인쇄 )' 행을 클릭하고 'Send( 전 송 )' 버튼을 클릭합니다 . 프린터가 구성 보고서를 인쇄합니다 .

#### **Windows ' ଋոਜ਼ ઽݘ ' ֦Њծ ࡅۉଛ ݘચ ܢࢆ :**

- 1. Windows 'Start( 시작 )' 메뉴 버튼을 클릭해서 'Printers and Faxes( 프린터 및 팩스 )' 메뉴를 액 세스허가나 'Control Panel( 제어판 )' 을 클릭해서 'Printers and Faxes( 프린터 및 팩스 )' 메뉴를 액세스합니다. 메뉴를 엽니다.
- 2. 새로 설치된 프린터의 이이콘을 선택해서 프린터를 선택하고 마우스 오른쪽 버튼을 클릭해서 프린터 ' 속성 ' 메뉴를 액세스합니다 .
- 3. 프린터의 'General( 일반 )' 탭 창에서 'Print Test Page( 테스트 페이지 인쇄 )' 버튼을 클릭합니 다. 프린터가 Windows 테스트 인쇄 페이지를 인쇄합니다.

#### <u>네트워크에 연결된 이더넷 프린터를 사용한 테스트 인쇄</u>

네트워크(LAN 또는 WLAN)에 연결된 이더넷 프린터에서(MS-DOS) '명령 프롬프트'(또는 Windows XP 시작 메뉴에서 '실행 ') 를 사용한 테스트 인쇄 :

- 1. 다음 3 개의 ASCII 문자를 사용해서 텍스트 파일을 만듭니다 : ~WC
- 2. 파일을 TEST.ZPL ( 임의의 파일 이름 및 확장자 ) 로 저장합니다.
- 3. 프린터 구성 보고서의 네트워크 상태 출력에서 IP 주소를 읽습니다 . 프린터와 동일한 LAN 또 는 WAN 에 연결된 시스템에서 브라우저 창의 주소 표시줄에 다음을 입력하고 엔터 키를 누릅  $L|L|$ :

#### **ftp (IP address)**

(IP ܕ࣯ɼ 123.45.67.01 ࢉ ˁࡉ : **ftp 123.45.67.01**)

4. 'put' 이라는 단어 다음에 파일 이름을 입력하고 엔터 키를 누릅니다 . 이 ' 테스트 인쇄 ' 파일의 ˁࡉ Ьࡸ ˕ʋݡТЬ . **put TEST.ZPL**  프린터가 새로운 인쇄 구성 보고서를 인쇄합니다.

# 고급 사용자 정보

본 섹션에는 고급 사용자 또는 서비스 기술자만을 위한 정보 및 지침이 포함되어 있습니다.

# **프린터 설정 액세스하기**

ZD510 Link-OS 프린터에는 네트워크 구성 설정을 비롯한 프린터 설정을 확인하고 설정할 수 있는 다양한 옴션이 있습니다.

- 프린터의 내장 인쇄 서버 웹 페이지
- Zebra Setup Utility (Windows 및 Link-OS APP)
- Zebra Windows 드라이버
- ZebraNet Bridge

프린터 구성 손목밴드는 프린터에 대한 기본 정보, 특히 연결 설정에 대한 기본 정보를 제공합니다. 프린터에 작동 중인 이더넷 유선 또는 무선 연결이 있는 경우, 프린터 웹 페이지를 통해 프린터의 모 든 설정을 볼 수 있습니다.

## <span id="page-62-0"></span>**프린터의 웹 페이지 액세스하기**

모든 ZD510 프린터에는 이더넷 연결 ( 표준 유선 또는 선택적 무선 옵션 사용 ) 을 통해 액세스할 수 있는 내부 인쇄 서버가 포함되어 있습니다. 인쇄 서버를 액세스하기 위해 HTML v3.2 이상을 지원 하는 웹 브라우저가 사용됩니다. 웹 주소 이름 대신 프린터의 구성 보고서 출력물 ( 구성 보고서를 사용해서 테스트 인쇄하기 참조 ) 에 표시된 프린터 IP 주소를 입력하십시오. 프린터 및 액세스 장치 (PC - 개인용 컴퓨터 , 태블릿 등 ) 는 반드시 동일한 LAN( 근거리 통신망 ) 에 있어야 합니다 .

#### $\overline{a}$  그림 13 • ZD510 인쇄 서버 - 시작 화면

![](_page_62_Picture_378.jpeg)

## 고급 사용자 정보

View Printer Configuration( 프린터 구성 보기 ) 웹 페이지는 그림 14 와 같습니다 . 사용자는 프린터 홈 페이지에서 View Printer Configuration( 프린터 구성 보기) 를 클릭하여 사용자 프린터에 대한 이 페이지를 액세스할 수 있습니다. 웹 페이지에 대한 자세한 내용은 유선 및 무선 인쇄 서버 사용 설명서를 참조하십시오.

<span id="page-63-0"></span> $\Box$ 림 14 • View Printer Configuration( 프린터 구성 보기 ) 웹 페이지 ( 프린터 기본값이 표시됨 )

## **View Printer Configuration**

![](_page_63_Picture_376.jpeg)

![](_page_63_Picture_5.jpeg)

참고 • 'Print on Label( 라벨에 인쇄 )' 옵션을 선택하면 Printer Configuration Report( 프린터 구성 보 고서) 손목밴드가 인쇄됩니다. 여기에는 웹 페이지에서 사용 가능하거나 소프트웨어를 통해 액세 스할 수 있는 작은 정보 세트가 있습니다. 샘플 인쇄물을 보려면 구성 보고서를 사용해서 테스트 인 쇄하기를 참조하십시오.

웹 페이지를 통해 프린터 설정을 액세스하려면 , 다음 단계를 따르십시오 .

5. 프린터 홈 페이지에서, View and Modify Printer Settings( 프린터 설정 보기 및 수정하기 ) 를 클릭합니다.

프린터가 암호를 물어봅니다.

- 6. 프린터의 암호를 입력합니다. 기본 암호는 1234 입니다.
- 7. Submit Changes( 변경 사항 제출) 를 클릭합니다.

다음 문장이 나타납니다.

Access Granted. This IP Address now has admin access to the restricted printer pages. Please Click here to proceed( 액세스가 허용되었습니다 . 이제 이 IP 주소는 제한된 범위의 프 린터 페이지를 액세스할 수 있도록 허용되었습니다 . 여기를 클릭하여 계속 진행하십시오 ).

8. 문장을 클릭합니다.

View and Modify Printer Settings( 프린터 설정 보기 및 수정하기 ) 페이지가 표시됩니다 .

![](_page_64_Picture_52.jpeg)

9. 필요에 따라 설정을 수정합니다.

자세한 내용은 유선 또는 무선 인쇄 서버의 설명서를 참조하십시오 . 설명서의 사본은 http://www.zebra.com/manuals 에서 구할 수 있습니다.

## **̘ଙࡒؽ ʾس ࢺ۳ ଋոਜ਼**

ZD510 Link-OS 프린터는 작업자가 쉽게 인쇄할 수 있도록 설계되어 있습니다. 프린터는 사용자가 삽입한 미디어 카트리지의 유형에 따라 설정을 자동으로 조정합니다 . 일반적으로 사용자가 이러한 설정을 조정할 필요는 없습니다.

사용자는 필요에 따라 최적의 인쇄 품질을 얻거나 연결 매개변수를 변경하기 위해 프린터 설정을 조 정할 수 있습니다 . 사용자는 이러한 작업을 Zebra 프로그래밍 언어 명령, Set/Get/Do(SGD) 명령 또 는 프린터의 웹 페이지를 통해 진행할 수 있습니다. 사용자가 프린터의 웹 페이지를 액세스하려면 프린터에 활성화된 유선 또는 무선 이더넷 연결이 필요합니다.

ZPL 명령 및 SGD 명령의 경우, ZPL 프로그래밍 안내서를 참조하십시오. 이 설명서의 사본은 <http://www.zebra.com/manuals>

프린터 웬 페이지를 액세스하는 방법에 대한 내용은 프린터의 웬 페이지 액세스하기를 참조하십시  $\mathfrak{L}$  .

#### $9$ 반적으로 사용되는 ZD510 프린터 설정

프로그래밍 또는 프린터 인쇄 서버 웹 페이지를 사용하여 설정을 변경하거나 확인할 수 있습니다. 이 명령은 인쇄를 구성하기 위해 사용 가능한 명령 언어 및 명령의 작은 세트입니다 . 인쇄 형식을 작 성하고 프린터를 사용자 정의하려면 프로그래밍하거나 Windows 용 무료 Zebra Label Designer 소 프트웨어 또는 ZPL 프로그래밍 안내서와 같은 다른 소프트웨어를 사용해야 합니다 .

#### $\theta$  동기 모드 설정

 $\overline{\mathbf{2}}$ 명 : 프린터에는 3 가지 어둡기 모드가 있는데 , 이것은 DARKNESS( 어둡기 ) 값을 설정합니다 .

수용값 : CARTRIDGE( 카트리지 )( 기본값 )

- CARTRIDGE( 카트리지 ) DARKNESS( 어둡기 ) 는 미디어 카트리지 기본값으로 설정됩니 다. 값을 변경할 수 없으며, 프린터는 어둡기 값을 변경하는 ZPL 명령을 무시합니다.
- USER(사용자) 사용자가 DARKNESS( 농도) 를 설정하며, 프린터는 미디어 카트리지 기 본값을 무시합니다 . 이 어둠기 값은 프린터에 삽입된 모든 미디어 카트리지에 사용됩니다 .
- RELATIVE( 상대 ) DARKNESS( 농도 ) 는 현재 농도 설정과 현재 미디어 카트리지 기본값 사이의 차이값으로 저장됩니다 . 프린터는 이후에 사용되는 미디어 카트리지의 기본값에 이 차이값을 더합니다.

 $\frac{1}{2}$ 권 ZPL 명령 : 없음

#### **ࡅۉѶ SGD ֵԳ : media.darkness\_mode**

**인쇄 서버 웹 페이지 : View and Modify Printer Settings( 프린터 설정 보기 및 수정 ) > General Setup(** 일반 설정 ) > Darkness ( 어둠기 )

#### **어둡기 설정**

**설명 :** 양호한 인쇄 품질을 유지하기 위해 인쇄 어둠기를 최대한 낮게 설정하십시오 . 어둠기를 너무 높게 설정한 경우, 이미지가 명확하게 인쇄되지 않거나, 바코드가 올바로 스캔되지 않거나, 인쇄헤 드가 영구적으로 마모될 수 있습니다.

수용값: 일반적으로 이 값은 21 입니다. 범위 : 0.0 ~ 30.0( 어둠기가 USER( 사용자 ) 또는 RELATIVE( 상대)로 설정된 경우에 사용 가능함. 어둡기가 CARTRIDGE(카트리지)로 설정된 경우에는 무시됨)

**˔ԭ ZPL ֵԳ :** ^MD, ~SD

**ࡅۉѶ SGD ֵԳ :** print.tone

**인쇄 서버 웹 페이지 : View and Modify Printer Settings( 프린터 설정 보기 및 수정 ) > General Setup(** 일반 설정 ) > Darkness (어둠기 )

#### 인쇄 폭 설정

설명 : 양호한 인쇄 품질을 유지하기 위해 인쇄 어둡기를 최대한 낮게 설정하십시오 . 어둡기를 너무 높게 설정한 경우 , 이미지가 명확하게 인쇄되지 않거나 , 바코드가 올바로 스캔되지 않거나 , 인쇄헤 드가 영구적으로 마모될 수 있습니다 .

<del>수용값</del>: 일반적으로 이 값은 21 입니다. 범위: 0.0 ~ 30.0 (어둡기가 USER(사용자) 또는 RELATIVE( 상대)로 설정된 경우에 사용 가능함. 어둡기가 CARTRIDGE(카트리지)로 설정된 경우에는 무시됨)

 $\overline{a}$  **ਟPL 명령 : ^PW** ZPL 명령은 무시됩니다 .

**ࡅۉѶ SGD ֵԳ : ezpl.print\_width** 

**인쇄 서버 웹 페이지 :** View and Modify Printer Settings( 프린터 설정 보기 및 수정 ) > Media Setup( 미디어 설정 ) > Print Width ( 인쇄 폭 ) ( 보기 전용 )

#### **티어오프 설정**

**설명 :** 이 매개변수는 인쇄 후에 손목밴드의 정지 위치를 조정합니다 . 값이 클수록 손목밴드는 프린 터 외부로 나오게 되고, 값이 작을수록 손목밴드는 프린터 내부로 들어갑니다.

- 숫자가 낮을수록 미디어가 지정된 도트 수 만큼 프린터 안으로 이동합니다 ( 절단선이 방금 인쇄된 라벨의 가장자리 근처까지 이동합니다 ).
- 숫자가 높을수록 미디어가 프린터 밖으로 이동합니다.

<mark>수용값 : 0 ∼ 120</mark> 기본값 : 0

#### **˔ԭ ZPL ֵԳ :** ~TA

#### **ࡅۉѶ SGD ֵԳ :** ezpl.tear\_off

**인쇄 서버 웹 페이지:** View and Modify Printer Settings(프린터 설정 보기 및 수정) > General Setup(  $9$ 반 설정 ) > Tear Off (티어오프)

#### 라벨 상단

**설명 :** 필요에 따라 이미지의 위치를 라벨에서 수직으로 이동합니다 .

- 숫자를 증가시키면 이미지가 프린터에서 출력될 때 지정된 도트 수만큼 미디어의 선단부에 가깝게 이동합니다.
- 숫자를 감소시키면 이미지가 지정된 도트 수만큼 미디어의 선단부에서 멀리 이동합니다.

120 ~ 0 **: ʂࡅܶ**

**˔ԭ ZPL ֵԳ :** ^LT

**ࡅۉѶ SGD ֵԳ :** media.printmode

**인쇄 서버 웹 페이지 :** View and Modify Printer Settings( 프린터 설정 보기 및 수정 ) > General Setup( **일반 설정**)

#### **̘ؿʂ Ըғ**

**설명 :** 특정 프린터 , 인쇄 서버 및 네트워크 설정을 공장 기본값으로 복원합니다 . 지금까지 변경했 던 모든 설정을 수동으로 다시 로드해야 하므로 기본값을 로드할 때는 주의해야 합니다 .

#### **: ʂࡅܶ**

- FACTORY( 공장 )— 네트워크 설정을 제외한 모든 프린터 설정이 공장 기본값으로 복원됩니 다 . 지금까지 변경했던 모든 설정을 수동으로 다시 로드해야 하므로 기본값을 로드할 때는 주의해야 합니다.
- NETWORK( 네트워크 )— 프린터의 유선 또는 무선 인쇄 서버를 다시 초기화합니다 . 무선 인 쇄 서버가 있는 경우, 프린터는 무선 네트워크와도 연결합니다.
- LAST SAVED( 최종 저장값 )— 마지막으로 저장된 매개 변수 값이 로드됩니다.

#### **˔ԭ ZPL ֵԳ :**

- FACTORY( 공장 ): <u>^ JUF</u>
- NETWORK( 네트워크 ): <u>^ JUN</u>
- LAST SAVED( 최종 저장값 ): ^JUR
- SAVE NETWORK SETTINGS( 네트워크 설정 저장 ): ^JUR( 변경 후에 변경 사항을 영구적 으로 설정하기 위해 필요함)

#### $\lambda$  A용된 SGD 명령 : 해당되지 않음

**인쇄 서버 웹 페이지 : View and Modify Printer Settings( 프린터 설정 보기 및 수정 ) > Calibration(** 보정 )

- FACTORY(공장): View and Modify Printer Settings( 프린터 설정 보기 및 수정하기 ) > Restore Default Configuration ( 기본 구성 복원 )
- NETWORK( 네트워크 ): Print Server Settings( 인쇄 서버 설정 ) > Reset Print Server( 인쇄 서버 재설정 )
- LAST SAVED( 최종 저장값 ): View and Modify Printer Settings( 프린터 설정 보기 및 수정하 기 ) > Restore Saved Configuration( 저장된 구성 복워 )

#### <u>왼쪽 위치</u>

설명 : 이 매개 변수는 손목밴드 상의 인쇄 위치를 수평으로 조정합니다. 양수는 특정 갯수의 도트 만큼 인쇄 위치를 왼쪽으로 조정합니다 . 음수는 인쇄 위치를 오른쪽으로 조정합니다 .

- 음수는 프린터 전면에서 볼 때 선택한 도트 수 만큼 이미지의 왼쪽 가장자리를 라벨의 왼쪽 가장자리로 이동합니다.
- 양수는 이미지의 가장자리를 라벨의 오른쪽 가장자리로 이동합니다.

수용값 : -9999 ~ 9999

**˔ԭ ZPL ֵԳ :** ^LS

**ࡅۉѶ SGD ֵԳ :** zpl.left\_position

인쇄 서버 웹 페이지 : View and Modify Printer Settings( 프린터 설정 보기 및 수정 ) > Advanced Setup(고급 설정)

#### **재인쇄 모드**

**설명 :** 재인쇄 모드를 사용 가능하게 설정한 경우, 급지 버튼을 눌러서 인쇄되었던 최종 라벨을 다 시 인쇄할 수 있습니다.

수용값 : 켜짐 또는 꺼짐 ( 기본값 )

**˔ԭ ZPL ֵԳ :** ^JZ

**ࡅۉѶ SGD ֵԳ :** zpl.left\_position

 $24$  서버 웹 페이지 : 없음

## **프린터 글꼴**

ZD510 프린터는 언어 및 글꼴 요구 사항을 지워합니다. ZPL™ 프로그래밍 언어는 비트맵 형식의 기 본 글꼴 및 문자 코드 페이지뿐만 아니라 아우트라인 형식의 글꼴(TrueType™ 또는 OpenType™) 및 유니코드 문자를 지워하기 위한 고급 글꼴 매핑 및 크기 조정 기술을 제공합니다.

프린터의 글꼴 기능은 어어에 따라 차별화하도록 프로그래밍하고 있습니다. ZPL 프로그래밍 안내 서는 글꼴 , 코드 페이지 , 문자 액세스 , 등록 글꼴 , 그리고 사용 제한 사항 등을 설명하고 문서화하 고 있습니다 . 텍스트 . 글꼴 . 문자 지워에 대한 자세한 정보는 프린터 프로그래밍 안내서를 참조하 십시오.

Zebra 는 프린터로의 글꼴 다운로드를 지원하는 다양한 유틸리티 및 어플리케이션 소프트웨어를 가 지고 있습니다.

![](_page_69_Picture_5.jpeg)

 $\overline{S} \Omega \cdot \overline{S}$ 장 출하시 설치된 ZPL 글꼴 중 일부는 펌웨어를 다시 로드하거나 업데이트하더라도 복사 , 복제 또는 복원될 수 없습니다. 이러한 라이센스 제한된 ZPL 글꼴이 의도적인 ZPL 개체 삭제 명령 으로 제거된 경우, 글꼴 활성화 및 설치 유틸리티를 통해 이것을 다시 구입하거나 설치해야 합니다.

## **ࢆୖ ̑͗ ࡿέ ଋոਜ਼**

글꼴 및 메모리는 프린터에서 공유됩니다. 글꼴은 프린터에서 다양한 저장 위치로 로드될 수 있습 니다 . 글꼴 및 프린터 메모리에 대한 자세한 사항은 해당 프로그래머 안내서를 참조하십시오 .

#### **ZPL ̑͗**

- ZPL 인쇄 작업용 글꼴을 관리 및 다운로드 하려면, Zebra Setup Utility 또는 ZebraNet™ Bridge를 사용하십시오.
- 프린터에 로딩된 전체 글꼴을 표시하려면, ZPL 언어의 **^WD** 명령어를 프린터로 전송하십 시오 . 자세한 정보는 ZPL 프로그래밍 안내서를 참조하십시오.
	- 다양한 프린터 메모리 영역 내의 비트맵 글꼴은 ZPL 에서 .FNT 파일 확장자로 구분됩 **니다.**
	- 혹장 가능한 글꼴은 ZPL 에서 .TTF, .TTE 또는 .OTF 파일 확장자로 구분됩니다.

### $\exists$  코드 페이지를 사용하여 프린터를 해당 지역의 언어로 표시하기

ZD510 프린터는 프린터 프로그래밍 언어 ZPL 및 EPL 용으로 각각 프린터에 로드되는 영구 글꼴의 언어 , 지역 및 문자 세트를 지원합니다 . 프린터는 보통 국제 문자 맵 코드 페이지를 사용하여 현지 언어로의 변환을 지워합니다.

 $R$ 니코드를 포함한 코드 페이지 지워에 대한 내용은 ZPL 프로그래밍 안내서의 ^CI 명령어 를 참조하십시오.

## $\overline{}$  아시아 글꼴 및 기타 대형 글꼴 세트

아시아 언어의 표의문자 및 상형문자 글꼴은 단일 언어 코드 페이지를 지원하는 수천 개의 문자를 갖는 대형 문자 세트를 갖습니다 . 대형 아시아 문자 세트를 지원하기 위해 , 업계에서는 대형 글꼴 세트를 처리하기 위해 라틴어 계열의 문자에서 사용하던 1 바이트 문자 ( 최대 256 자 ) 대신 2 바이 트 ( 최대 67840 자 ) 문자 체계를 채택했습니다 . 단일 글꼴 세트로 각국의 언어를 처리하기 위해 유 니코드가 고안되었습니다. 유니코드 글꼴은 1 개 이상의 코드 포인트 ( 이것은 코드 페이지 문자 맵 에 관련 )를 지원하며, 문자 매핑 관련 문제를 해결하는 표준 방식으로 접근합니다. ZPL 프로그래 밍 언어는 유니코드를 지원합니다 . 두 가지 프린터 프로그래밍 언어 모두 대형 상형 2 바이트 문자 아시아 글꼴 세트를 지원합니다 .

다운로드 가능한 글꼴 수는 사용 중이 아닌 플래시 메모리 용량 및 다운로드 가능 글꼴 크기에 따라 달라집니다.

Microsoft에서 제공하는 MS(Microsoft) Arial Unicode 글꼴(23 MB) 또는 Zebra에서 제공하는 Andale 글꼴 (22 MB) 과 같은 일부 유니코드 글꼴은 너무 큽니다 . 이러한 대형 글꼴 세트는 보통 다수의 언 어도 지워합니다.

#### $\overline{O}$  아시아 글꼴 가져오기

아시아 비트맵 글꼴 세트는 사용자 또는 통합자가 프린터로 다운로드합니다 . ZPL 글꼴은 프린터와 는 별도로 구매해야 합니다. EPL 아시아 글꼴은 Zebra 웹 사이트에서 무료로 다운로드할 수 있습니 다.

• 중국어 간체 및 번체

(중국 전원 코드가 동봉되어 판매되는 프린터에는 확장형 SimSun 글꼴이 미리 로드되어 있음 )

- 일본어 JIS 및 Shift-JIS 맵핑
- 한국어 조합 글꼴 포함
- $\cdot$  태국어

## **ZBI 2.0 - Zebra Basic Interpreter**

ZBI 2.0 ™ 프로그래밍 언어를 사용해서 프린터를 사용자 정의하고 성능을 강화하십시오. ZBI 2.0 은 Zebra 프린터가 PC 또는 네트워크 연결 없이도 응용 프로그램을 실행하고 저울, 스캐너 및 기타 주 변기기로부터 입력을 받을 수 있도록 합니다 . ZBI 2.0 은 프린터가 비 ZPL 데이터 스트림을 이해하고 이것을 라벨로 변환할 수 있도록 ZPL 프린터 명령어에도 사용할 수 있습니다. 즉, Zebra 프린터는 수 신된 입력 , 비 ZPL 라벨 형식 , 센서 , 키보드 및 주변기기로부터 바코드 및 텍스트를 만들 수 있습니 다 . 또한 , 인쇄된 라벨에 사용할 정보를 검색하기 위해 PC 기반 데이터베이스 응용프로그램과 상호 작용하도록 프로그램 가능합니다 .

- ZBI 2.0 은 ZBI 2.0 Key Kit 를 주문하여 활성화하거나 , Zebra 에서 키를 구입하여 활성화할 수 있습니다.
- ZBI Key Manager(ZDownloader 유틸리티로도 알려져 있음 ) 를 사용해서 키를 적용하십시  $\mathfrak 2$  .

ZBI 2.0 응용 프로그램을 작성하고 , 테스트하고 , 배포하기 위해 직관적인 ZBI-Developer ™ 가 사용 됩니다 . 내장 " 가상 프린터 " 를 사용하면 프로그램을 신속하게 작성 , 테스트 및 사용 준비할 수 있 습니다. ZBI-Developer 는 Zebra 웹 사이트에서 사용 가능합니다.

Zebra 웹 사이트를 방문해서 Zebra Basic Interpreter 2.0 을 검색하십시오. [www.zebra.com/software](http://www.zebra.com/software)
# 추가 진단 도구

진단 도구로는 미디어 센서 프로파일 및 통신 진단 테스트가 사용 가능합니다.

### <span id="page-72-1"></span>미디어 센서 프로파일

다음과 같은 유형의 문제를 해결할 때는 미디어 센서 프로파일을 사용하십시오.

- 미디어 센서가 손목밴드의 시작 위치와 중지 위치를 결정하지 못하는 경우.
- 미디어 센서가 손목밴드의 사전 인쇄 영역을 손목밴드의 끝으로 잘못 식별하는 경우.

미디어 센서 판독부는 미디어 센서 프로파일에 피크 및 플랫 영역으로 표시됩니다 ( 그림 15). 센서 가 정상적으로 작동하면 2 개의 피크가 나타나는데 , 이것은 센서가 손목밴드의 뒷면에 있는 검정색 마크를 올바로 감지했음을 의미합니다. 미디어 센서 프로파일은 2 개의 손목밴드를 인쇄합니다.

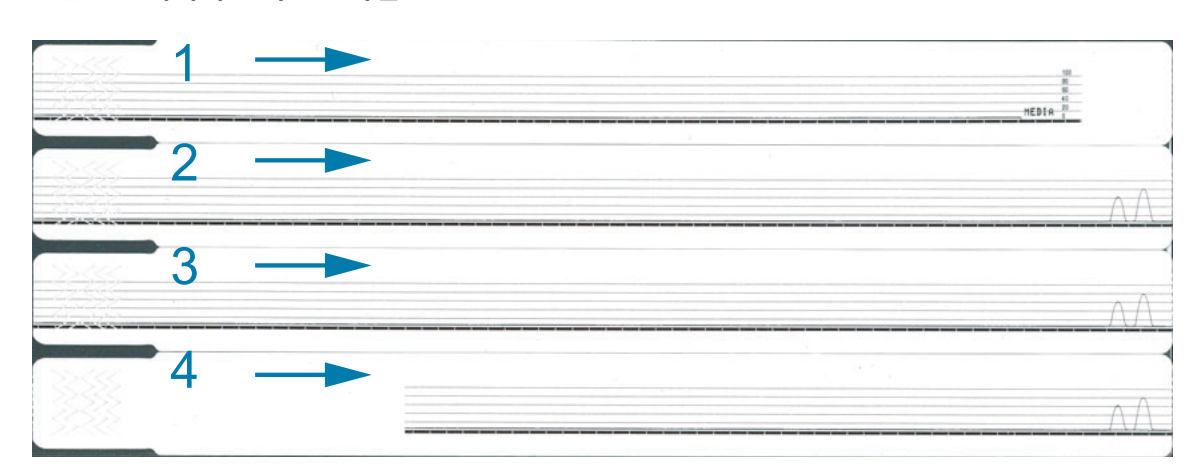

#### <span id="page-72-0"></span>그림 15 • 미디어 센서 프로파일

### 미디어 센서 프로파일을 인쇄하려면 , 다음 단계를 따르십시오 .

- 1. 프린터가 켜져 있고 인쇄할 준비가 되어 있는지 확인하십시오.
- 2. 프린터 상태 표시등에서 녹색이 꺼지고 오렌지색이 1 회 점멸할 때까지 일시중지 / 급지 버튼을 누르고 있습니다 . 오렌지색이 2 회 점멸할 때까지 일시중지 / 급지 버튼을 계속 누르고 있습니 다 . 일시중지 / 급지 버튼에서 손을 놓으면 미디어 센서 프로파일이 인쇄됩니다 .

### 통신 진단 테스트

통신 진단 테스트는 프린터와 호스트 컴퓨터 사이의 연결을 확인하기 위한 문제점 해결 도구입니다 .

프린터가 진단 모드에 있는 경우에는 호스트 컴퓨터에서 받은 데이터를 모두 ASCII 문자와 ASCII 텍 스트 하단에 16 진수 값으로 인쇄합니다 . 프린터는 CR( 캐리지 리턴 ) 과 같은 제어 코드를 포함하 여 전송 받은 모든 문자를 인쇄합니다 . 그림 16 은 이 테스트에서 인쇄된 일반적인 출력물을 보여줍 니다. 실제 형식은 좁은 손목밴드에 인쇄하도록 수정됩니다.

#### <span id="page-73-0"></span>그림 16 • 통신 진단 테스트 인쇄

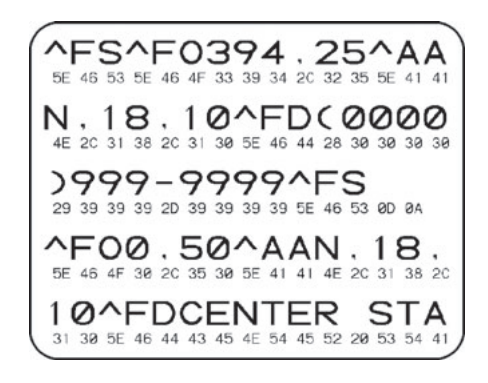

### 통신 진단 모드를 사용하려면 , 다음 단계를 따르십시오 .

3. ZPL ~JD 명령을 프린터로 전송하여 프린터를 진단 모드로 설정합니다.

프린터가 진단 모드로 들어가고, 호스트 컴퓨터에서 받은 데이터를 테스트 출력물에 인쇄합니다.

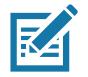

참고 • 프린터가 진단 모드에 있는 동안에는 일시중지 / 급지 버튼을 눌러도 손목밴드가 전진하지 않 습니다 . 급지 버튼을 사용하여 손목밴드를 공급하려면 진단 모드를 종료하십시오 .

4. 오류 코드가 있는지 테스트 출력물을 확인합니다 . 오류가 있는 경우에는 통신 매개 변수가 올 바른지 확인하십시오.

오류는 다음과 같이 테스트 출력물에 표시됩니다.

- FE 는 프레이밍 오류를 나타냅니다.
- OE 는 오버런 오류를 나타냅니다.
- PE 는 패리티 오류를 나타냅니다 .
- NE 는 노이즈를 나타냅니다.
- 5. ZPL II ~JE 명령을 프린터로 전송하여 정상 작동으로 돌아옵니다.

### 고급 사용자 정보

# <span id="page-74-0"></span>**펌웨어 다운로드**

Zebra 는 프린터의 기능을 향상시키기 위해 정기적으로 갱신된 펌웨어를 출시하고 있습니다 . 사용 자는 언제든지 최신 ZD510 펌웨어를 프린터로 다운로드할 수 있습니다 . 최신 버전의 펌웨어 및 지 침을 다운로드하려면 <http://www.zebra.com/firmware> 를 방문하십시오.

 $\blacksquare$ 

중요•펌웨어 업데이트가 진행되는 동안 프린터의 전원을 껐다가 켜지 마십시오. 프린터가 펌웨어 를 업데이트하는 동안 프린터 상태 표시등이 절반은 오렌지색으로, 절반은 녹색으로 점등됩니다.

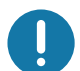

중요 • Zebra Technologies 는 일부 안전 및 규정준수 기관이 손목밴드 프린터를 사용하는 전체 시스 템에 대해 특정 검사 및 승인을 받은 펌웨어를 요구하고 있음을 알고 있습니다 . 최신 프린터에 기존 펌웨어 버전을 적용하면 최신 네트워킹 표준 및 보안 프로토콜을 지워하기 위한 업데이트와 같은 일 부 프린터 기능을 사용하지 못할 수도 있습니다.

여러 가지 방법으로 펌웨어 파일을 프린터에 다운로드할 수 있습니다.

- Windows 프린터 드라이버 Printer Preferences( 프린터 기본 설정 ) 를 열고 **Tools( 도구 )**  $\blacktriangleright$  Send File( 파일 전송 ) 을 선택합니다.
- Zebra Setup Utilities 프린터를 선택한 다음 Printer Tools( 프린터 도구 )>Action( 작업 )  $\triangleright$ Send File( 파일 전송 ) 을 엽니다.
- USB 호스트 펌웨어 업데이트 프린터 펌웨어 및 컨텐츠 ( 형식 , 그래픽 , 글꼴 등 ) 의 업데이 트에 가장 적합합니다 . 펌웨어 업데이트를 위해 USB 호스트 사용을 참조하십시오 .
- ZebrNet Bridge
- 수동 ' 강제 ' 다운로드 주로 문제점 해결 및 Windows 이외의 환경에 사용됩니다 .

펌웨어를 다운로드하기 전에 프린터를 강제로 다운로드 모드에 둘 수 있습니다 . 이 모드에 있는 동 안 , 프린터는 손목밴드 인쇄 명령을 받지 않으며 제어판 버튼도 작동하지 않습니다 .

### 수동 ' 강제 ' 다운로드

프린터를 다운로드 모드로 강제 설정하려면 다음 단계를 따르십시오.

- 1. 프린터를 끕니다.
- 2. 프린터를 켜는 동안 일시중지 / 급지 버튼을 누르고 있습니다.

프린터의 자체 테스트가 진행되는 동안 , 프린터 상태 표시등은 3 초 동안 노란색과 오렌지색을 교대로 빠르게 점등합니다.

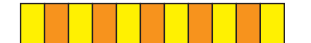

3. 이렇게 상태 표시등이 표시되는 동안 일시중지 / 급지 버튼을 놓으면 강제 다운로드 모드로 들 어갑니다.

프린터 상태 표시등이 녹색과 오렌지색을 교채로 점등합니다.

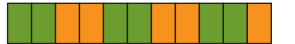

4. 사용 가능한 연결을 통해 펌웨어를 프린터로 다운로드합니다.

펌웨어를 다운로드하는 동안, 프린터 상태 표시등에 녹색등이 순환합니다.

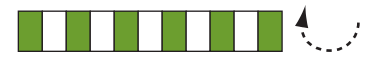

펌웨어 다운로드가 진행되는 동안 , 프린터가 플래시 메모리에 쓸 때 프린터 상패 표시등이 절반 은 오렌지색으로 절반은 녹색으로 표시됩니다. 이 단계가 진행되는 동안에는 프린터의 전원을 끄지 마십시오.

펌웨어 다운로드 절차가 완료되면, 프린터는 정상 작동 상태로 돌아갑니다. 상태 표시등에 대 한 자세한 정보는 표시등 패턴의 의미를 참조하십시오.

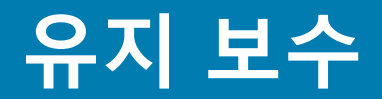

일상적인 청소 및 유지 보수 절차를 알려드립니다.

### <u>청소</u>

Zebra 프린터에는 프린터 기능을 유지하고 고품질 라벨, 영수증, 태그 등을 인쇄할 수 있도록 정기 적인 유지 보수가 필요합니다.

### **ˮࡅ ܒ**

프린터에 다음과 같은 청소 용구를 사용하도록 권장합니다.

- 간단한 작업자 미디어 경로 및 인쇄헤드 청소를 위한 **클리닝 카드**.
- 99% 순도 이소프로필 알코올 ( 라벨을 붙인 디스펜서를 사용하십시오. 프린터를 청소할 때 사용한 청소용 재료에 다시 물을 묻히지 마십시오 ).
- 미디어 경로 , 가이드 및 센서를 청소하기 위한 **무섬유 면봉**과 미디어 경로 및 내부를 청소 하기 위한 **청소용 티슈** ( 예를 들어, Kimberly-Clark Kimwipes).
- 압축 공기 캔.

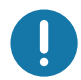

**중요 •** 알코올을 너무 많이 사용하면 , 전자 부품이 오염되고 프린터가 건조되어 제대로 기능을 수행 하기까지 상당히 오랜 시간이 필요하게 됩니다.

중요 • 압축 공기 캔 대신 에어 컴프레셔를 사용하지 마십시오 . 에어 컴프레셔에는 에어 시스템으로  $\prod_{i=1}^{n}$ 들어가서 프린터를 손상시킬 수 있는 미세한 오염물과 입자가 있습니다.

 $\mathbf{\Omega}$ 안구 상해 주의 • 압축 공기를 사용할 때는 날아 다니는 입자와 물체로부터 눈을 보호할 수 있도록 보 호경을 착용하십시오.

### $B = B$  프린터 청소를 위해 Zebra 용품 구하기

다음의 Zebra 웹사이트를 방문하십시오. [http:\\www.zebra.com/parts](http://www.zebra.com/parts)

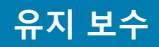

# <span id="page-77-1"></span><span id="page-77-0"></span>미디어 경로 청소

 $\prod_{i=1}^{n}$ 

간격 : 5 개의 미디어 카트리지가 인쇄될 때마다 미디어 경로를 청소하십시오.

중요 • 프린터의 다른 부분을 청소할 때는 미디어 경로를 마지막에 청소하십시오.

방법 : Zebra 는 청소 카드를 사용하여 미디어 경로를 청소하도록 권장합니다. 청소 카드 절차는 인 쇄헤드, 플래튼 롤러 및 미디어 공급 롤러 등을 비롯한 미디어 경로를 가볍게 청소합니다. 청소 카 드와 다음 절차를 사용하면 프린터가 자동으로 미디어 경로를 청소합니다.

### 청소 카드 사용하기

- 1. 미디어 카트리지가 있는 경우에 제거합니다. 방출 버튼을 눌러 미디어 카트리지를 프린터에서 장착 해제합니다.
- 2. 프린터를 끕니다.
- 3. 양쪽 상단의 커버 해제 버튼을 동시에 누릅니다 . 상단 커버 스프링이 부분적으로 열립니다 .

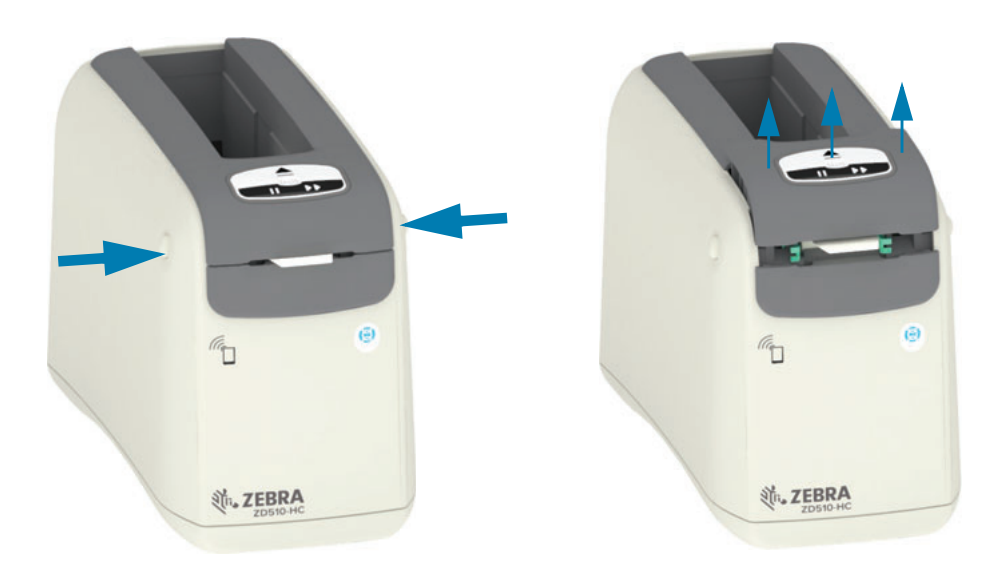

4. 청소 카드의 포장을 제거합니다.

5. 프린터의 뒷면에서 : 그림과 같이 검정색 인쇄헤드 브래킷 아래의 미디어 입구 슬롯과 회색 내 부 본체 위에 청소 카드를 삽입합니다. 청소 카드가 프린터 전면에서 약 1cm 또는 0.25 인치 나 올 때가지 카드를 삽입합니다.

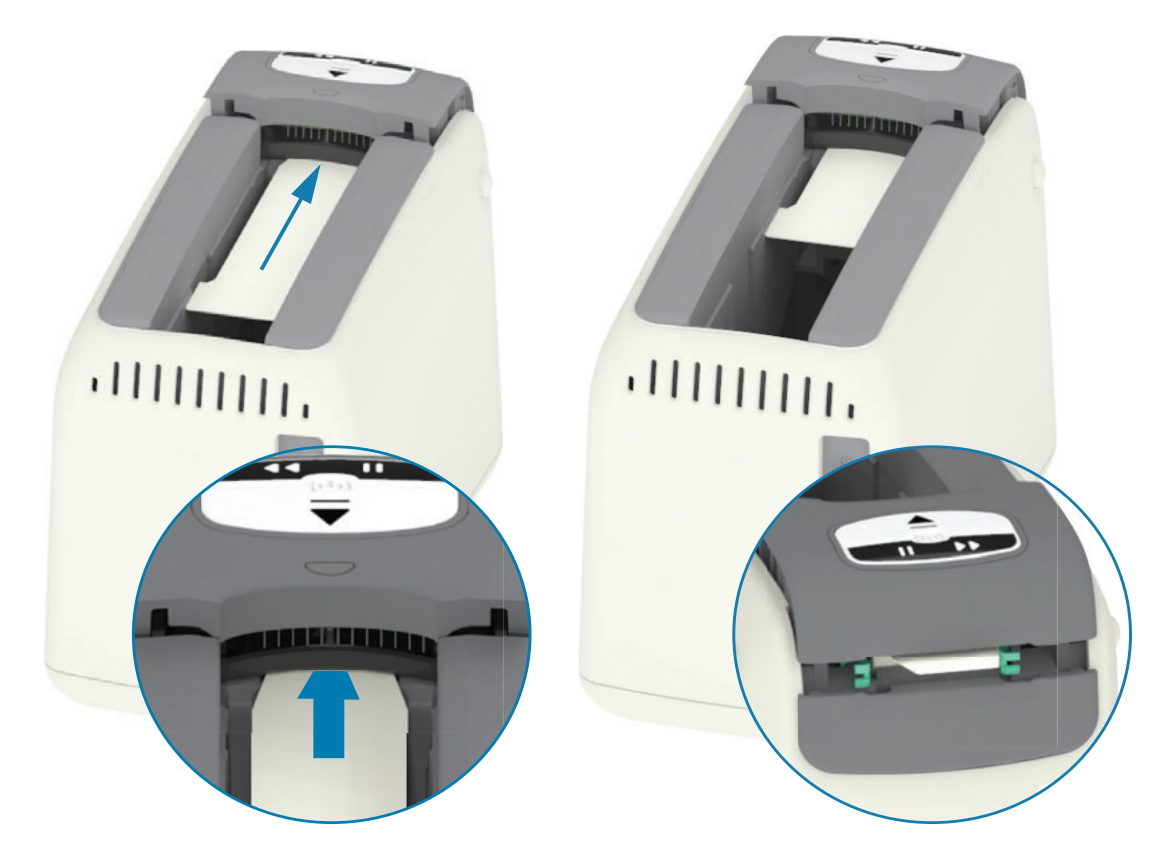

**6.** 상단 커버를 닫습니다.

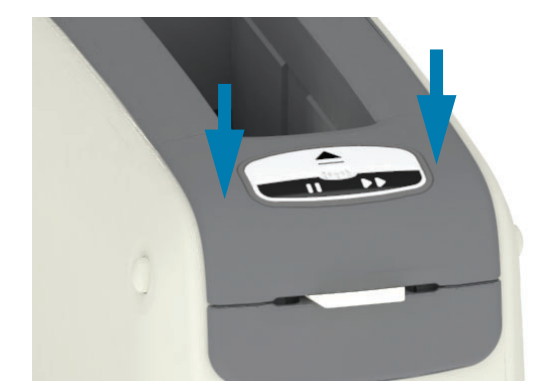

- 7. 프린터가 켜지는 동안 방출 버튼을 누른 상태로 있습니다.
- 8. 프린터의 전원이 켜지는 동안 15 초 정도 방출 버튼을 누른 상태로 있으면 자가 테스트가 시작 됩니다.
- 9. 청소 카드가 이동하기 시작하면 방출 버튼에서 손을 놓습니다. 프린터는 청소 카드를 사용해서 미디어 경로를 청소합니다.

### 유지 보수

- 10. 카드가 정지하고 원래 위치로 돌아오면 청소가 완료된 것입니다. 청소 카드를 꺼내서 버리십 시오.
- 11. 알코올이 약 2 분간 증발할 때까지 기다리십시오.
- 12. 미디어 카트리지를 다시 삽입합니다.

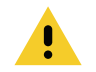

주의 • 청소 카드에는 인화성 물질인 이소프로필 알코올이 있습니다. 청소 카드를 사용한 후에는 지 역 규정에 따라 폐기하십시오.

# **ܒ ْ࠶ ଋոਜ਼**

**간격 :** 필요에 따라 청소하십시오.

**방법** : 부드러운 천 또는 압축 공기를 사용해서 먼지와 이물질을 프린터의 미디어 슬롯에서 닦아 내 거나 불어 내십시오 . 프린터의 나머지 외부는 일반 비눗물을 부드러운 천에 적셔서 청소할 수 있습 니다 . 용액이 프린터 또는 다른 영역으로 흘러 들어가지 않도록 최소한의 세척 용액만 사용해서 청 소하십시오 . 용액이 젖어 있는 재료 ( 비누 , 화학품 , 천 , 면봉 등 ) 로 커넥터나 내부를 청소하지 마 십시오.

Healthcare 환경 - 이 프린터에는 병원 및 기타 유사한 환경에서 사용할 수 있도록 자외선 및 살균 제용 플라스틱이 적용되어 있습니다 . 사용자 제어기는 프린터의 나머지 외장과 함께 청소할 수 있 도록 밀폐되어 있습니다 . 테스트 및 승인을 받은 청소 용재와 청소 방법은 Zebra 웹 사이트의 'Guide **To Disinfecting and Cleaning Zebra® Healthcare Printers'** 를 참조하십시오.

### 청소 지침

- 1. 프린터 전원이 켜진 상태에서 , 프린터에서 미디어 카트리지를 제거합니다 . 방출 버튼을 한 번 눌러서 즉시 해제합니다.
- **2.** 프린터를 끕니다.
- 3. 프린터 뒷면에서 D/C 전원 코드를 뺍니다 . 프린터에 연결된 인터페이스 케이블을 뺍니다 .
- 4. 프린터를 들어서 쓰레기통 위로 가져간 다음에 뒤집어서 미디어 카트리지 슬롯에 떨어져 있던 이물질 ( 종이 조각 , 먼지 등 ) 을 떨어 냅니다 .
- 5. 압축 공기 캔을 사용해서 미디어 카트리지 슬롯에 남아 있는 먼지를 불어 냅니다.
- 6. 프린터 외부의 나머지 부분은 적신 천으로 닦아주십시오 . 후면 패널의 커넥터, 스마트 칩 리더 접촉부 ( 미디어 슬롯에서 ) 또는 미디어 구동 롤러 ( 미디어 슬롯에서 ) 를 청소하지 마십시오 .
- 7. 프린터를 완전히 말린 후에 전원 ( 전원 연결 ) 및 인터페이스 커넥터 ( 컴퓨터에 프린터 연결하 기)를 다시 연결하고, 미디어 경로 ( 미디어 경로 청소)를 청소하십시오.

# <span id="page-81-0"></span>**미디어 카트리지 청소하기**

**간격 :** 필요에 따라 청소하십시오.

**방법**: 미디어 카트리지는 제대로 취급하지 않거나 미디어 카트리지 상자에 적절히 보관하지 않는 경우에 더러워지거나 오염될 수 있습니다 . 더러운 카트리지는 작업 환경 , 카트리지 및 프린터의 다 른 부분을 오염시킬 수 있습니다. 여기에는 미디어 카트리지의 중요한 영역인 카트리지 정보 스마 트 칩이 포함됩니다.

예방용 유지보수 키트에서 무섬유 청소용 티슈나 무섬유 청소용 면봉을 이소프로필 알코올 용액 ( 최소 99%) 에 담궈서 사용하십시오.

스마트 카드 접촉부와 미디어 카트리지 센서 핀을 청소하려면 다음 단계를 따르십시오 .

- 1. 프린터 전원이 켜진 상태에서 , 프린터에서 미디어 카트리지를 제거합니다 . 방출 버튼을 한 번 눌러서 즉시 해제합니다.
- 2. 알코올 용액에 가볍게 적신 무섬유 천이나 면봉을 사용해서 카트리지 뒷면의 카트리지 정보 스 마트 칩을 제외한 카트리지 외부를 청소합니다.
- 3. 알코올 용액에 가볍게 적신 새로운 ( 깨끗한 ) 무섬유 천이나 면봉을 사용해서 미디어 카트리지 뒷면에 있는 카트리지 정보 스마트 칩의 도금된 카드 단자를 청소합니다 . 용액이 기화되도록 놓아둡니다.

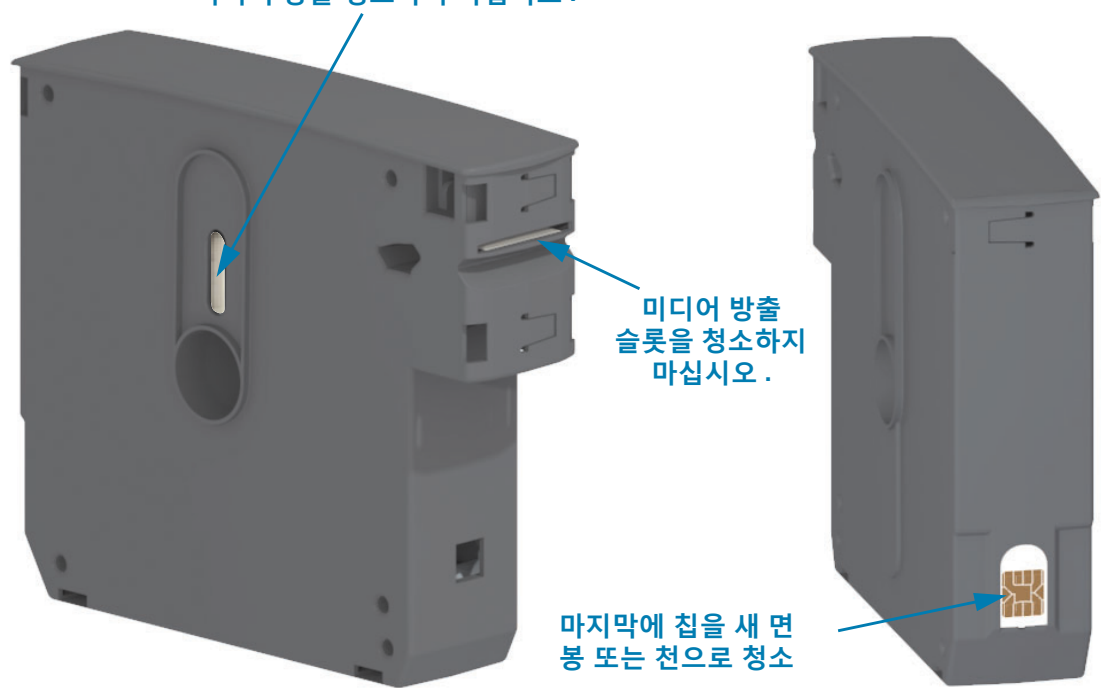

 $\blacksquare$  디어 창을 청소하지 마십시오 .

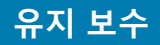

# <span id="page-82-0"></span>프린터의 스마트 칩 리더 접촉부 청소하기

**간격 :** 필요에 따라 청소하십시오.

방법 : 프린터의 미디어 카트리지 슬롯에서 스마트 칩 접촉부의 하단 뒷벽에 있는 접촉부를 조심스 럽게 청소하십시오.

프린터의 스마트 칩 리더 핀을 청소하려면 다음 단계를 따르십시오.

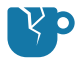

**제품 손상 주의 •** 미디어 카트리지 센서 핀을 수직 방향으로만 청소하십시오 . 수평 방향으로 청소하 면 핀이 손상될 수 있습니다.

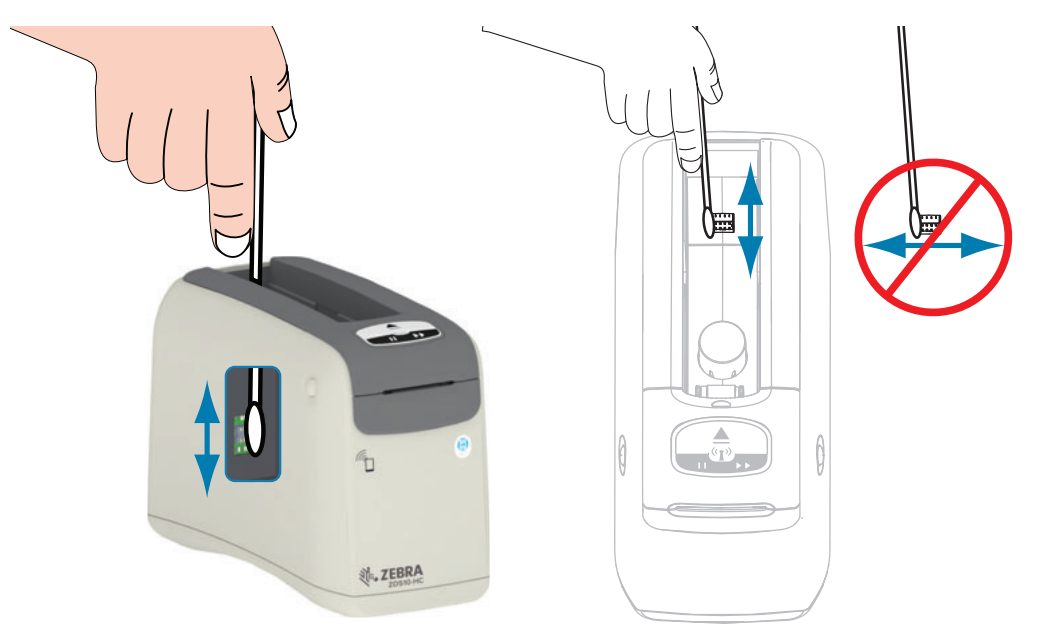

- 1. 이소프로필 알코올 용액 ( 최소 99%) 에 적신 무섬유 면봉을 사용하여 미디어 카트리지 슬롯의 뒷면에 있는 금색 미디어 카트리지 센서 핀을 수직 방향으로 조심스럽게 청소합니다 . 사용한 면봉은 버립니다.
- 2. 용액이 기화되도록 놓아둡니다.
- 3. 프린터의 뒷면에 있는 프린터 D/C 전원 커넥터에 D/C 전원 코드를 다시 꽂습니다.
- 4. 프린터 전원을 켭니다.
- 5. 미디어 카트리지를 다시 삽입합니다.

# <span id="page-83-0"></span>**미디어 센서 청소하기**

**간격** : 필요에 따라 청소하십시오.

<mark>방법</mark> : 압축 공기 캔을 사용해서 부스러기를 불어내서 미디어 센서를 청소하십시오 . 미디어 센서는 상단 커버 및 인쇄 헤드 어셈블리 아래에 있습니다. 면봉으로 청소하지 마십시오. 문질러서 청소하 면 부품이 쉽게 손상됩니다 !

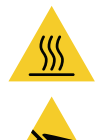

주의 • 인쇄헤드가 뜨거워 심각한 화상을 입을 수 있습니다 . 계속 진행하기 전에 인쇄헤드가 식을 때 까지 기다리십시오.

주의 •절차를 진행하기 전에, 프린터의 전원부 근처 금속판을 손으로 건드리거나 정전기 방지 손목 띠 및 매트를 사용하여 정전기를 방전시키십시오 .

A

주의 • 인쇄헤드에 부딪히거나 미디어 카트리지 슬롯에 빠질 수 있는 반지, 시계, 목걸이, 신분증 배 지 또는 기타 금속물을 벗어 놓으십시오.

### $\blacksquare$  디어 센서 청소 지침

1. 양쪽 상단의 커버 해제 버튼을 동시에 누릅니다 . 상단 커버 스프링이 부분적으로 열립니다 .

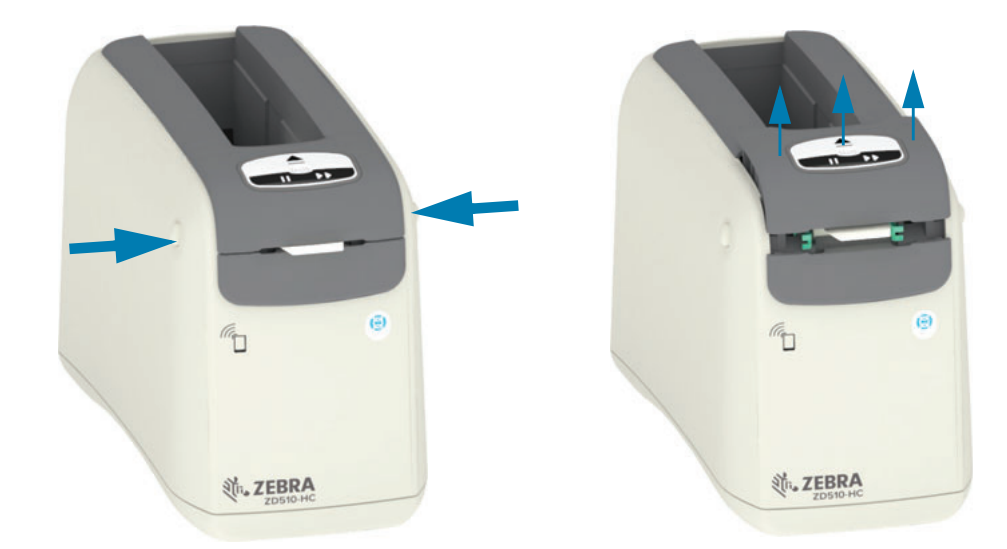

2. 상단 커버를 멈출 때까지 들어 올리고 상단 커버를 뒤쪽으로 기울여서 더 쉽게 접근할 수 있도록 하십시오. 이제 미디어 경로, 인쇄헤드, 플래 튼 롤러 및 미디어 센서에 접근할 수 있습니다.

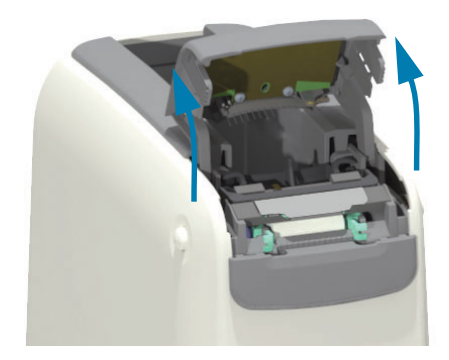

3. 인쇄헤드 어셈블리 상단의 반짝이는 알루미늄 금속 탭을 들어 올립니다. 탭을 사용하여 인쇄헤 드 어셈블리를 들어 올려서 아래의 프린터에서 떨어지게 합니다.

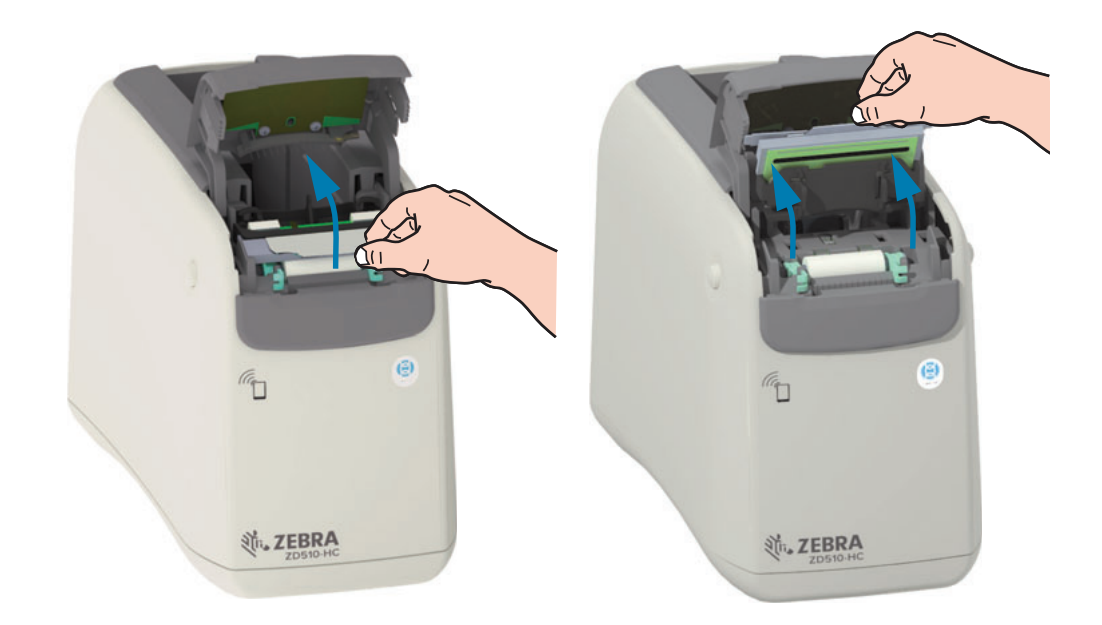

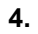

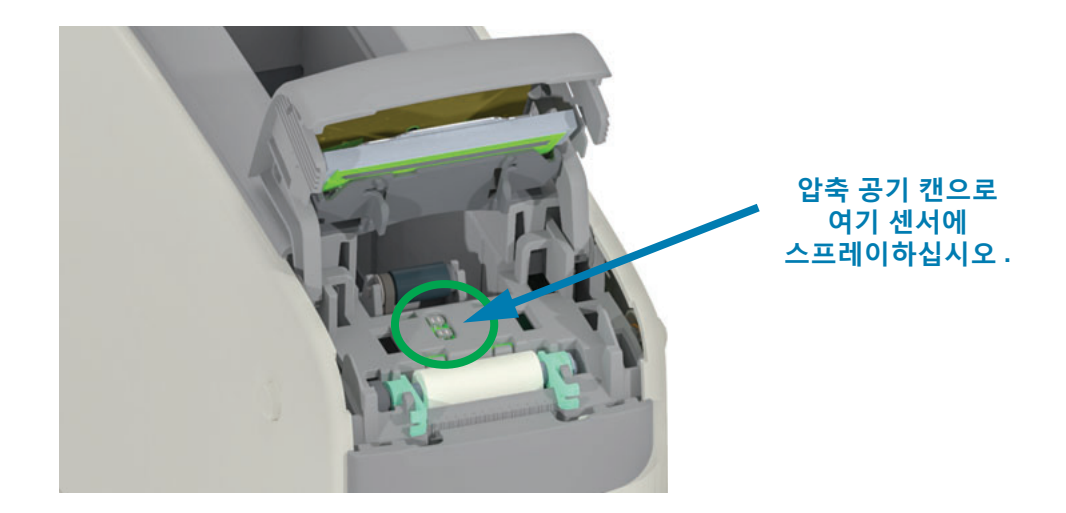

### 유지 보수

5. 인쇄헤드 어셈블리를 다시 장착합니다. 인쇄헤드 어셈블리의 바닥에 있는 2 개의 탭을 프린터 의 내부 프레임의 2 개의 슬롯에 맞추고 인쇄헤드 어셈블리를 삽입합니다.

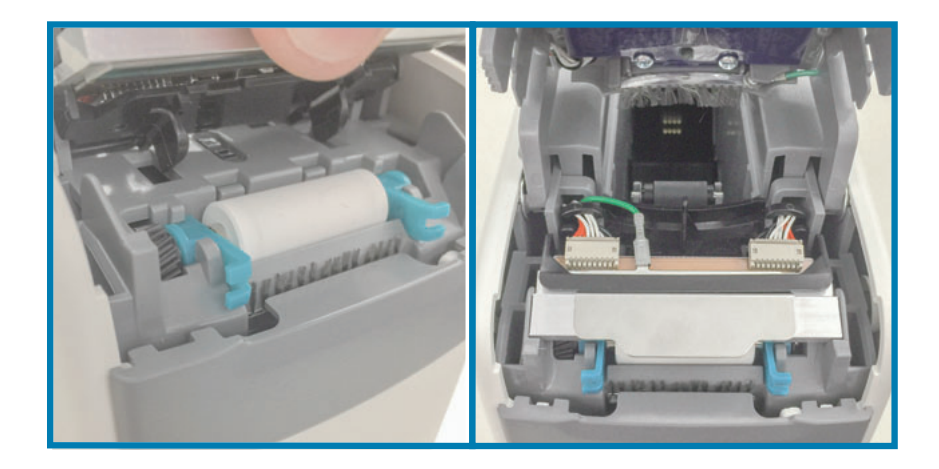

- 6. 상단 커버를 닫습니다.
- 7. 프린터의 전원을 켜고 미디어 경로를 청소합니다. 미디어 경로 청소를 참조하십시오.

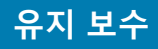

# <span id="page-86-0"></span>**인쇄헤드** 교체

<u>간격 : 필요에 따라 교체하십시오 . 인쇄헤드는 정상적인 작동 및 사용으로 손상되거나 마모될 수 있</u> 습니다.

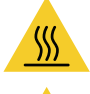

주의 • 인쇄헤드가 뜨거워 심각한 화상을 입을 수 있습니다. 계속 진행하기 전에 인쇄헤드가 식을 때 까지 기다리십시오.

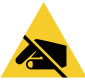

ESD 주의 • 작업장을 정전기 방전에 대비할 수 있도록 준비하십시오. 작업장은 정전기에 안전한 곳 이어야 하며 프린터를 잡기 위한 적절히 접지된 도체 쿠션 매트 및 사용자용 도체 손목 띠가 있어야 합니다.

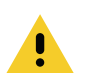

<mark>주의 •</mark> 인쇄헤드에 부딪히거나 미디어 카트리지 슬롯에 빠질 수 있는 반지, 시계, 목걸이, 신분증 배 지 또는 기타 금속물을 벗어 놓으십시오.

### 인쇄헤드 **제**거

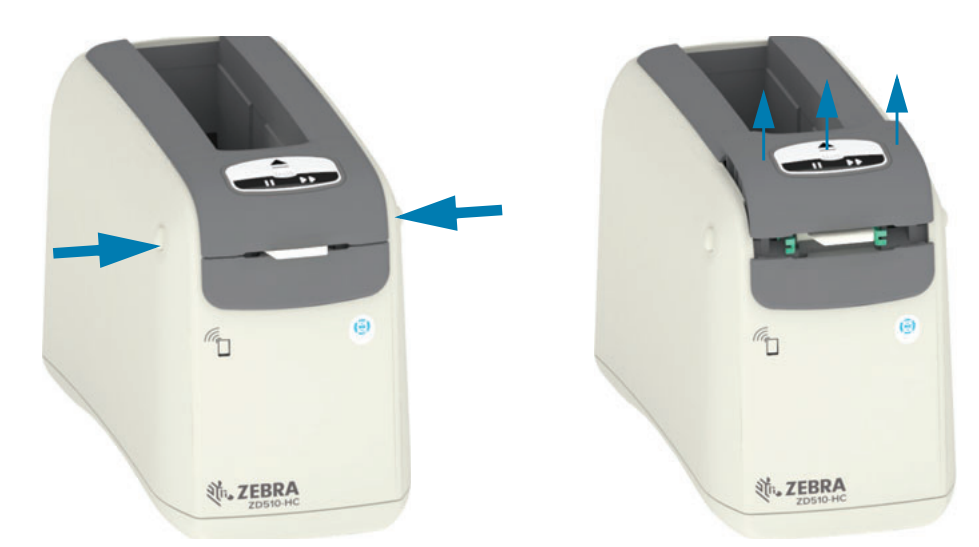

1. 양쪽 상단의 커버 해제 버튼을 동시에 누릅니다 . 상단 커버 스프링이 부분적으로 열립니다.

2. 상단 커버를 멈출 때까지 들어 올리고 상단 커버를 뒤쪽으로 기울여서 더 쉽게 접근할 수 있도록 하십시오. 이제 미디어 경로, 인쇄헤드, 플래 튼 롤러 및 미디어 센서에 접근할 수 있습니다.

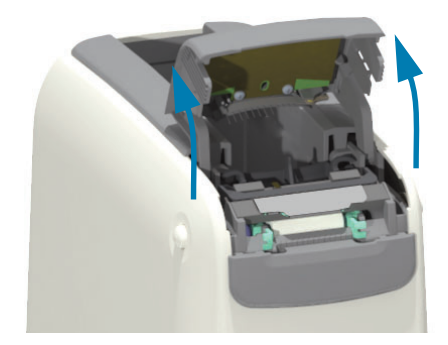

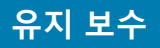

- 접지선 mmm 인쇄헤드 어셈블리
- 3. 인쇄헤드 어셈블리의 상단에서, 녹색 접지선을 금속 탭에서 당겨서 빼냅니다.

4. 인쇄헤드 어셈블리의 상단에서, 손톱이나 작은 일자 드라이버를 사용하여 왼쪽 인쇄헤드 케이 블 커넥터를 천천히 젖혀서 인쇄헤드에서 빼냅니다.

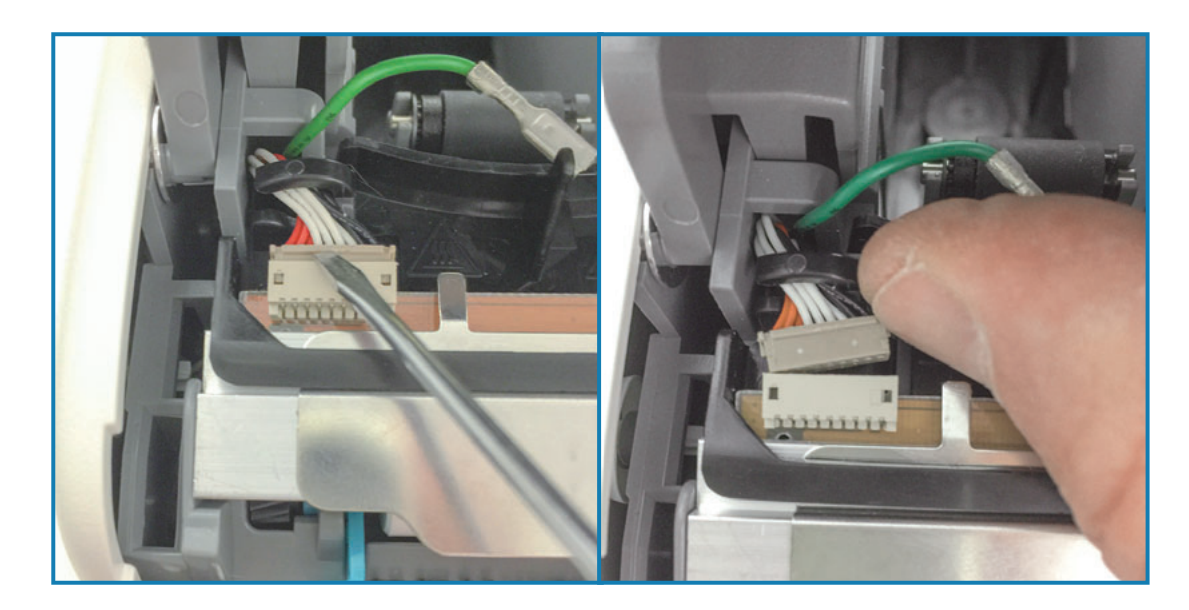

5. 인쇄헤드 어셈블리의 상단에서, 손톱이나 작은 일자 드라이버를 사용하여 오른쪽 인쇄헤드 케 이블 커넥터를 천천히 젖혀서 인쇄헤드에서 빼냅니다.

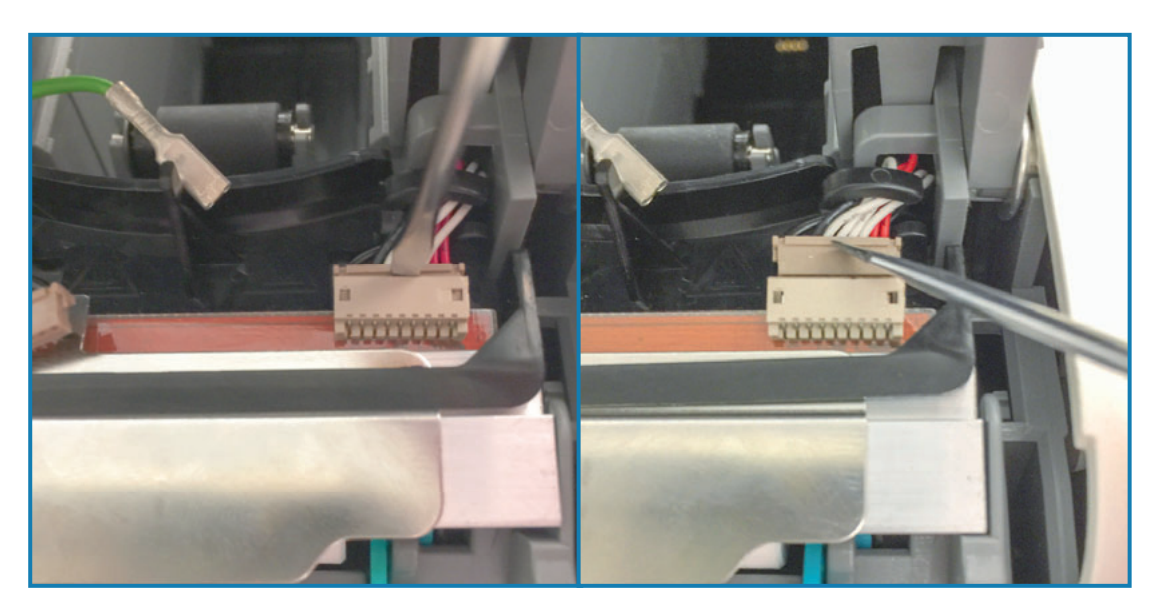

6. 인쇄헤드 어셈블리의 상단에 있는 금속 탭을 들어 올려 인쇄헤드 어셈블리를 프린터 섀시에서 빼냅니다. 인쇄헤드 어셈블리를 시계 반대 방향으로 약간 돌리고 인쇄헤드 어셈블리의 오른쪽 에 있는 'C' 케이블 리테이너의 개방측에서 오른쪽 인쇄헤드 케이블을 잡아 당겨 꺼냅니다.

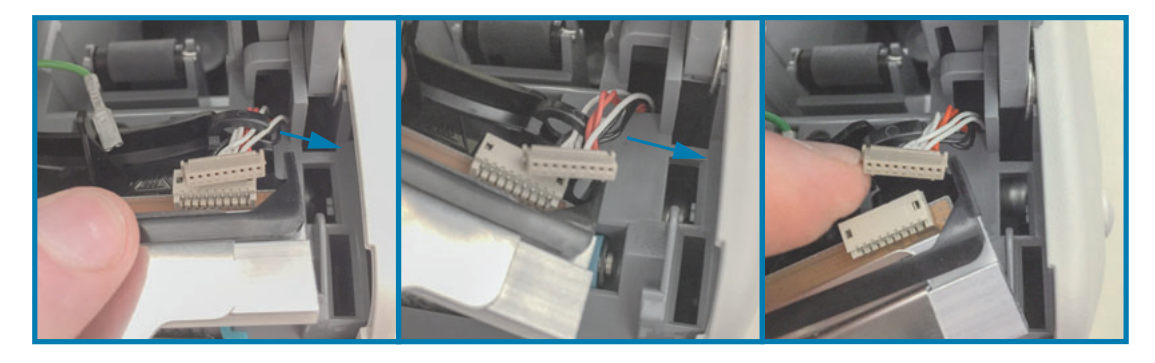

7. 인쇄헤드 어셈블리를 시계 방향으로 약간 돌리고 인쇄헤드 어셈블리의 왼쪽에 있는 'C' 케이블 리테이너의 개방측에서 왼쪽 인쇄헤드 케이블을 잡아 당겨 꺼냅니다.

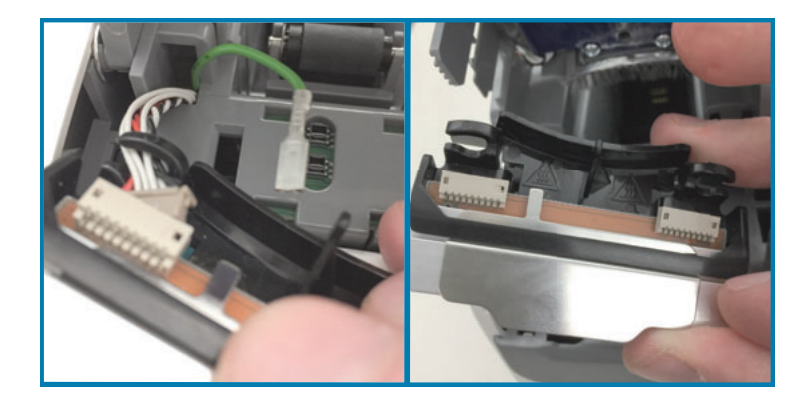

### 인쇄헤드 교체

1. 새 인쇄헤드 어셈블리를 2 개의 인쇄헤드 커넥터 및 접지선에 가깝게 놓습니다. 왼쪽 인쇄헤드 케이블을 왼쪽 인쇄헤드 커넥터에 연결합니다.

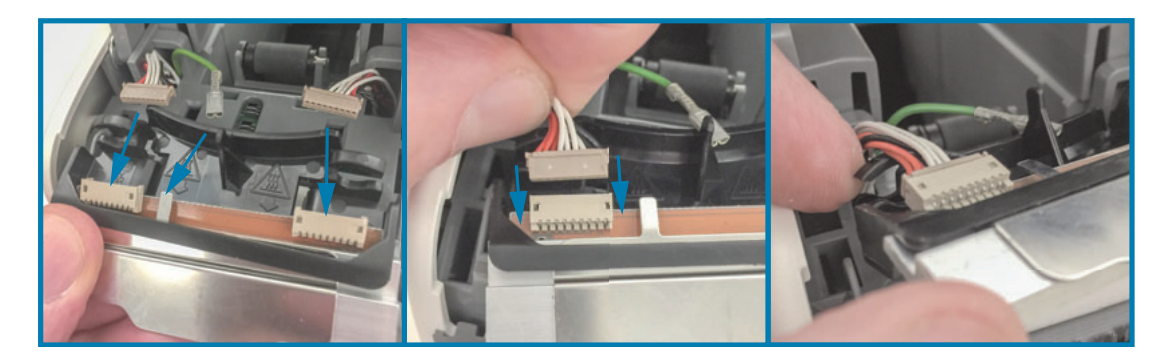

2. 인쇄헤드 어셈블리의 오른쪽을 오른쪽 인쇄헤드 케이블 가까이로 돌려서 오른쪽 인쇄헤드 커 넥터에 연결합니다.

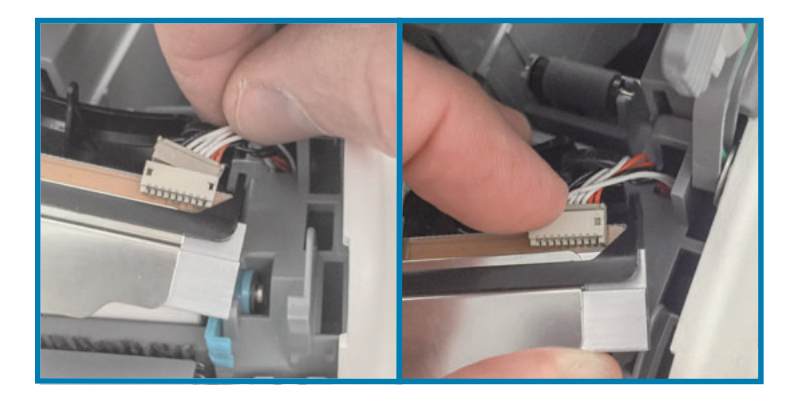

3. 녹색 접지선을 왼쪽 인쇄헤드 커넥터 옆에 있는 금속 탭에 연결합니다.

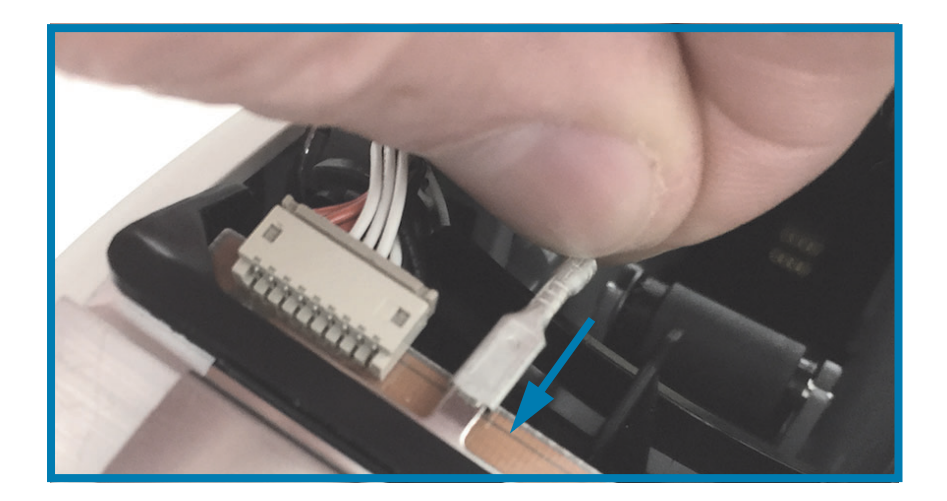

4. 인쇄헤드 어셈블리의 뒷면에서 오른쪽 및 왼쪽의 'C' 케이블 리테이너에 인쇄헤드 전선 다발을 넣습니다.

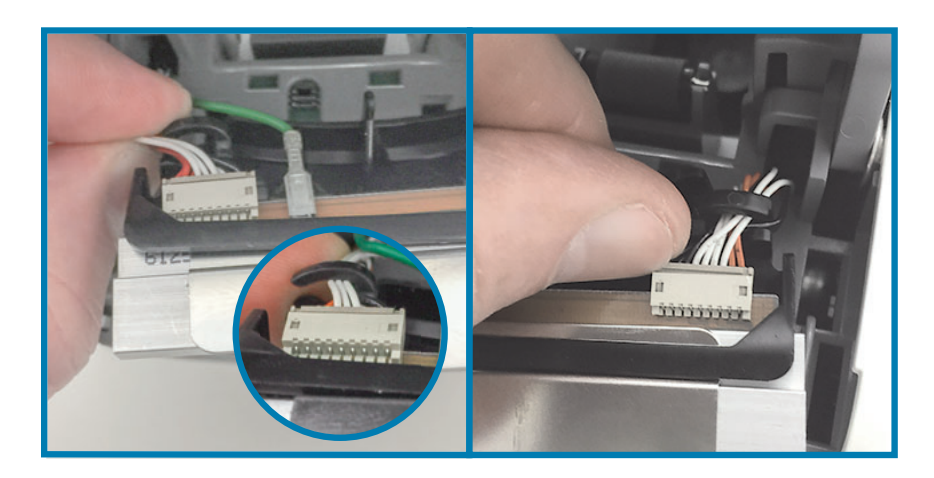

5. 인쇄헤드 어셈블리를 프린터 섀시에 놓습니다. 인쇄헤드 어셈블리의 바닥에 있는 2 개의 탭을 프린터의 내부 프레임의 2 개의 슬롯에 맞추고 인쇄헤드 어셈블리를 삽입합니다.

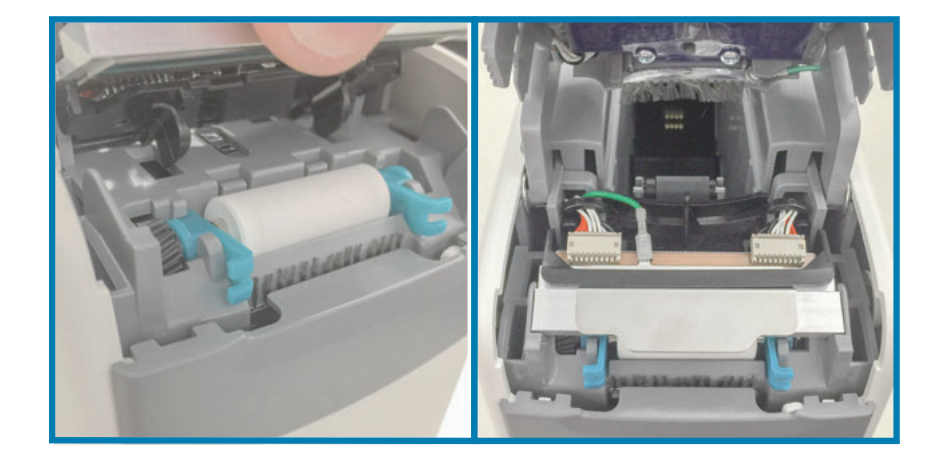

- **6.** 상단 커버를 닫습니다.
- 7. 프린터의 전원을 켜고 미디어 경로를 청소합니다. 미디어 경로 청소를 참조하십시오.

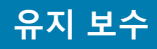

# <span id="page-91-0"></span>플래튼 교체

간격 : 필요에 따라 교체하십시오. 플래튼 롤러 부품은 정상적인 작동 및 사용으로 손상되거나 마모 될 수 있습니다 .

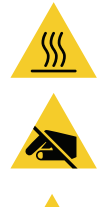

n

주의 • 인쇄헤드가 뜨거워 심각한 화상을 입을 수 있습니다. 계속 진행하기 전에 인쇄헤드가 식을 때 까지 기다리십시오.

<mark>주의 •</mark> 절차를 진행하기 전에, 프린터의 전원부 근처 금속판을 손으로 건드리거나 정전기 방지 손목 띠 및 매트를 사용하여 정전기를 방전시키십시오.

<mark>주의 •</mark> 인쇄헤드에 부딪히거나 미디어 카트리지 슬롯에 빠질 수 있는 반지 , 시계 , 목걸이 , 신분증 배 지 또는 기타 금속물을 벗어 놓으십시오.

### 플래튼 제거

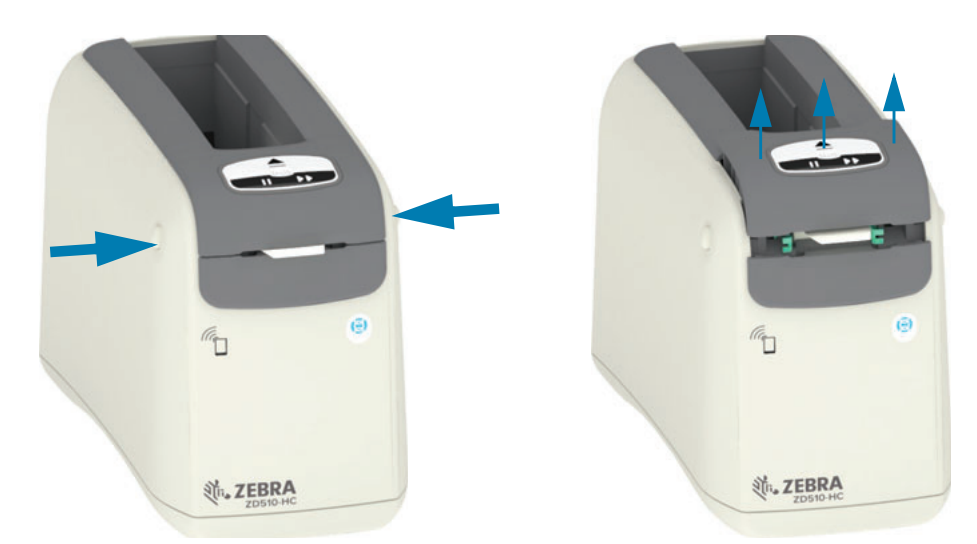

1. 양쪽 상단의 커버 해제 버튼을 동시에 누릅니다. 상단 커버 스프링이 부분적으로 열립니다.

2. 상단 커버를 멈출 때까지 들어 올리고 상단 커버를 뒤쪽으로 기울여서 더 쉽게 접근할 수 있도록 하십시오. 이제 미디어 경로, 인쇄헤드, 플래 튼 롤러 및 미디어 센서에 접근할 수 있습니다.

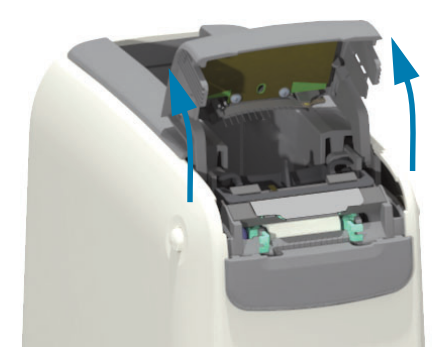

3. 인쇄헤드 어셈블리 상단의 반짝이는 알루미늄 금속 탭을 들어 올립니다. 탭을 사용하여 인쇄헤 드 어셈블리를 들어 올려서 아래의 프린터에서 떨어지게 합니다.

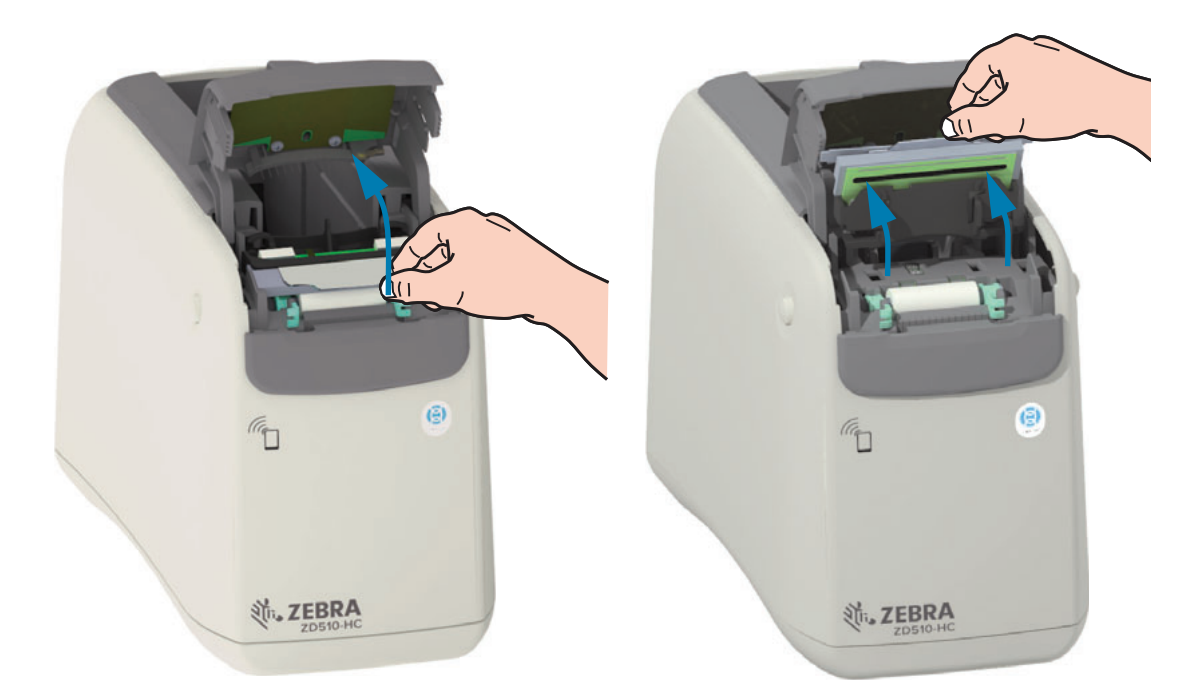

4. 플래튼 롤러의 양쪽에 있는 2 개의 녹색 손잡이를 돌려서 똑바로 들어 올립니다. 2 개의 손잡이 를 잡고 플래튼 롤러 어셈블리를 들어서 프린터에서 꺼냅니다.

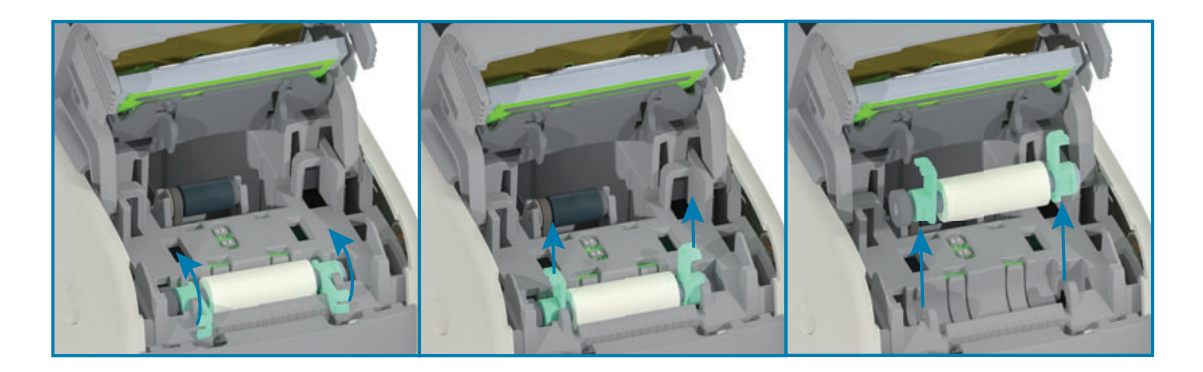

### 플래튼 교체

1. 새 플래튼 롤러 어셈블리를 프린터 내부 프레임에 있는 롤러 홈 위로 프린터 왼쪽의 기어에 맞 춥니다. 손잡이가 위로 올라간 상태로 2 개의 녹색 베어링을 맞추면서 플래튼 롤러 어셈블리를 롤러 홈으로 밀어 넣습니다. 손잡이를 내부 프레임과 평평하게 되도록 내려서 제자리에 고정시 킵니다.

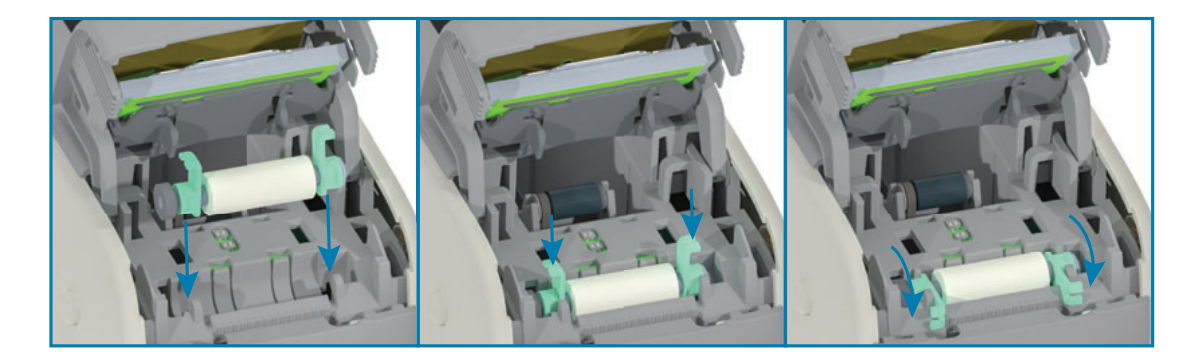

2. 인쇄헤드 어셈블리를 다시 장착합니다 . 인쇄헤드 어셈블리의 바닥에 있는 2 개의 탭을 프린터 의 내부 프레임의 2 개의 슬롯에 맞추고 인쇄헤드 어셈블리를 삽입합니다.

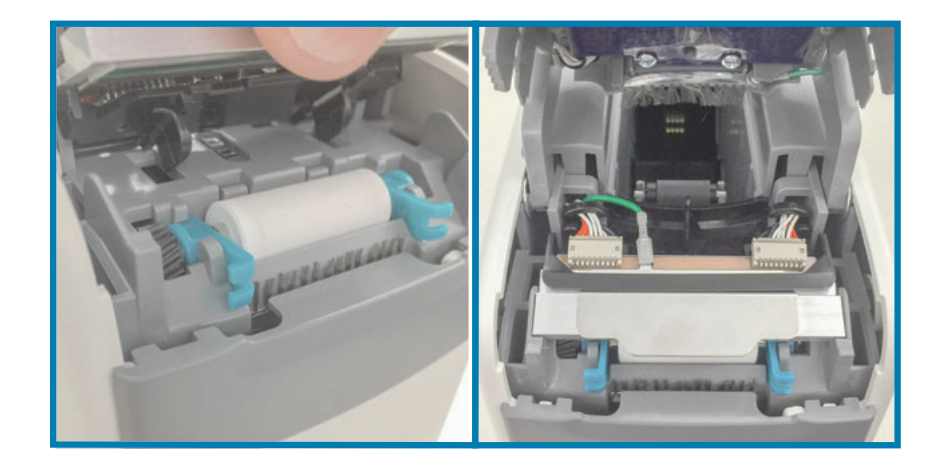

- 3. 상단 커버를 닫습니다.
- 4. 프린터의 전원을 켜고 미디어 경로를 청소합니다. 미디어 경로 청소를 참조하십시오.

# 윤활

프린터에는 윤활 작업이 필요 없습니다.

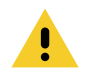

주의 • 일부 상용 윤활유를 프린터에 사용하는 경우 마감재와 기계 부품에 손상을 줄 수 있습니다 .

# **RTC ؎ਜ਼ն**

RTC( 실시간 클럭 ) 배터리는 작업자가 교체할 수 없습니다 . Zebra 공인 서비스 기술자에게 배터리 교체를 문의하십시오.

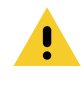

<mark>주의 •</mark> 프린터에는 3V 리튬 배터리가 있습니다 . 프린터가 지속적으로 실제보다 지연된 날짜 소인을 제공하는 경우 , 배터리가 거의 방전되었거나 완전히 방전된 것으로 생각할 수 있습니다 . 인증받은 AS 수리요원이 배터리 교체 업무를 수행해야 합니다 . Zebra 공인 교체용 배터리만을 사용하십시오 .

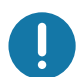

중요 • 지역 지침 및 규정에 따라 배터리를 재활용하십시오. 누전을 방지하기 위해 처분 ( 또는 저장 ) 하는 경우, 배터리를 절연 물질로 감싸십시오.

 $\mathbf{\hat{z}}$ 요 • 배터리를 누전시키지 마십시오. 배터리 누전은 열 발생, 화재 또는 폭발을 초래할 수 있습니다.

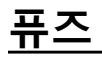

프린터 또는 전원 공급장치에는 교체 가능한 퓨즈가 없습니다.

# **문제점 해결**

본 섹션은 문제점 해결 절차 및 정보를 제공합니다.

# $\overline{a}$  경보 및 오류 해결

### $\overline{3}$  보 상단 커버 열림

인쇄 명령을 내리거나 급지 버튼을 눌렀는데 인쇄헤드 (커버 )가 닫혀 있지 않은 상태를 프린터가 감지했습니다.

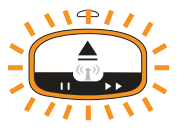

### $\frac{1}{2}$  가능한 원인 # 1 - 정상 작동

커버가 열려 있거나 적절히 닫히지 않았습니다.

### 해결책

상단 커버를 닫으십시오. 프린터 커버의 전면 상단 모서리를 아래로 누르십시오. 일반적으로 커버 래치가 딸깍 소리와 함께 걸리는 느낌을 주면서 커버가 인쇄 작업을 위해 닫힌 상태로 유지될 것입 니다. 상단 커버 열기를 참조하십시오.

### 가능한 원인 #2

상단 커버 열림을 감지하는 스위치를 수리해야 합니다.

### 해결책

서비스 기술자에게 전화하십시오.

### $\overline{A}$  경보 : 미디어 없음 ( 인쇄 중 / 미디어 공급 중 )

인쇄 명령 / 작업을 방금 전송했거나 , 급지 버튼을 눌렀거나 , 인쇄 중에 프린터가 중지됩니다 .

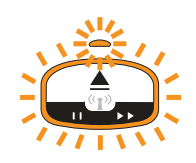

### **ࢆࡒ ɹЙଛ ۟**

미디어를 인쇄 또는 이동하는 동안 미디어 카트리지에 미디어가 없습니다.

해결책

계속 진행하려면 새 카트리지 또는 다른 카트리지로 교체하십시오.

### **( ࣵ ६࢝ ߪҞײ ) ࡵߴ ߪҞײ : ؼʾ**

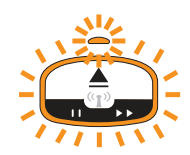

### **#1 ࢆࡒ ɹЙଛ**

설치된 카트리지에 미디어가 없거나, 손상되었거나, 오염되었거나, 결함이 있습니다. 카트리지를 넣어도 프린터가 미디어를 이동시키지 않습니다.

### 해결책

계속 진행하려면 새 카트리지 또는 다른 카트리지로 교체하십시오.

### 가능한 워인 #2

설치된 카트리지가 손상되었거나, 오염되었거나, 결함이 있습니다. 카트리지를 넣어도 프린터가 미디어를 이동시키지 않습니다 . 프린터가 미디어 카트리지의 " 스마트 카드 " 칩을 감지하지 못합니 다.

### **ଢʹॷ #1**

카트리지의 "스마트 카드" 칩이 오염되었을 수 있습니다. 카트리지를 넣고 필요하면 청소하십시오. 미디어 카트리지 청소하기를 참조하고 카트리지 전체를 청소하십시오.

### **ଢʹॷ #2**

카트리지가 손상되었을 수 있습니다 . 새 미디어 카트리지를 사용해 보십시오 .

### **ଢʹॷ #3**

" 스마트 카드 " 칩 리더 접촉부가 오염되었을 수 있습니다. 리더의 접촉부를 청소하십시오. 프린터 의 스마트 칩 리더 접촉부 청소하기를 참조하십시오.

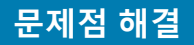

#### **ଢʹॷ #4**

" 스마트 카드 " 칩 리더가 손상되었을 수 있습니다 . 서비스 기술자에게 전화하십시오 .

### 가능한 원인 #3

미디어가 감지되지 않습니다. 프린터가 미디어 장착하려고 시도합니다 ( 미디어 이동 ). 방출된 카 트리지에서 일부 미디어가 돌출된 상태일 수 있습니다.

#### **ଢʹॷ #1**

미디어 센서가 오염되었을 수 있습니다 . 미디어 센서 청소하기를 참조하십시오 .

#### **ଢʹॷ #2**

미디어 센서가 손상되거나 결함이 있을 수 있습니다 . 서비스 기술자에게 전화하십시오 .

#### 가능한 원인 #4

미디어 카트리지가 재생품이거나 Zebra 카트리지가 아닙니다.

### **ଢʹॷ #1**

프린터에는 Zebra ™ 정품 소모품만 사용해야 합니다 . 카트리지를 ' 재장착 ' 할 수 없습니다 .

### $\overline{3}$  보 : 작동 온도

프린터가 미사용 상태이거나 미디어를 이동하려고 할 때 ( 인쇄 또는 급지 ) 이 경보를 표시합니다 .

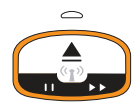

### **#1 ࢆࡒ ɹЙଛ**

프린터가 설치된 위치의 주변 온도가 지정된 작동 범위를 초과합니다 .

#### 해결책

프린터를 프린터의 지정된 작동 온도 범위 내에 있는 작동 환경으로 이동하십시오 . 경우에 따라 , 프 린터가 직사광선에 노출되는 경우 프린터의 주변 온도가 더 올라갈 수 있습니다. 프린터 아래에 물 체를 두면 냉각 공기 흐름을 방해할 수 있습니다 .

### **#2 ࢆࡒ ɹЙଛ**

인쇄헤드가 임계 온도에 도달했거나 정전 상태입니다.

### 해결책

1 — 전원 버튼을 5 초간 눌러서 프린터의 전원을 끄십시오 . 3 초간 기다려서 프린터가 완전히 종료 되도록 하십시오. 프린터 전원을 켭니다.

2 — 프린터가 이 오류에서 복구되지 않는 경우, 서비스 기술자에게 전화하십시오. 이것은 작업자 가 수리할 수 있는 항목이 아닙니다 .

### $\overline{a}$  경보 : 인쇄헤드 온도 종료

손상을 방지하기 위해 인쇄헤드가 고온 종료 상태에 도달했습니다 . 프린터를 식히십시오 . 프린터가 자동으로 인쇄를 재개합니다.

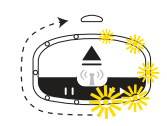

### 가능한 원인 #1

프린터가 짧은 시간에 대량의 미디어를 인쇄하고 있습니다.

#### 해결책

프린터가 인쇄헤드를 보호하기 위한 정상 작동을 하고 있습니다. 프린터를 냉각시키십시오. 프린 터가 안전한 인쇄를 재개하도록 충분히 냉각된 경우에 인쇄가 계속됩니다.

### 가능한 원인 #2

소량의 미디어를 인쇄한 후에 프린터의 내부 온도가 너무 높습니다. 작업 구역의 주변 온도가 높거 나, 프린터 통풍구가 막혔거나, 직사광선으로 인해 정상 인쇄 온도가 증가하고 있습니다.

### 해결책

환경 조건을 프린터 작동 온도 변위의 중간에 가깝게 줄이거나 없애십시오.

### $\vec{a}$  **보** : 메모리 스토리지 예외

프린터의 지정된 메모리 위치에 데이터를 저장할 수 없습니다 . 저장 메모리에는 그래픽 , 형식 및 글 꼴의 다양한 유형이 있습니다.

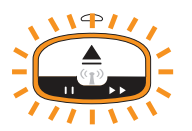

### **#1 ࢆࡒ ɹЙଛ**

그래픽, 형식 또는 글꼴 중 하나를 프린터에 저장할 수 있는 메모리가 부족합니다.

### 해결책

1 — 인쇄 영역을 줄이도록 프린터 매개 변수 또는 라벨 형식을 조정하여 프린터의 메모리를 약간 비 워주십시오.

- 2-미사용 그래픽, 글꼴 또는 형식을 제거하십시오.
- 3 설치되지 않았거나 사용할 수 없는 장치로 데이터를 보내지 않도록 하십시오.

### **#2 ࢆࡒ ɹЙଛ**

프린터로 전송된 프로그래밍 명령에 구문 오류가 있습니다.

### 해결책

프로그래밍을 확인하십시오. ZPL 프로그래머 설명서에서 올바른 구문과 요구 사항을 참조하십시 오 . ZD510 손목밴드 프린터 지원 웹 페이지 — [www.zebra.com/zd510-info](http://www.zebra.com/zd510-info) 를 참조해서 프로그래머 설명서를 액세스하십시오.

### $Q$ 쇄 문제점 해결

본 섹션은 인쇄 또는 인쇄 품질 문제, 발생 가능한 원인 및 권장 해결책을 파악할 수 있도록 해줍니다.

### $B = B$  : 일반적 인쇄 품질 문제점

인쇄된 이미지가 제대로 보이지 않습니다.

### 가능한 원인 #1

인쇄헤드 또는 플래튼 롤러가 오염되어 있습니다.

### 해결책

미디어 경로를 청소해서 인쇄헤드 또는 플래튼 롤러를 청결하게 하십시오 . 미디어 경로 청소를 참 조하십시오.

### **#2 ࢆࡒ ɹЙଛ**

플래튼 롤러가 손상되거나 마모되었습니다.

#### 해결책

플래튼 롤러를 교체하십시오. 플래튼 교체를 참조하십시오.

### 가능한 원인 #3

인쇄헤드가 마모되었습니다 . 인쇄헤드 교체를 참조하십시오.

### 해결책

인쇄헤드를 교체하십시오. 인쇄헤드 교체를 참조하십시오.

#### **#4 ࢆࡒ ɹЙଛ**

올바르지 않은 전원 공급장치를 사용하고 있을 수 있습니다.

#### 해결책

본 프린터에 동봉된 전원 공급장치를 사용하고 있는지 확인하십시오.

### **문제점** 해결

### $B = B$  공개 한 번호 그리가 왜곡되거나 인쇄 영역 시작 위치가 변함

라벨 사이를 건너 뛰는 인쇄 이미지를 포함합니다 ( 등록 오류 ).

### **#1 ࢆࡒ ɹЙଛ**

미디어 센서가 미디어 길이를 설정하기 위해 사용되는 블랙 마크를 감지할 수 없습니다.

### 해결책

미디어 센서 프로파일을 참조하십시오.

### **#2 ࢆࡒ ɹЙଛ**

플래튼 ( 구동 ) 롤러가 미끄러지거나 손상되었습니다.

### 해결책

플래튼을 청소하거나 교체하십시오. 플래튼이 마모되거나 손상될 수 있습니다. 미디어 경로 청소 를 먼저 참조한 다음, 플래튼 교체를 시도해 보십시오.

### 가능한 원인 #3

프린터의 케이블 또는 통신 설정에 문제점이 있습니다.

### 해결책

통신 문제점을 참조하십시오.

# <span id="page-101-0"></span>통신 문제점

본 섹션에서 통신 문제점 , 발생 가능한 원인 및 권장된 해결책을 확인하십시오 .

### $\mathbf{P}$ 제점 : 라벨 작업 전송됨 , 데이터 전송 없음

라벨 형식을 프린터로 전송했지만 인식하지 못합니다. ' 데이터 전송 중 ' 프린터 상태 표시등 패턴 이 표시되지 않습니다.

### **ࢆࡒ ɹЙଛ ۟**

통신 매개 변수가 정확하지 않습니다.

#### **ଢʹॷ #1**

프린터 드라이버 또는 소프트웨어 통신 설정을 확인하십시오 ( 해당하는 경우 ).

### $\mathbf{R}$ 제점 : 라벨 작업 전송됨, 데이터 전송, 인쇄되지 않음

라벨 형식을 프린터로 전송했지만 인식하지 못합니다. '데이터 전송 중' 프린터 상태 표시등 패턴 이 표시되지만 인쇄가 진행되지 않습니다.

### **#1 ࢆࡒ ɹЙଛ**

프린터에 설정된 접두어 및 구분 문자가 라벨 형식과 일치하지 않습니다.

### 해결책

ZPL 프로그래밍 접두어 (COMMAND CHAR) 및 구분자 (DELIM./CHAR) 문자를 확인하십시오 . 명 령 상호 참조에 대한 구성 설정을 참조하십시오.

### **#2 ࢆࡒ ɹЙଛ**

프린터에 정확하지 않은 데이터가 전송되었습니다.

### 해결책

라벨 형식을 확인하십시오 . 프린터 프로그래밍에 대한 자세한 내용은 ZPL 프로그래머 설명서를 참 조하십시오. 설명서에 대한 프린터 링크는 본 안내서의 정보 섹션을 참조하십시오.

# **ࢷࢼה ̘**

본 섹션에서 프린터의 기타 문제 , 발생 가능한 원인 및 권장 해결책을 확인하십시오 .

### $B = 70$  : 성정이 손실되거나 무시됨

일부 매개 변수가 올바르게 설정되지 않습니다.

### **#1 ࢆࡒ ɹЙଛ**

프린터 설정을 저장하지 않은 상태로 변경했습니다.

### 해결책

프린터 전원을 끄기 전에 사용자의 설정을 저장하기 위해 ZPL **^JU** 명령을 사용하지 않았습니다 . 프 린터 전원을 끄고 다시 켜서 설정이 저장되었는지 확인하십시오.

### **#2 ࢆࡒ ɹЙଛ**

라벨 형식 / 양식 명령어 또는 프린터로 직접 전송된 명령어가 구문 오류를 가지거나 잘못 사용되었 습니다.

- 펌웨어 명령이 매개 변수의 변경 기능을 껐습니다.
- 펌웨어 명령어가 매개 변수를 다시 기본 설정으로 변경했습니다.

#### 해결책

ZPL 프로그래머 안내서를 참조해서 명령어 사용 방법 및 구문을 확인하십시오 . 정보 섹션에서 지원 링크를 확인하고, 사용자의 프린터 모델에 맞는 프로그래머 안내서를 참조하십시오.

#### 가능한 워인 #3

프린터에 설정된 접두어 및 구분 문자가 라벨 형식과 일치하지 않습니다.

#### 해 결 책

ZPL 프로그래밍 설정에서 제어, 명령 및 구분자 설정이 사용자의 시스템 소프트웨어 환경에 적합한 지 확인하십시오. [ZPL](#page-119-0) 구성 섹션을 참조해서 설정을 확인하십시오.

### 가능한 원인 #4

메인 로직 보드가 정상적으로 작동하지 않을 수 있습니다. 펌웨어가 손상되었거나 메인 로직 보드 를 수리해야 합니다 .

### 해결책

1 — 프린터를 공장 기본값으로 재설정하십시오 . 프린터 설정 변경 및 복원하기를 참조하거나 Zebra  $Setup$  Utility 를 사용해서 Open Printer Tools( 프린터 도구 열기 ) > Action( 작업 ) > Load printer  $\mathsf{defaults}$  ( 프린터 기본값 로드 ) 를 선택하십시오.

2 — 프린터 펌웨어를 다시 로드하십시오. 펌웨어 다운로드를 참조하십시오.

3 — 프린터가 이 오류에서 복구되지 않는 경우, 서비스 기술자에게 전화하십시오. 이것은 사용자 가 수리할 수 있는 항목이 아닙니다.

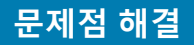

### $B = B$  공리터 잠김

모든 표시등에 불이 들어오고 프린터가 잠기거나 프린터가 재시작 중에 잠깁니다.

### **#1 ࢆࡒ ɹЙଛ**

알 수 없는 이벤트에 의해 프린터 메모리가 손상되었습니다.

해결책 - 1

1-프린터를 공장 기본값으로 재설정하십시오. 프린터 설정 변경 및 복원하기를 참조하거나 Zebra Setup Utility 를 사용해서 Open Printer Tools( 프린터 도구 열기 ) > Action( 작업 ) > Load printer  $\det$  defaults( 프린터 기본값 로드 ) 를 선택하십시오 .

2- 프린터 펌웨어를 다시 로드하십시오. 펌웨어 다운로드를 참조하십시오.

3 - 프린터가 이 오류에서 복구되지 않는 경우, 서비스 기술자에게 전화하십시오. 이것은 사용자 가 수리할 수 있는 항목이 아닙니다.

# $\overline{a}$  기타 문제 해결

본 섹션은 상태 표시등에서 표시되지 않는 문제 해결 상황을 설명합니다 .

### $\bf{F}$ 제점 ː 손목밴드의 첫 부분에 데이터가 인쇄되지 않습니다 .

#### **ࢆࡒ ɹЙଛ ۟**

손목밴드의 처음 가장자리에는 인쇄할 수 없습니다.

### 해결책

권장 인쇄 영역에 맞도록 손목밴드 형식을 다시 디자인하십시오 . 손목밴드 인쇄 영역을 참조하십시  $\mathfrak L$  .

### $R$  공사 공사 이 일부 영역에 데이터 인쇄 품질이 나쁩니다.

### **ࢆࡒ ɹЙଛ ۟**

코팅되지 않은 영역, 구멍, 또는 스코어 위에 인쇄하면 품질이 나빠집니다.

### 해결책

권장 인쇄 영역에 맞도록 손목밴드 형식을 다시 디자인하십시오 . 손목밴드 인쇄 영역을 참조하십시  $\varphi$ .

### $R$  문제점 : 손목밴드에서 인쇄가 비정상적으로 진함

#### **ࢆࡒ ɹЙଛ ۟**

직접 열전사 미디어는 온도에 민감하기 때문에, 주변의 높은 온도와 높은 상대 습도로 인해 이런 문 제점이 발생할 수 있습니다.

### 해결책

주변 기온이나 습도가 지나치게 높은 경우에는 낮은 농도 값을 사용해 보십시오 .

- 5. 농도 모드를 USER( 사용자 ) 또는 RELATIVE( 상대 ) 로 설정하십시오. 어둡기 모드 설정을 참 조하십시오.
- 6. 농도 값을 낮은 값으로 설정하십시오 . 어둠기 설정을 참조하십시오.

### $B = B - B$  프린터가 미디어 카트리지를 방출하지 못함

방출 버튼을 누르거나 , ' 강제 배출 ' 을 실행하도록 방출 버튼을 6 초간 누르고 있거나 , 프린터 재설 정을 비롯한 다른 명령 또는 소프트웨어 방법을 사용해도 카트리지를 방출할 수 없습니다 .

### **ࢆࡒ ɹЙଛ ۟**

프린터 부품 고장

**ଢʹॷ #1**

프린터 전원을 껐다가 다시 켜십시오 . 프린터가 준비되면 방출을 다시 시도해 보십시오 .

#### **ଢʹॷ #2**

' 강제 방출 ' 이 실행되도록 방출 버튼을 6 초간 계속 누르고 있으십시오.

#### **ଢʹॷ #3**

프린터를 끄고 카트리지를 수동으로 방출해 보십시오. 수동 카트리지 방출을 참조하십시오.

전원이 켜져 있고 다른 카트리지 또는 새 카트리지를 사용해도 프린터에 문제가 발생하는 경우, 프 린터를 수리해야 합니다.

# $USB$  호스트 포트 및 Link-OS 시연 사례

본 섹션은 Link-OS 기능 및 앱 ( 응용 프로그램 ) 과 함께 프린터의 USB 호스트 포트를 사용하는 방 법에 대한 정보를 제공합니다.

### $USB \nightharpoonup 25$

USB 호스트 포트는 키보드 , 스캐너 또는 USB 플래시 ( 메모리 ) 드라이브와 같은 USB 장치를 프린 터로 연결할 수 있도록 해줍니다.

#### $USB$  호스트 포트 사용자

- 펌웨어 업데이트
- 파일 전송 및 관리
- 저전력 USB 데이터 입력 장치 ( 키보드 , 저울 , 스캐너 및 기타 웨지 방지 ) 용 포트

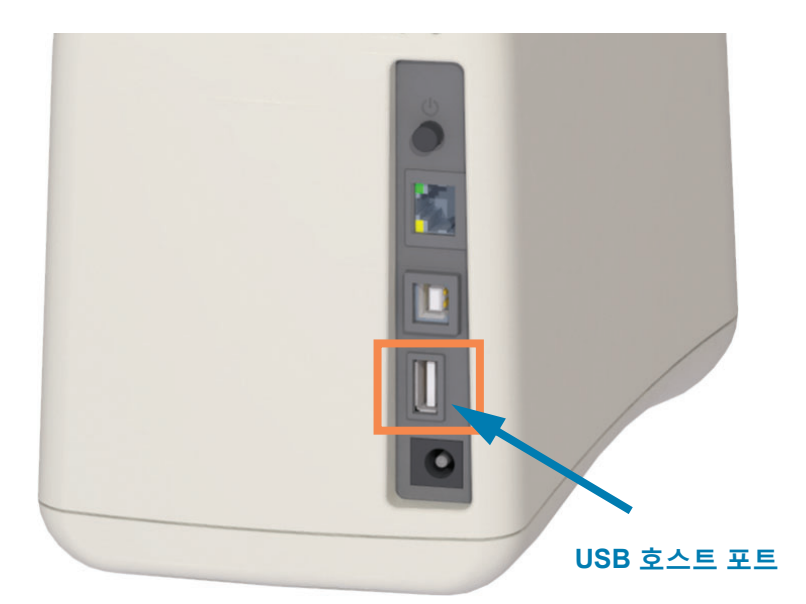

 $\prod_{i=1}^{n}$ 

**중요 •** USB 플래시 드라이브는 FAT 파일 시스템으로 포맷되어야 합니다 . 파일 이름은 1~16 자의 영 숫자 (A, a, B, b, C, c, ..., 0, 1, 2, 3, ...) 만 가능합니다 . ASCII 문자만 사용하십시오 . 파일 이름에는 아시아 언어 문자 , 키릴 문자 , 또는 액센트 표시 문자를 사용하지 마십시오 . 파일 이름에 밑줄을 사 용하는 경우 , 일부 기능이 정상적으로 작동하지 않을 수 있습니다 . 밑줄 대신 마침표를 사용하십시  $\mathfrak{L}$  .

### <span id="page-107-0"></span> $\overline{P}$  펌웨어 업데이트를 위해 USB 호스트 사용

USB 호스트 포트를 사용하면 USB 플래시 드라이브를 프린터에 연결해서 펌웨어 업데이트를 수행 할 수 있습니다.

다음은 강력한 프린터 관리 기능인 Zebra Mirror 를 사용하는 방법에 대한 예입니다. 프린터 ZPL 프 로그래밍 설명서 — Mirror 및 Set-Get-Do(SGD) usb.mirror 명령어 작동을 참조하십시오 .

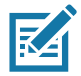

 $\overline{a}$ 고•프린터 모델의 기타 정보 및 지원 링크는 정보 섹션을 참조하십시오.

**중요 •** 최대 1 테라바이트 (TB) 의 USB 플래시 드라이브 ( 또는 " 썸 드라이브 " 또는 " 메모리 스틱 ") 를 지원합니다 . 프린터는 1 TB 를 초과하는 드라이브를 인식하지 못합니다 .

### 플래시 드라이브 준비 및 펌웨어 업데이트

1. USB 플래스 드라이브에서 다음을 작성하십시오.

- $\cdot$  Zebra 라는 이름의 폴더
- 이 폴더에서 다음 3 개의 하위 디렉토리 :
	- appl
	- commands
	- files

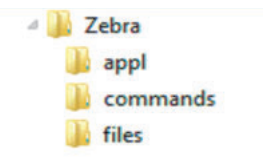

- <u>2. **/appl** 폴더에는 프린터의 최신 펌웨어 사본을 저장하십시오 .</u>
- 3. 프린터에 미디어를 장착합니다. 미디어 카트리지 장착하기를 참조하십시오.
- 4. USB 플래시 드라이브를 프린터의 USB 호스트 포트에 삽입합니다.
- 5. 사용자 인터페이스를 관찰하고 기다립니다. USB 플래시 드라이브에 있는 펌웨어 버전이 프린터의 버전과 다른 경우, 펌웨어가 프린터로 다운로드됩니다 . 프린터 상태 표시등은 펌웨어가 프린터로 전송 중임을 나타내며 단일 녹색 표 시등이 회전하면서 펌웨어 업그레이드 프로세스가 시작됩니다 . 모든 표시등이 점멸하면서 프 린터가 재시동됩니다 . 펌웨어 업데이트가 완료된 경우 , 상태 표시등이 녹색으로 점등되면서 펌웨어가 확인 및 설치된 상태를 알립니다.
- 6. 구성 보고서 ( 구성 보고서를 사용해서 테스트 인쇄하기 참조 ) 를 인쇄해서 펌웨어 업데이트가 완료되었는지 확인하십시오.
- 7. 프린터에서 USB 플래시 드라이브를 제거합니다.
## $USB$  호스트 및 프린터 사용 예제

본 섹션의 예제는 USB 미러링을 수행하는 방법 ( 대체 펌웨어 업데이트 절차 사용 ), 프린터에 파일 을 송수신하는 방법, 그리고 사용자에게 요구되는 정보를 제공하는 방법 등에 대해 알려주고 해당 정보를 사용해서 라벨을 인쇄합니다.

### $USB$  호스트 예제에 필요한 항목

본 문서에서 예제를 실행하려면 다음 사항이 필요합니다.

- 최대 1 테라바이트 (TB) 의 USB 플래시 드라이브 . 프린터는 1 TB 를 초과하는 드라이브를 인식하지 못합니다.
- $\cdot$  USB 키보드.
- 아래에 언급된 다양한 파일 ( 본 PDF 내에 첨부된 파일에서 )
- 스마트 폰용 무료 Zebra Utilities 앱 (Google Play 스토어에서 Zebra Tech 검색 )

## $M$ 제를 완료하기 위한 파일

예제를 완료하기 위해 실제로 필요한 대부분의 파일은 PDF 파일의 여기에 첨부되어 있습니다 . 예 제를 시작하기 전에 이 파일을 컴퓨터에 복사하십시오 . 가능한 경우에 파일 내용이 표시됩니다 . 텍 스트 또는 이미지로 볼 수 없는 코딩된 내용을 포함하는 파일 내용은 포함되지 않습니다 .

#### <span id="page-108-0"></span>**રࢇ 1: ZEBRA.BMP**

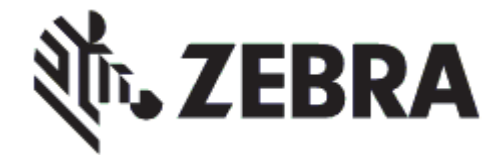

<span id="page-108-1"></span>**રࢇ 2: SAMPLELABEL.TXT** 

**^XA**

**^FO100,75^XGE:zebra.bmp^FS ^FO100,475^A0N,50,50^FDMirror from USB Completed^FS ^XZ**

이 샘플 라벨 형식은 미러링 예제 끝에 Zebra 로고와 1 행의 텍스트를 인쇄합니다.

#### <span id="page-109-0"></span>**રࢇ 3: LOGO.ZPL**

Zebra 로고 비트맵 파일을 사용합니다.

#### **રࢇ 4: USBSTOREDFILE.ZPL**

**CT~~CD,~CC^~CT~ ^XA~TA012~JSN^LT0^LH0,0^JMA^PR4,4~SD15^LRN^CI0^XZ ~DG000.GRF,07680,024,,[image data] ^XA ^LS0 ^SL0 ^BY3,3,91^FT35,250^BCN,,Y,N^FC%,{,#^FD%d/%m/%Y^FS ^FT608,325^XG000.GRF,1,1^FS ^FT26,75^A0N,28,28^FH\^FDThis label was printed from a format stored^FS ^FT26,125^A0N,28,28^FH\^FDon a USB Flash Memory drive. ^FS ^BY3,3,90^FT33,425^BCN,,Y,N ^FD>:Zebra Technologies^FS ^PQ1,0,1,Y^XZ ^XA^ID000.GRF^FS^XZ**

이 라벨 형식은 이미지 및 텍스트를 인쇄합니다 . 이 파일은 USB 메모리의 루트 레벨에 저장되기 때 문에 인쇄될 수 없습니다.

#### **રࢇ 5: SMARTDEVINPUT.ZPL**

**^XA ^CI28 ^BY2,3,91^FT38,184^BCN,,Y,N^FC%,{,#^FD%d/%m/%Y^FS ^FO385,75^XGE:zebra.bmp^FS ^FT40,70^A0N,28,28^FH\^FDThis label was printed using a smart device input. ^FS ^FT35,260^A0N,28,28^FH\^FDThis label was printed by:^FS ^FT33,319^A0N,28,28^FN1"Enter Name"^FS^XZ**

이전 라벨과 동일한 라벨 형식이며 테스트 인쇄만 다릅니다 . 이 형식은 스마트 장치 입력 예제에 사 용됩니다.

## $\blacksquare$  2010 프래시 드라이브에 파일을 복사하고 USB 미러링 수행

8. USB 플래스 드라이브에서 다음을 작성하십시오.

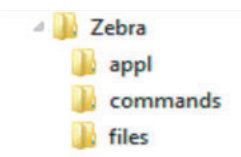

- Zebra 라는 이름의 폴더
- 이 폴더에서 다음의 3 가지 하위 폴더 :
	- **appl**
	- **commands**
	- **files**
- **1. /appl** 폴더에는 프린터의 최신 펌웨어 사본을 저장하십시오 .

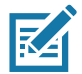

 $\overline{A}$  참고 • 파일 이름에 밑줄을 사용하는 경우, 일부 기능이 정상적으로 작동하지 않을 수 있습니다. 밑 줄 대신 마침표를 사용하십시오 .

- 2. /files 폴더에 다음 파일을 저장하십시오.
	- 파일 [1: ZEBRA.BMP](#page-108-0)
- 3. /commands 폴더에 다음 파일을 저장하십시오 .
	- 파일 [2: SAMPLELABEL.TXT](#page-108-1)
	- 파일 [3: LOGO.ZPL](#page-109-0)
- 4. USB 플래시 드라이브를 프린터의 USB 호스트 포트에 삽입합니다.
- 5. 사용자 인터페이스를 관찰하고 기다립니다. 다음과 같이 실행됩니다.
	- USB 플래시 드라이브에 있는 펌웨어가 프린터의 펌웨어와 다른 경우 , 펌웨어가 프린터 로 다운로드됩니다. 그 다음에 프린터가 다시 시작되고 프린터 구성 라벨을 인쇄합니다. (USB 플래시 드라이브에 펌웨어가 없거나 펌웨어 버전이 동일한 경우, 프린터는 이 작업 을 건너뜁니다.)
	- 프린터가 **/files** 폴더로 파일을 다운로드하고 다운로드 중인 파일의 이름을 디스플레이에 간략하게 표시합니다.
	- 프린터가 /commands 폴더에 있는 파일을 실행합니다.
	- 프린터가 재시작한 후에 **미러 처리 완료됨**을 표시합니다.
- 6. 프린터에서 USB 플래시 드라이브를 제거합니다.

#### **ؼࢺ ࡅۉ ̔˅ 1: ࢼࠓ**

이 명령에 대한 자세한 정보는 ZPL 프로그래밍 안내서를 참조하십시오.

 $\blacksquare$  리링 활성화 / 비활성화 :

 $!$  U1 setvar "usb.mirror.enable" "value" — 값 : "on" 또는 "off"

 $USB$  플래시 드라이브를 USB 호스트 포트에 삽입하는 경우에 발생하는 자동 미러링 활성화 / 비 활성화 :

**! U1 setvar "usb.mirror.auto" "value" — ʂ : "on" ӓВ "off"**

 $\blacksquare$  리링 작업 재시도 회수 — 미러링 작업이 실패하는 경우에 반복될 회수 지정 :

**! U1 setvar "usb.mirror.error\_retry" "value" — ʂ : 0 ~ 65535**

 $USB$  에서 파일 경로 변경 — 미러링 작업이 진행되는 동안 프린터가 USB 메모리에서 파일을 검 색하는 파일 위치를 다시 프로그래밍하십시오.

**! U1 setvar "usb.mirror.appl\_path" "new\_path" — ̘ؿʂ : "zebra/appl"**

**USB 로 파일 경로 변경 —** 미러링 작업이 진행되는 동안 프린터가 USB 메모리로 파일을 저장하 는 파일 위치를 다시 프로그래밍하십시오.

 $!$  U1 setvar "usb.mirror.path" "path" — 기본값 : "zebra"

 $USB$  호스트 포트 활성화 / 비활성화

 $!$  U1 setvar "usb.host.lock\_out" "value" — 값 : "on" 또는 "off"

## $\blacksquare$  3: 스마트 장치를 사용해서 저장된 파일의 데이터 입력 및 라벨 인쇄

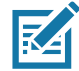

참고 • 이 예제 단계는 사용자의 스마트 장치, 서비스 제공업체, 또는 사용자의 스마트 장치에 무료 Zebra Utilities 앱이 설치되어 있는지 여부에 따라 약간 달라질 수 있습니다.

사용자의 프린터가 블루투스 인터페이스를 사용하도록 구성하는 방법에 대한 자세한 정보는 Zebra 블루투스 사용 설명서를 참조하십시오 . 이 설명서의 사본은 http://www.zebra.com/manuals 에서 구 할 수 있습니다.

- 1. 사용자의 장치에 Zebra Utilities 가 설치되어 있지 않은 경우, 앱 스토어를 방문해서 Zebra Utilities 앱을 검색하고 설치하십시오.
- $\sqrt{r}$ 2. 프린터의 Zebra Print Touch 아이콘 옆에 스마트 장치를 놓은 상태로 스마트 장치와 프 린터를 페어링하십시오.
	- a. 필요한 경우에, 스마트 장치를 사용해서 프린터에 대한 블루투스 정보를 액세스하 십시오 . 자세한 지침은 장치 제조업체의 설명서를 참조하십시오 .
	- **b.** 필요한 경우, Zebra 프린터의 일련 번호를 선택해서 프린터를 장치와 페어링하십 시오.

프린터와 장치가 페어링됩니다.

**3.** 장치에서 Zebra Utilities 앱을 시작합니다.

Zebra Utilities 주 메뉴가 표시됩니다.

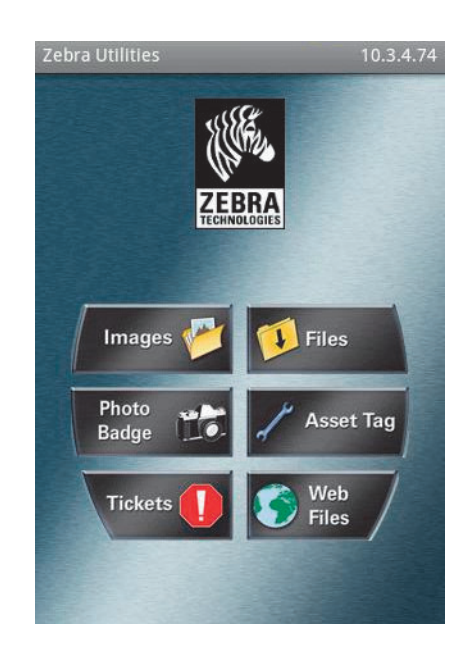

#### USB 호스트 포트 및 Link-OS 시연 사례

- 4. Apple 장치를 가지고 있는 경우에는 다음 단계를 수행하십시오.
	- a. 왼쪽 하단의 설정 아이콘을 탭합니다.
	- b. 프린터에서 라벨 가져오기에 대한 설정을 ON 으로 변경합니다.
	- c. [Done( 완료 )] 을 탭합니다.
- 5. [Files( 파일 )] 를 탭합니다.

스마트 장치가 프린터에서 데이터를 가져와서 표시합니다.

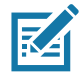

참고 • 이 검색 절차가 완료하기까지는 1 분 이상의 시간이 걸릴 수 있습니다.

6. 표시된 형식을 스크롤해서 E:SMARTDEVINPUT.ZPL 을 선택합니다.

라벨 형식의 ^FN 필드에 따라 스마트 장치가 사용자의 이름을 물어봅니다.

- 7. 메시지가 나타나면 사용자의 이름을 입력합니다.
- 8. 원하는 경우에 인쇄할 라벨 수를 변경합니다.
- 9. [PRINT( 인쇄 )] 를 탭해서 라벨을 인쇄합니다.

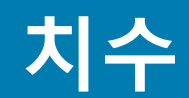

본 섹션은 다음 프린터에 대한 외부 프린터 치수를 제공합니다.

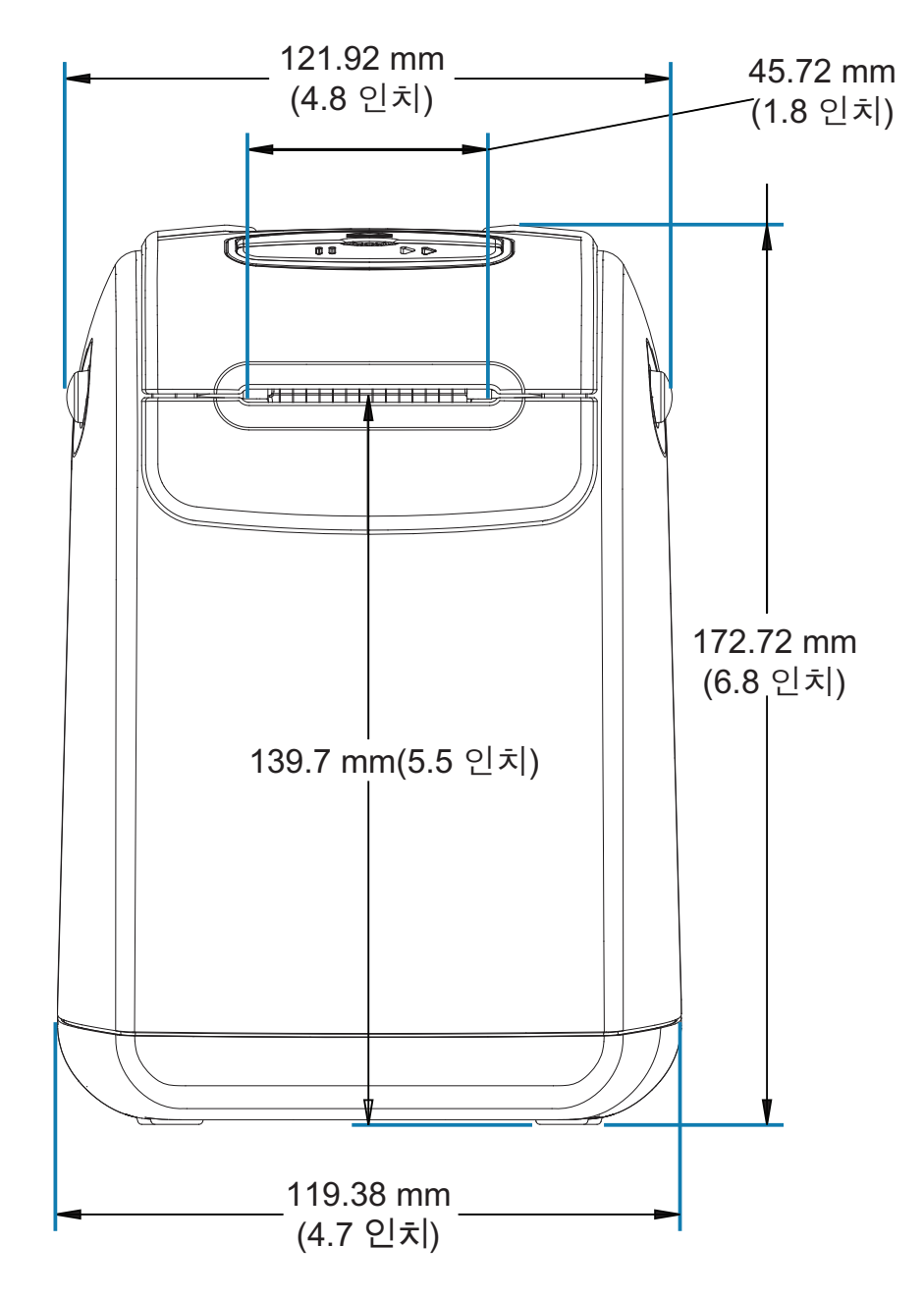

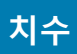

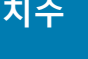

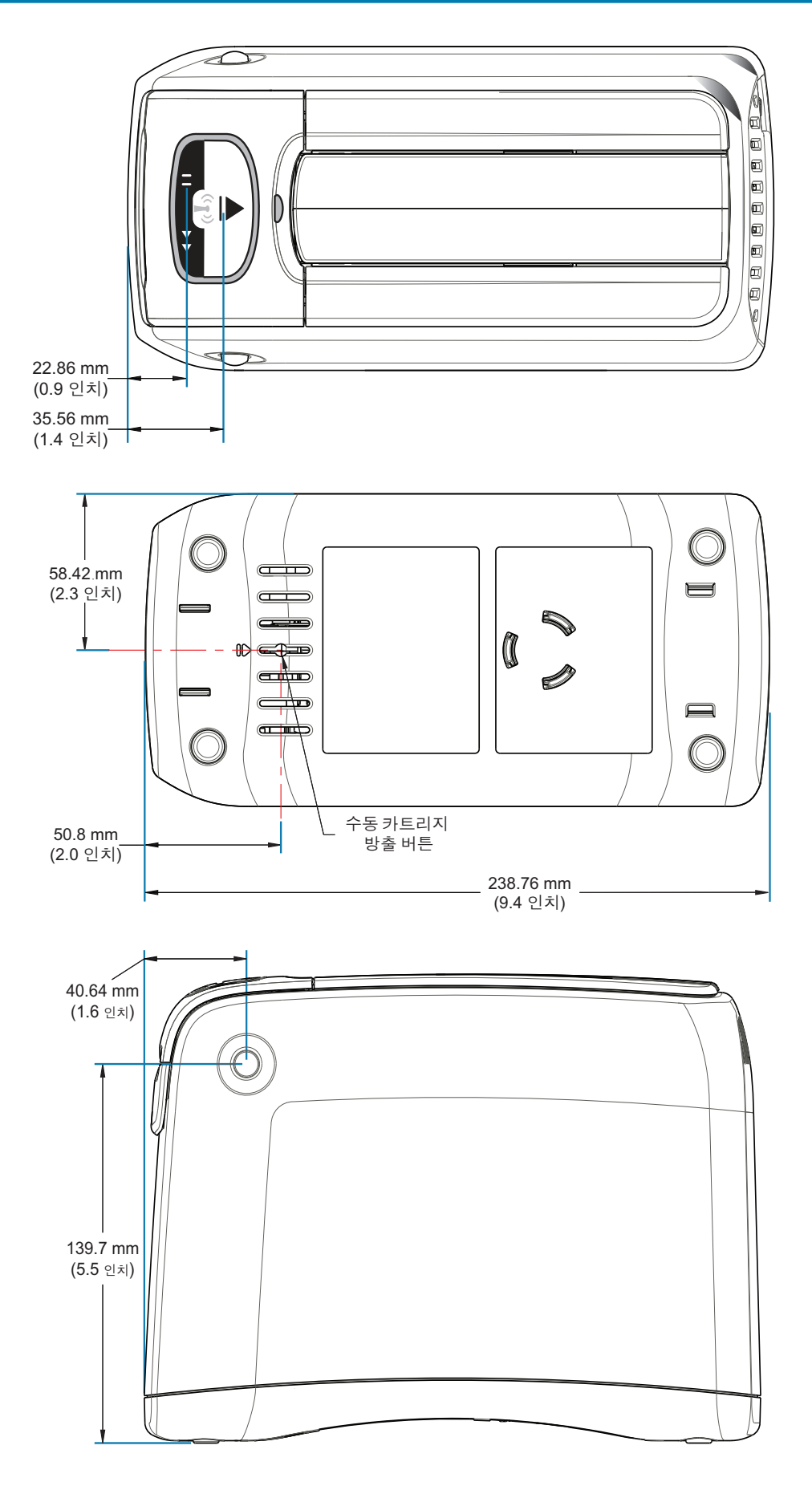

0

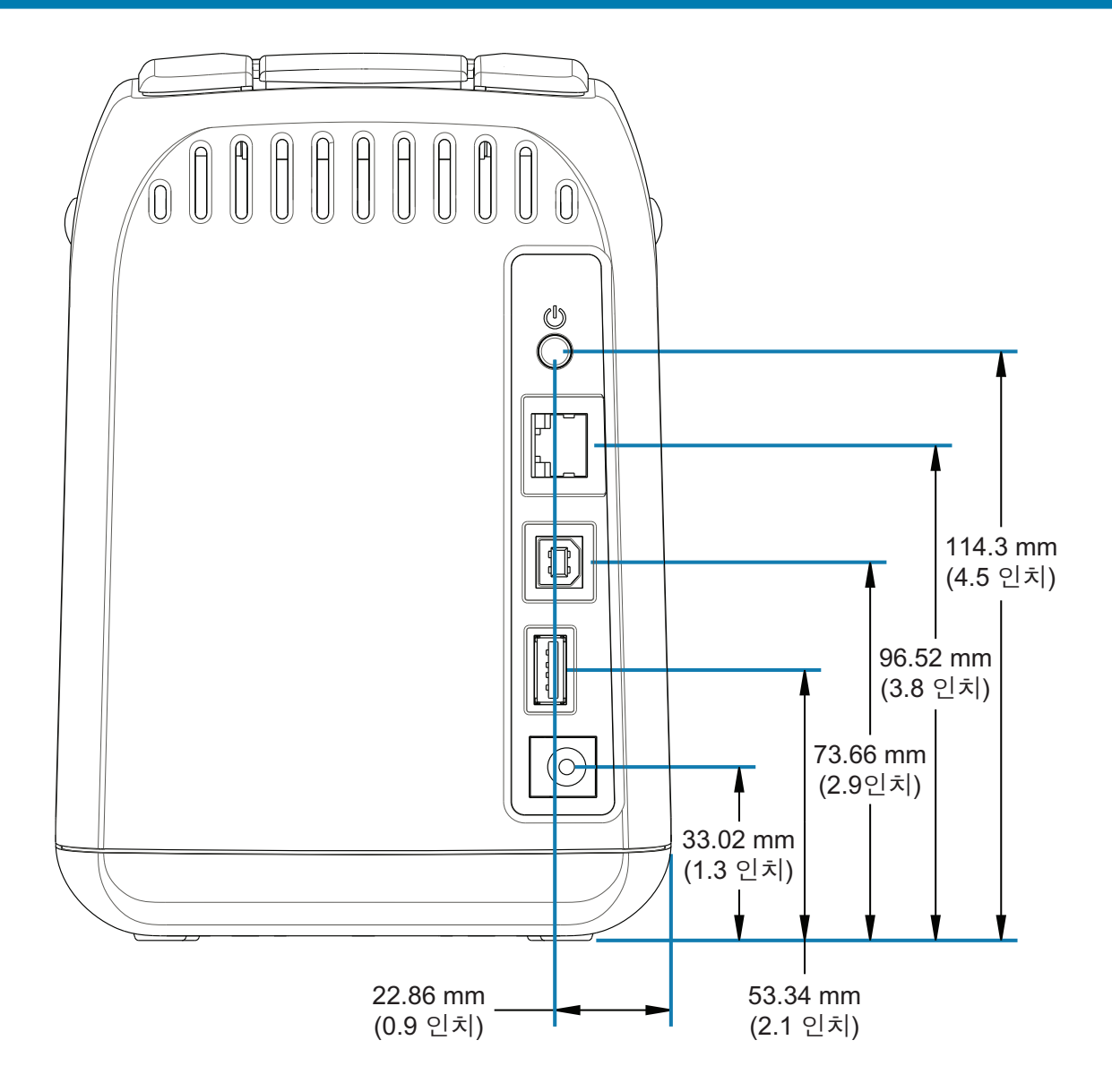

**치수** 

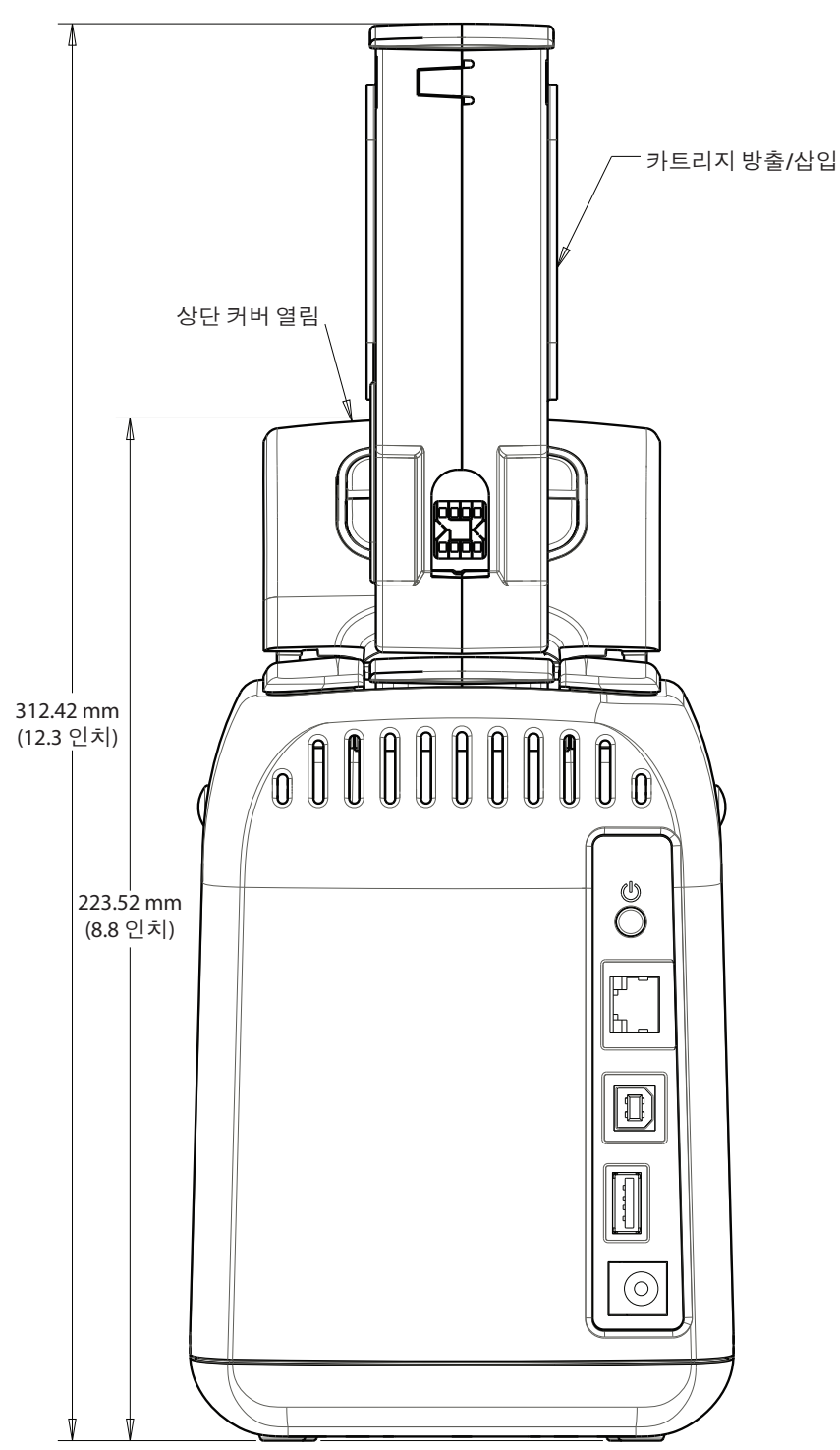

**치수** 

# 인터페이스 커넥터 배선 - USB

## USB(Universal Serial Bus) 인터페이스

아래 그림은 프린터에서 2개의 USB 인터페이스를 사용하기 위해 필요한 케이블 배선을 보여줍니다.

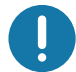

중요ㆍ제 3 자 케이블을 사용할 때 , 프린터는 USB 2.0 호환성을 보장하기 위해 "Certified USB ™ " 마크가 있는 USB 케이블이나 케이블 패키지를 필요로 합니다.

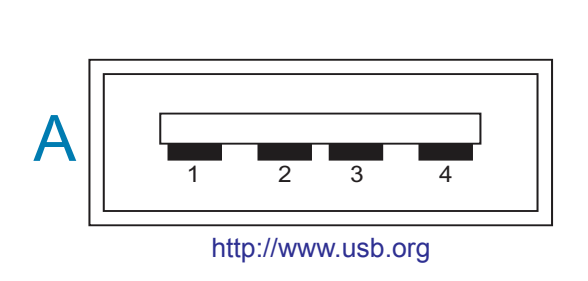

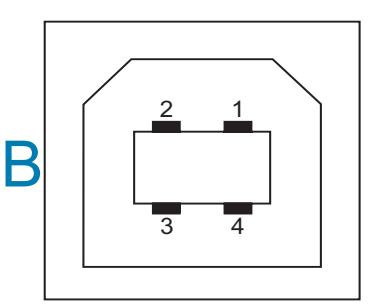

#### 배선 - 프린터 또는 장치에 " 연결하기 " 위한 USB 커넥터 "A" 형

핀 1- Vbus (+5VDC). ( 핀 2- D- ( 데이터 신호, 네거티브 측) 핀 3-D+ (데이터 신호, 포지티브 측) 핀 4- 쉘 (차폐 / 접지 선 ) 쉘

#### 배선 - 프린터 또는 장치에 " 연결하기 " 위한 USB 커넥터 "B" 형

핀 1 - Vbus (연결 안됨) 핀 2-D- (데이터 신호, 네거티브 측) 핀 3-D+ (데이터 신호, 포지티브 측) 핀 4- 쉘 (차폐 / 접지 선) 쉘

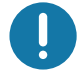

중요 • USB 호스트 +5 VDC 전원은 팬텀 전원을 공급하기 위한 것입니다. USB 사양에 따라 0.5mA 로 제한되며 온보드 전류 제한을 가집니다 . USB 포트를 통해 사용할 수 있는 최대 전류는 총 0.75A 이하입니다.

## <u>ZPL 구성</u>

이 장에서는 프린터 구성의 관리 . 구성 상태 보고서 . 그리고 프린터 메모리 출력 등에 대한 개요를 제공합니다.

## **ZPL ଋոਜ਼ ˮۺ˔ ն**

ZPL 프린터는 첫 번째 라벨을 신속하게 출력하기 위해 프린터 설정을 동적으로 변경할 수 있도록 설 계되어 있습니다 . 영구적인 프린터 매개변수는 향후 사용할 형식을 위해 저장될 것입니다 . 이 설정 은 그 이후 명령에 의해 변경되거나, 프린터가 재설정되거나, 전원을 껐다가 켜거나, 프린터를 공 장 기본값으로 재설정해서 공장 기본값을 가진 매개변수를 복원하기 전까지는 그대로 남아 있게 됩 니다 . ZPL 구성 업데이트 명령 (**^JU**)은 프린터 구성을 저장 및 복원해서 프린터를 사전 구성 설정 값으로 초기화 ( 또는 다시 초기화 ) 합니다 .

- 전원을 다시 켜거나 프린터를 재설정한 후에도 설정값을 보존하려면, AJUS 를 프린터로 전 송해서 현재의 모든 설정값을 저장할 수 있습니다.
- 이 값은 ^JUR 명령어로 재호출되어서 최근에 저장된 값을 프린터에 복원합니다 .

ZPL 은 상기에 언급된 단일 명령어로 한 번에 모든 매개변수를 저장합니다.

ZD510 Link-OS 프린터에는 다음과 같은 모든 프린터 설정을 확인할 수 있는 다양한 옵션이 있습니 Ь .

- 프린터의 내장 인쇄 서버 웹 페이지
- Zebra Setup Utility (Windows 및 Link-OS APP)
- Zebra Windows 드라이버
- ZebraNet Bridge
- ZebraDesigner

프린터 구성 보고서 손목밴드는 프린터에 대한 기본 정보 . 특히 연결 설정에 대한 기본 정보만 제공 합니다 . 프린터에 작동 중인 이더넷 유선 또는 무선 연결이 있는 경우 , 프린터 웹 페이지 또는 여기 에 설명되지 않은 다른 소프트웨어 및 드라이버 방법을 통해 프린터의 모든 설정을 볼 수 있습니다 .

구성 보고서는 작동 매개변수 . 센서 설정 및 프린터 상태를 나열합니다 . 프린터의 웹 페이지 액세스 하기를 참조하십시오.

#### $ZPL$  프린터 구성 형식

프린터 구성 프로그래밍 파일을 만들어서 하나 이상의 프린터로 보내거나 ZebraNet ™ Bridge 를 사 용해서 프린터 설정을 복사하는 방법을 통해 두 대 이상의 프린터를 관리할 수 있습니다 . 또한 , ZD510 Link-OS 프린터는 [USB](#page-106-0) 스틱과 USB 호스트 포트를 사용해서 관리할 수 있습니다. USB 호 스트 포트 및 [Link-OS](#page-106-0) 시연 사례를 참조하십시오.

그림 1 은 ZPL 프로그래밍 구성 파일의 기본 구조를 보여줍니다.

ZPL 프로그래머 안내서와 명령 상호 참조에 대한 구성 설정을 참조하셔서 프로그래밍 파일을 만드 십시오. Zebra 설정 유틸리티 (ZSU) 를 사용해서 프로그래밍 파일을 프린터로 전송할 수 있습니다.  $W$ indows 메모장 ( 텍스트 편집기 ) 을 사용해서 프로그래밍 파일을 만들 수 있습니다.

#### $\Box$ 림 1 • 구성 매개변수 형식 구조

 $^{\prime}XA -$ 형식 시작 명령

형식 명령은 순서가 있습니다**.**

- a) 일반 인쇄 및 명령 설정
- $\mathsf{b}$ ) 미디어 처리 및 작동
- C) 미디어 인쇄 크기

저장하기 위한 ^ JUS 명령

 $'XZ$  — 형식 끝 명령

## <span id="page-120-0"></span> $\overline{a}$  명령 상호 참조에 대한 구성 설정

아래에 있는 프린터 구성 보고서 (Printer Configuration Report) 는 ZPL 명령어로 설정 가능한 대부 분의 구성 상태에 대한 목록을 제공합니다. 프린터의 웹 페이지 액세스하기를 참조하십시오.

#### $\overline{a}$  그림 2 • 인쇄 서버 웹 구성 보고서

## **View Printer Configuration**

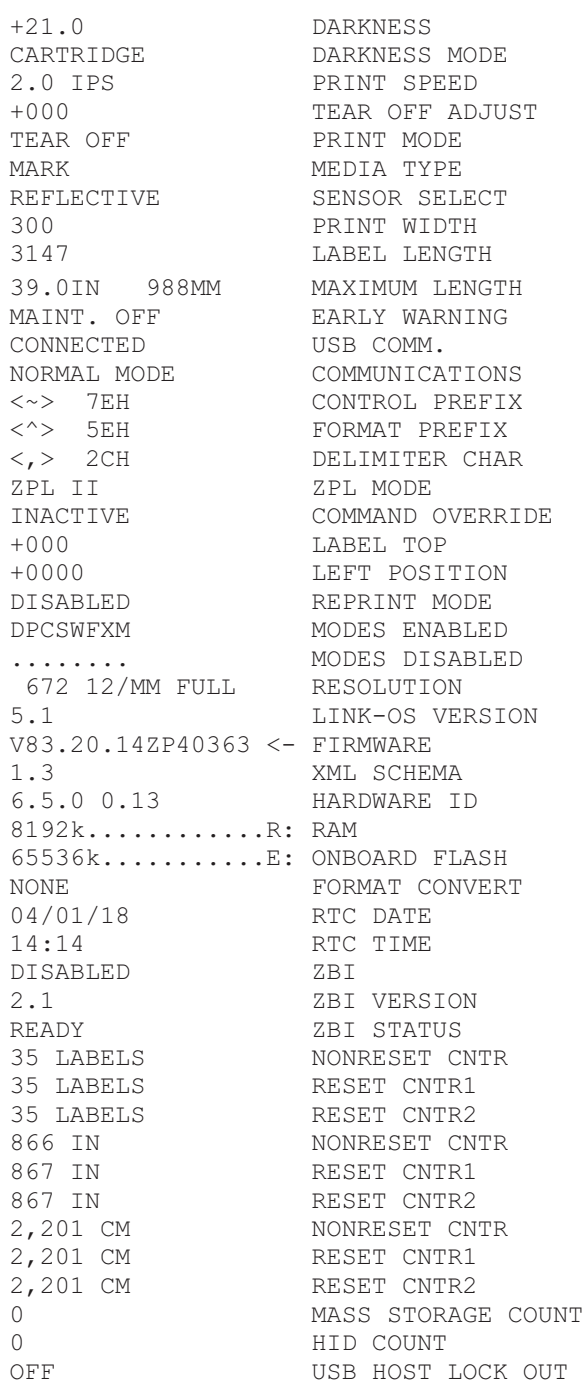

## ZPL 구성

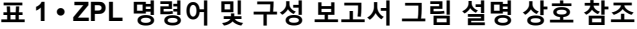

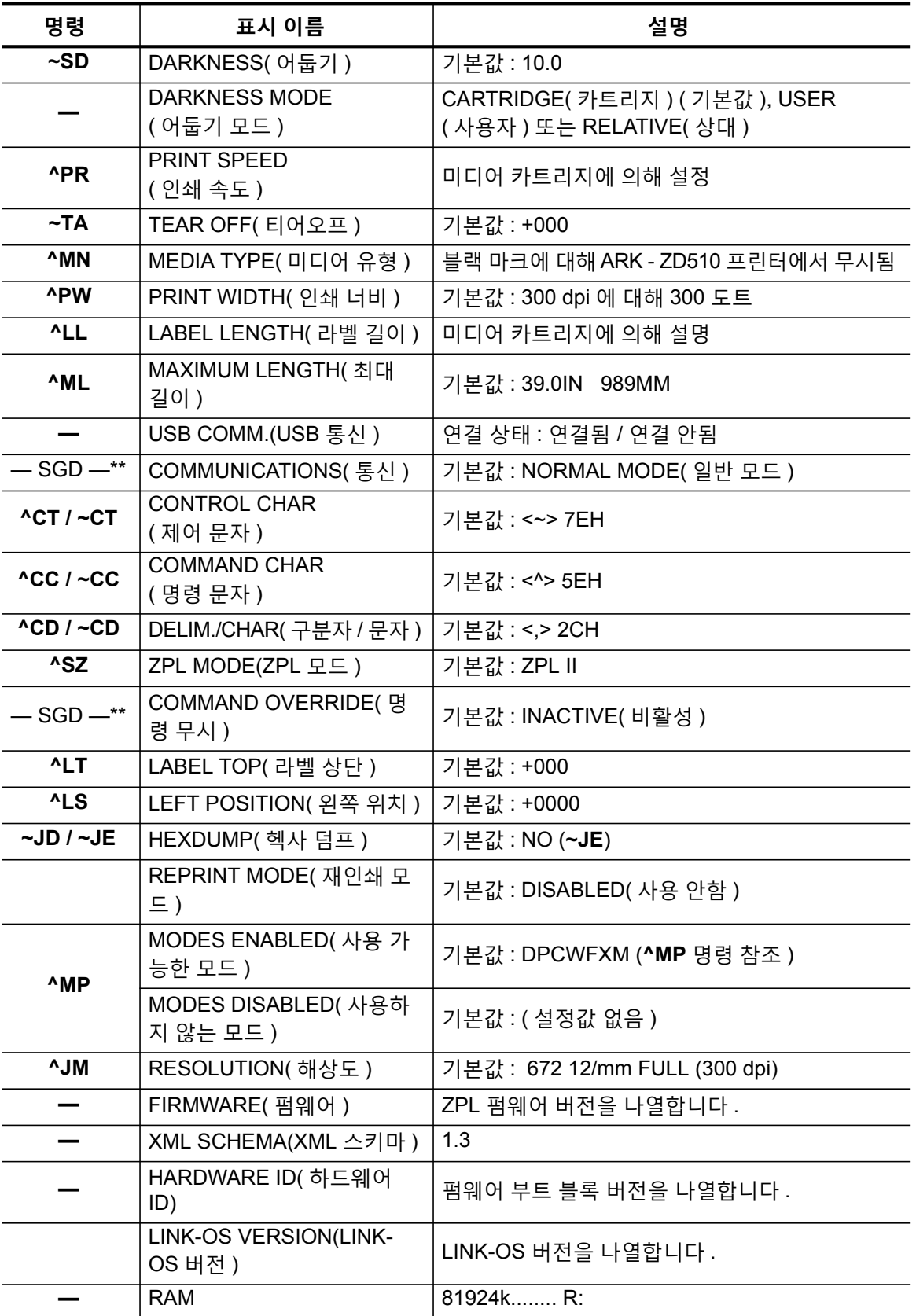

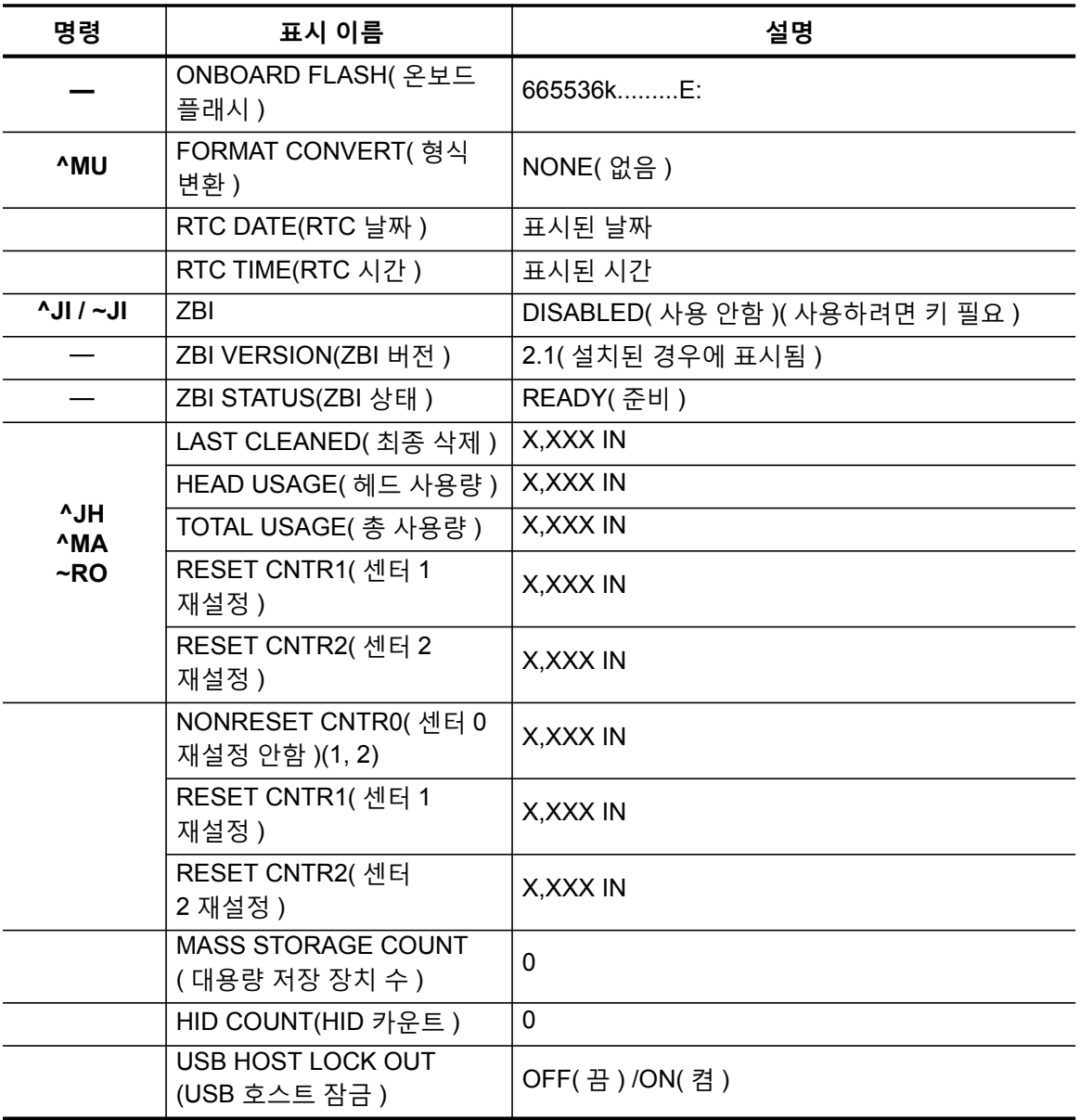

프린터는 모든 형식에 대해 명령어 또는 명령어 그룹을 한 번 설정하고 이후의 작업을 인쇄할 수 있 습니다 . 이 설정은 그 다음 명령에 의해 변경되거나 , 프린터가 재설정되거나 , 사용자가 공장 기본 ʅࡳԻ ࡕـଜ̛ ߾ࢷЕ ̐оԻ ࡪएѼТЬ .

## $\overline{a}$  프린터 메모리 관리 및 관련 상태 보고서

사용자가 프린터 리소스를 관리할 수 있도록 , 프린터는 메모리를 관리하고 , 개체를 전송하고 ( 메모 리 영역 사이에서 , 가져오기 및 내보내기 ), 개채 이름을 변경하고 , 다양한 프린터 작동 상태 보고서 를 제공하기 위한 여러가지 형식의 명령을 지원합니다 . 이것은 DIR( 디렉토리 표시 ) 및 DEL( 파일 삭제 ) 과 같이 기존의 DOS 명령과 매우 유사합니다 . 가장 일반적인 보고서도 Zebra 설정 유틸리티 및 ZebraDesigner ™ Windows 드라이버에서 제공됩니다.

이런 유형의 형식 ( 양식 ) 에서는 단일 명령을 처리하도록 권장합니다. 단일 명령은 유지보수 및 개 발 도구로서 간편하게 재사용 가능합니다.

**^XA** — 형식 시작 명령

재사용할 목적에는 단일 형식 명령을 사용하도록 권장합니다**.**

#### $'XZ -$  형식 끝 명령

메모리에서 개체를 전송하고, 관리하고 보고하는 명령어 중에서 많은 것이 컨트롤 (~) 명령어입니 다 . 이것은 형식 ( 양식 ) 내에 있을 필요가 없습니다 . 이 명령어는 형식 ( 양식 ) 에 있는지 여부에 상 관 없이 프린터에서 수신되는 즉시 처리됩니다 .

#### $M$  모리 관리를 위한 ZPL 프로그래밍

ZPL 은 프린터를 실행하고 , 인쇄 이미지를 주비하고 , 형식 ( 양식 ), 그래픽 , 글꼴 및 구성 설정을 저 장하기 위해 사용하는 다양한 프린터 메모리 위치를 가지고 있습니다.

- ZPL 은 형식 ( 양식 ), 글꼴 및 그래픽 등을 파일로 취급하며, 메모리 위치를 DOS 운영 체제 환경에서의 디스크 드라이브와 같이 취급합니다.
	- 메모리 개체 이름 변경 : 최대 16 개의 영숫자 문자와 그 뒤에 3 개의영숫자 문자의 파일 ࢠɼ ٠ݡТЬ . ࠖ : **123456789ABCDEF.TTF**  V60.13 및 그 이전의 펌웨어를 가진 기존 ZPL 프린터는 현재의 16.3 파일 이름 형식에 비 해 8.3 파일 이름 형식만 사용 가능합니다 .
- 개체를 메모리 위치 사이에서 이동하고 개체를 삭제할 수 있도록 합니다 .
- 출력물 또는 호스트에 대한 상태로 DOS 디렉토리 스타일의 파일 목록 보고서를 지워합니다 .
- 파일 액세스시 ' 와일드 카드 '(\*) 를 사용할 수 있도록 합니다.

### ZPL 구성

**표 2 • 개체 관리 및 상태 보고서 명령** 

| 명령             | 이름               | 설명                                                                                                  |
|----------------|------------------|----------------------------------------------------------------------------------------------------|
| ^WD            | 디렉토리 라벨 인쇄       | 주소 지정이 가능한 모든 메모리 위치에 있는 개체, 내장 바<br>코드 및 글꼴의 목록을 인쇄합니다.                                            |
| ~WC            | 구성 라벨 인쇄         | 구성 상태 영수증 ( 라벨 ) 을 인쇄합니다.<br>급지 버튼 모드 1 회 점멸 루틴과 동일합니다.                                             |
| ^ID            | 개체 삭제            | 프린터 메모리에서 개체를 삭제합니다 .                                                                               |
| ^TO            | 개체 전송            | 개체 또는 개체 그룹을 하나의 메모리 영역에서 다른 쪽으로<br>복사하기 위해 사용됩니다.                                                  |
| $^{\wedge}$ CM | 메모리 문자 표기<br>변경  | 프린터 메모리 영역에 문자 표기를 다시 지정합니다.                                                                        |
| ^JB            | Flash 메모리<br>초기화 | 디스크를 포맷하는 것과 비슷합니다. 지정된 메모리 위치<br>B: 또는 E: 에서 모든 개체를 삭제합니다.                                         |
| $\neg$ JB      | 옵션 메모리 재설정       | 디스크를 포맷하는 것과 비슷합니다. B: 메모리에서 모든<br>개체를 삭제합니다 (공장 설정 옵션).                                            |
| ~DY            | 개체 다운로드          | 프린터가 사용할 수 있는 다양한 프로그래밍 개체인 글꼴<br>(OpenType 및 TrueType), 그래픽, 그리고 기타 개체 데이터<br>유형을 다운로드하고 설치합니다.    |
|                |                  | 권장 사항 : 프린터에서 그래픽 및 글꼴을 다운로드할 때는<br>ZebraNet ™ Bridge 를 사용하십시오.                                     |
| ~DG            | 그래픽 다운로드         | 그래픽 이미지의 ASCII 16 진수 형태를 다운로드합니다 . 이<br>것은 ZebraDesigner ™ ( 라벨 작성 응용 프로그램 ) 에서 그<br>래픽 작업에 사용합니다 . |
| ^FL            | 글꼴 연결            | 2 차 TrueType 글꼴을 1 차 TrueType 글꼴에 첨부해서 글리<br>프 (문자)를 추가합니다.                                         |
| ^LF            | 글꼴 연결 목록         | 연결된 글꼴의 목록을 인쇄합니다.                                                                                  |
| ^CW            | 글꼴 식별자           | 단일 영숫자 문자를 메모리에 저장된 글꼴에 별명으로 지정<br>합니다.                                                             |

 $\mathbf{0}$ 

 $50 - 30$  출하시 설치된 ZPL 글꼴 중 일부는 펌웨어를 다시 로드하거나 업데이트하더라도 복사, 복제 또는 복원될 수 없습니다. 이러한 라이센스 제한된 ZPL 글꼴이 의도적인 ZPL 개체 삭제 명령으 .<br>로 제거된 경우, 글골 활성화 및 설치 유틸리티를 통해 이것을 다시 구입하거나 설치해야 합니다. EPL 글꼴은 이러한 제약을 가지고 있지 않습니다.